# MANUAL DE COMO USARO STREAMYARD Para Host

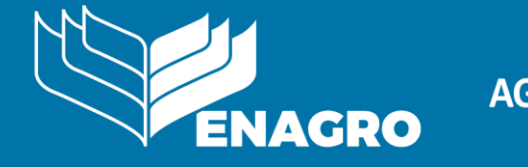

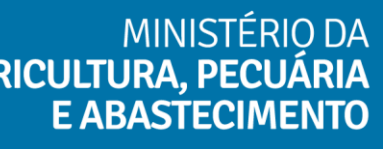

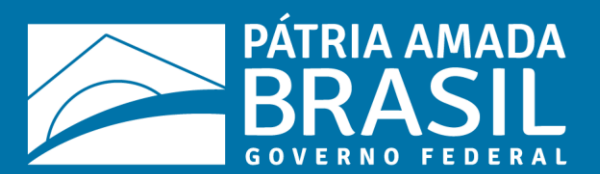

## Passo 01

Entrando na stream como Host

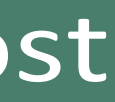

## Entrando na stream como Host

- Acesse o site: *https://streamyard.com/*

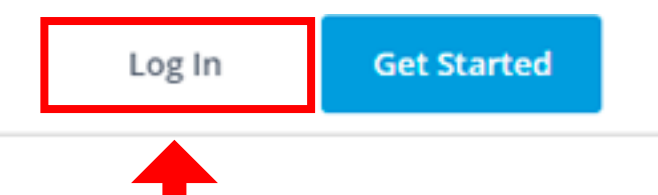

- 
- Clique em Login.
- 
- 

- Insirao e-mail: *[enagro.mapagov@gmail.com](mailto:enagro.mapagov@gmail.com)*

 - Insira o código com 6 digitos disponibilizado pela Enagro.

## Log in to your account

Enter the email you signed up with and we'll send you a login code. New to StreamYard? Create an account.

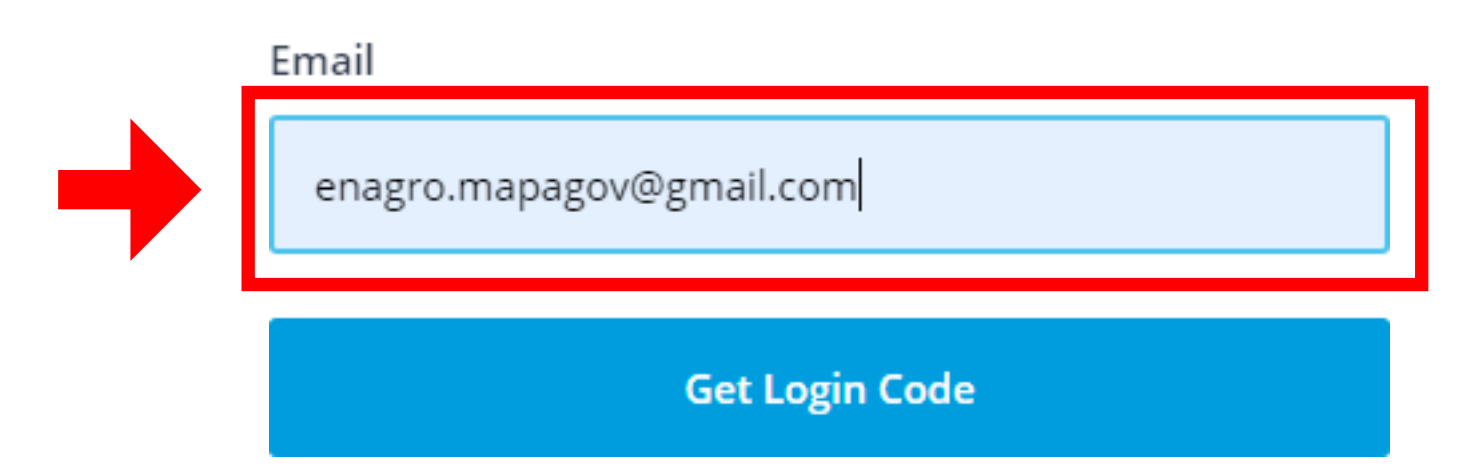

## Welcome back!

Please check your email. We've sent a login code to enagro.mapagov@gmail.com.

6 digit code

INSIRA O CÓDIGO DISPONIBILIZADO PELA ENAGRO

Log In

## **Passo 02**

Programa sua transmissão

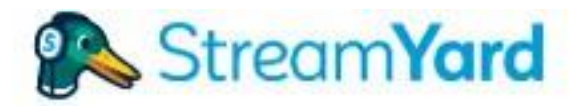

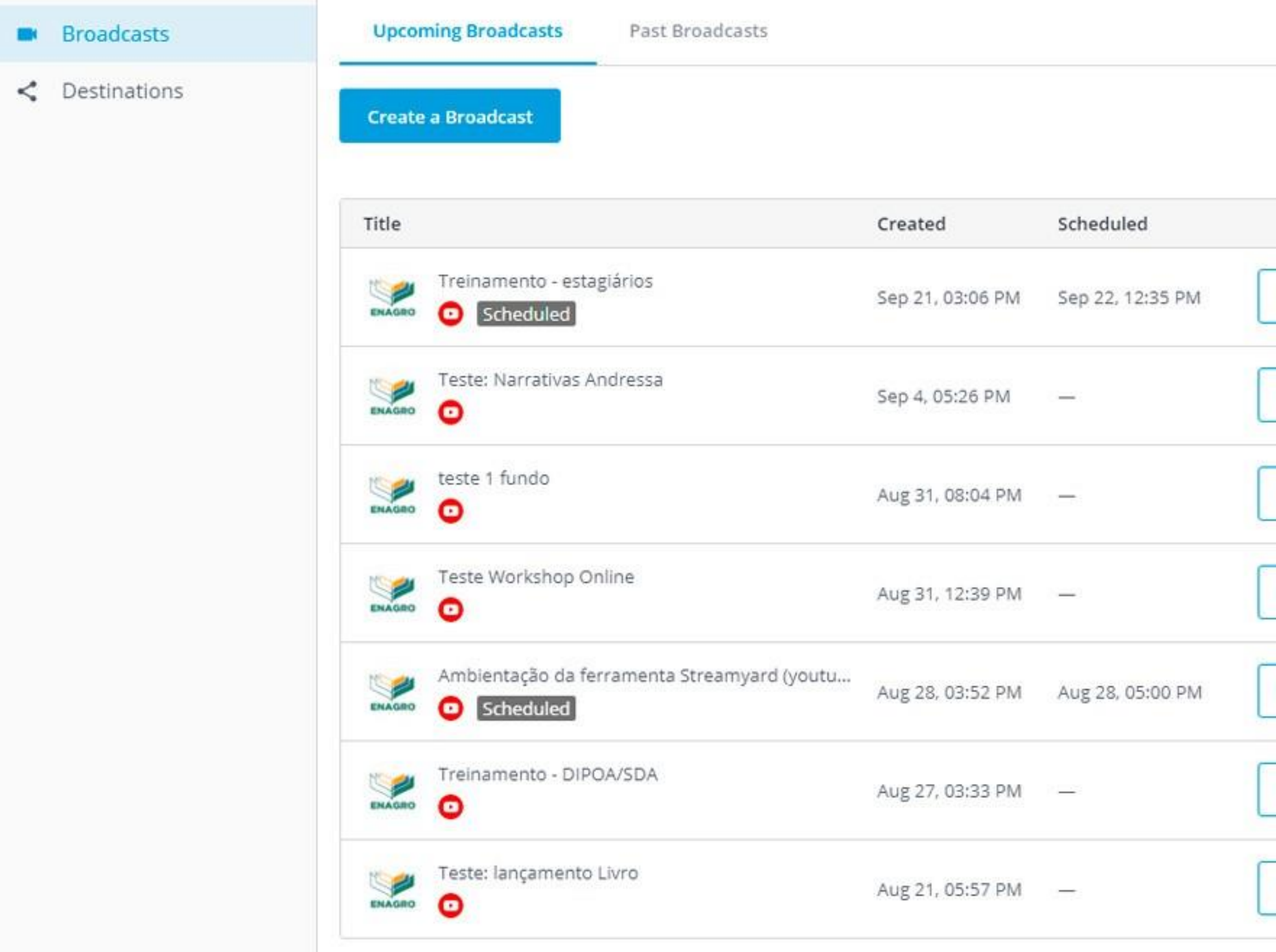

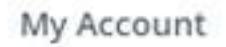

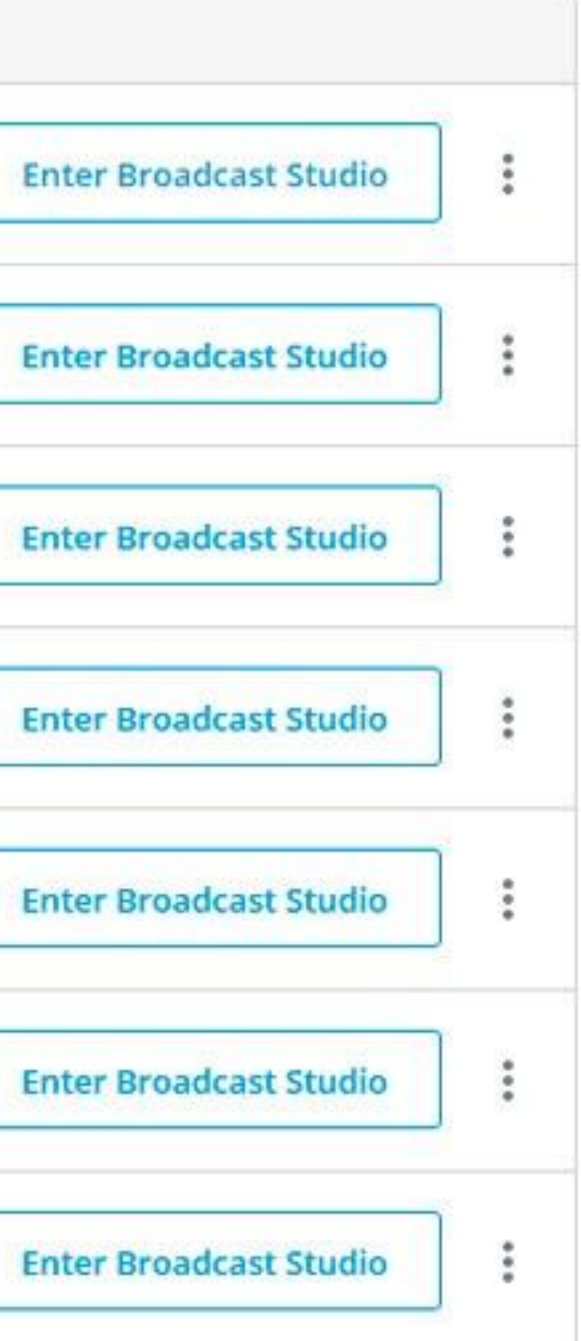

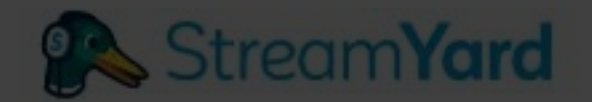

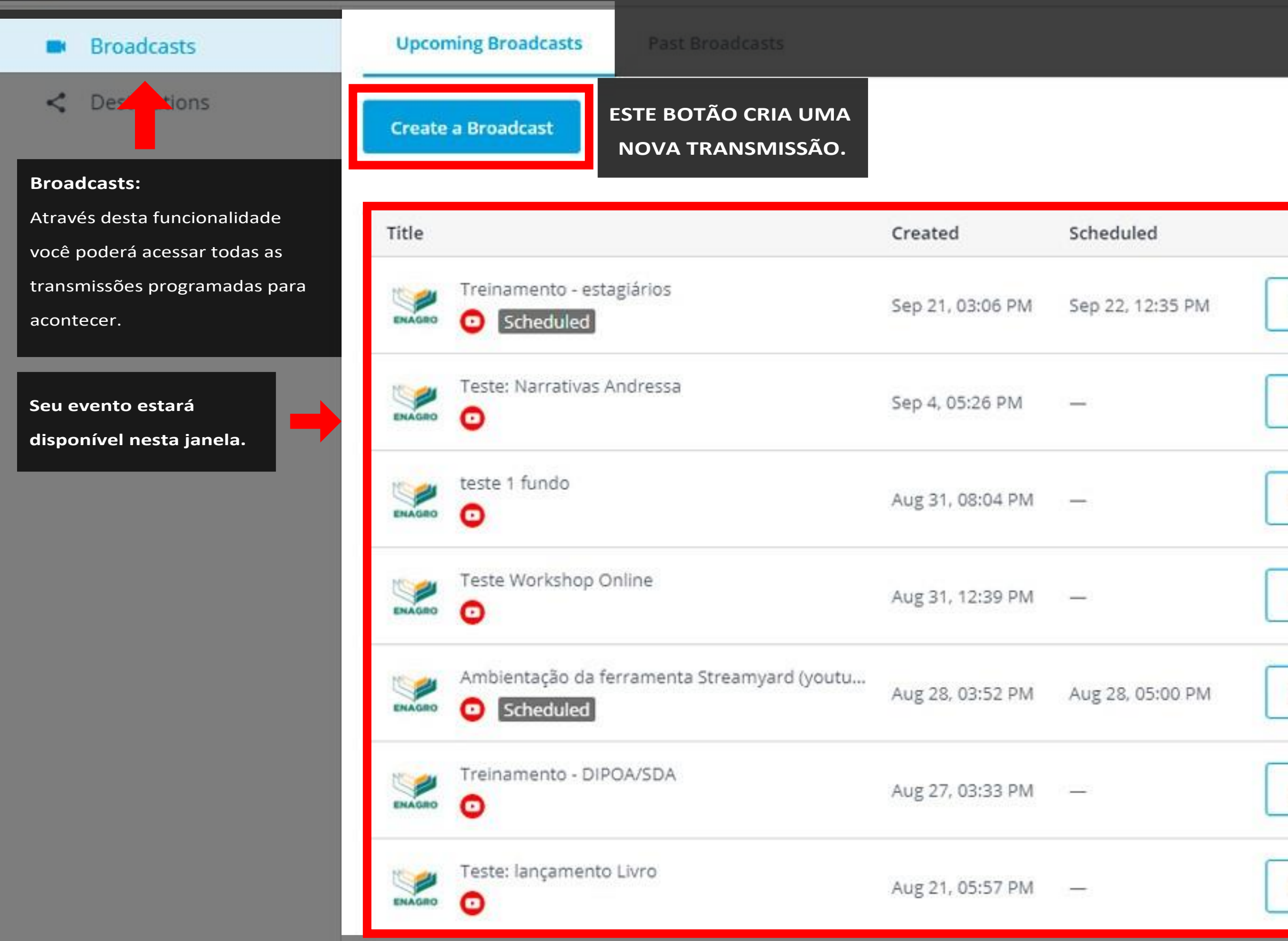

## My Account

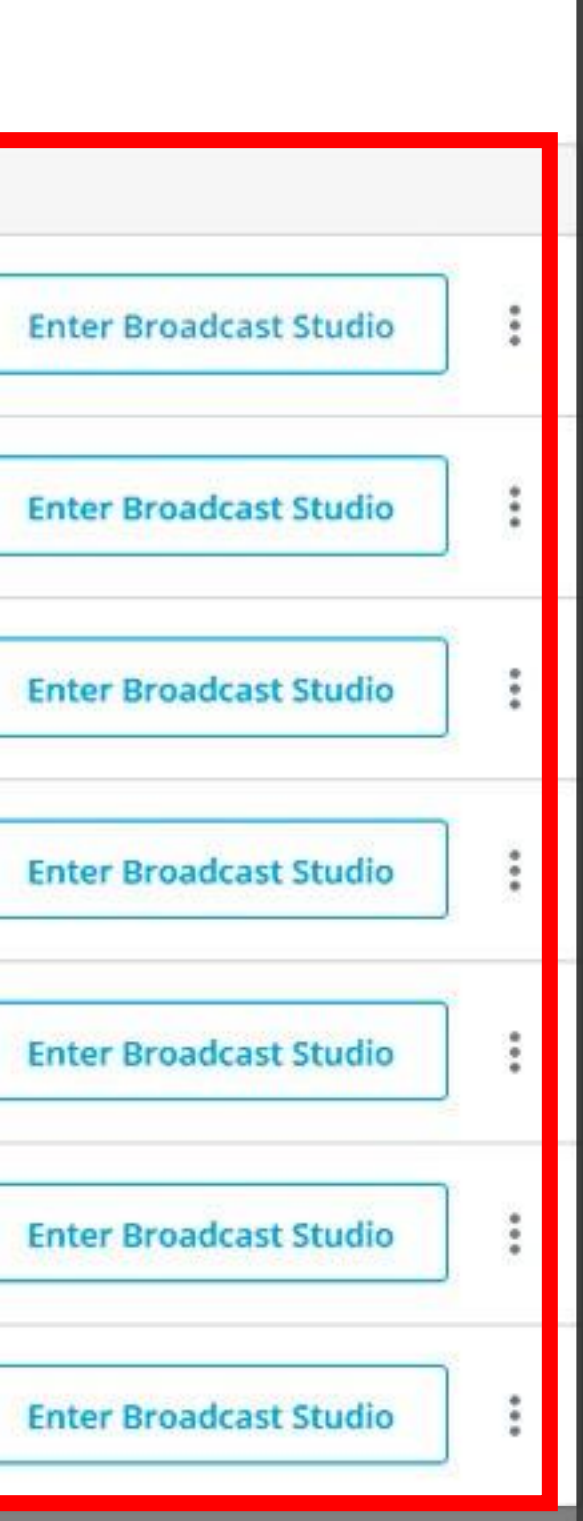

## StreamYard

**Broadcasts** Your destinations **Add a Destination**  $\leq$  Destinations Name Escola Nacional de Gestão Agropecuária YouTube Channel **DANS Destinations:** Em busca de conhecimento Essa funcionalidade possibilita 50 YouTube Channel definição dos canais que receberão a transmissão.

## **Add Destinations:**

A Enagro poderá adicionar mais dois canais para transmissão, a partir da análise de conveniência e oportunidade.

A streamyard só temextensão para o Youtube,

Facebook e LinkedIn.

## **Destinations:**

Janela onde estarão definidos os canais que terão

transmissão simultânea (até 3).

## Passo 03

Configurando uma transmissão

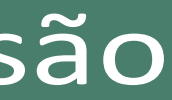

## StreamYard

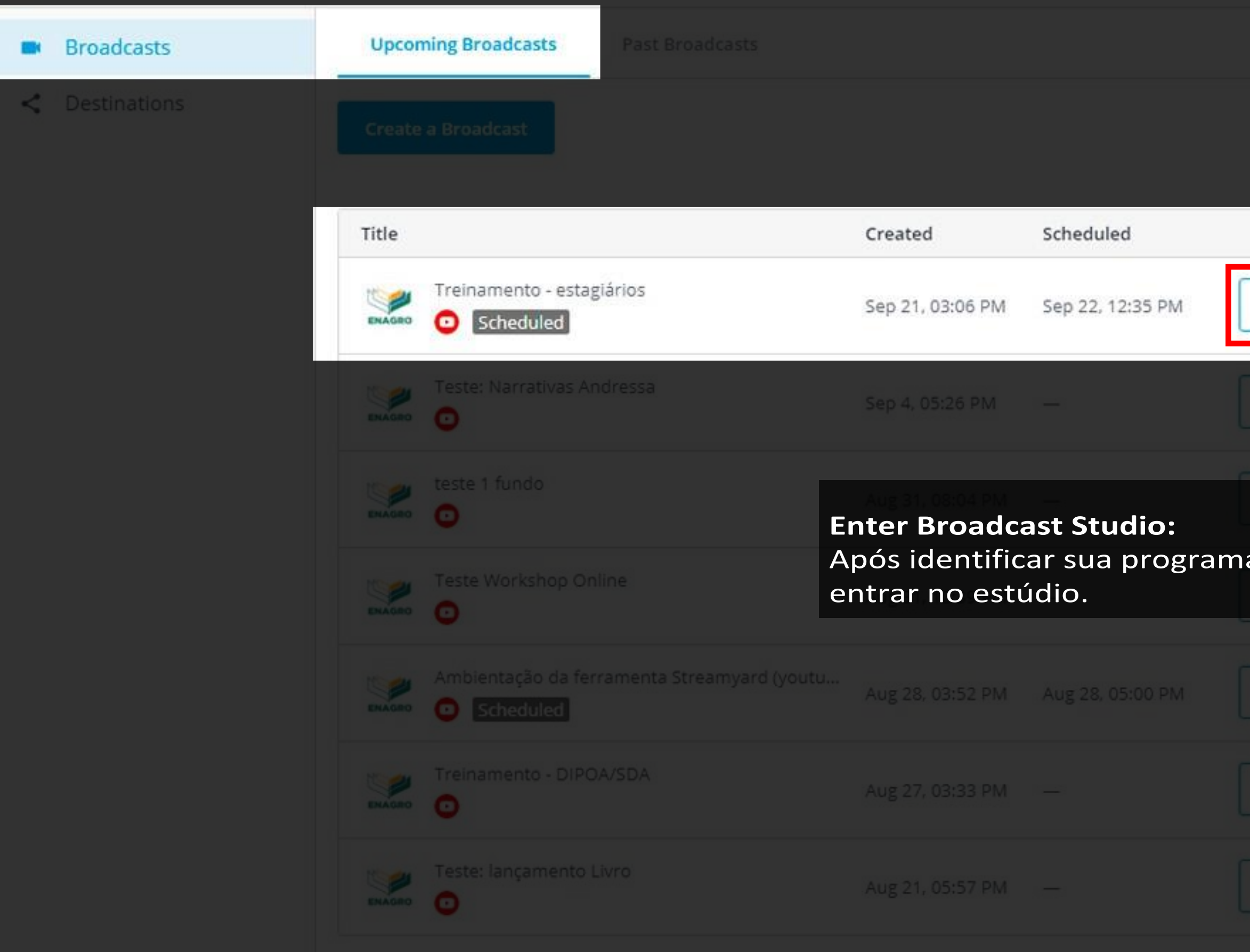

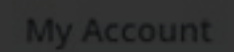

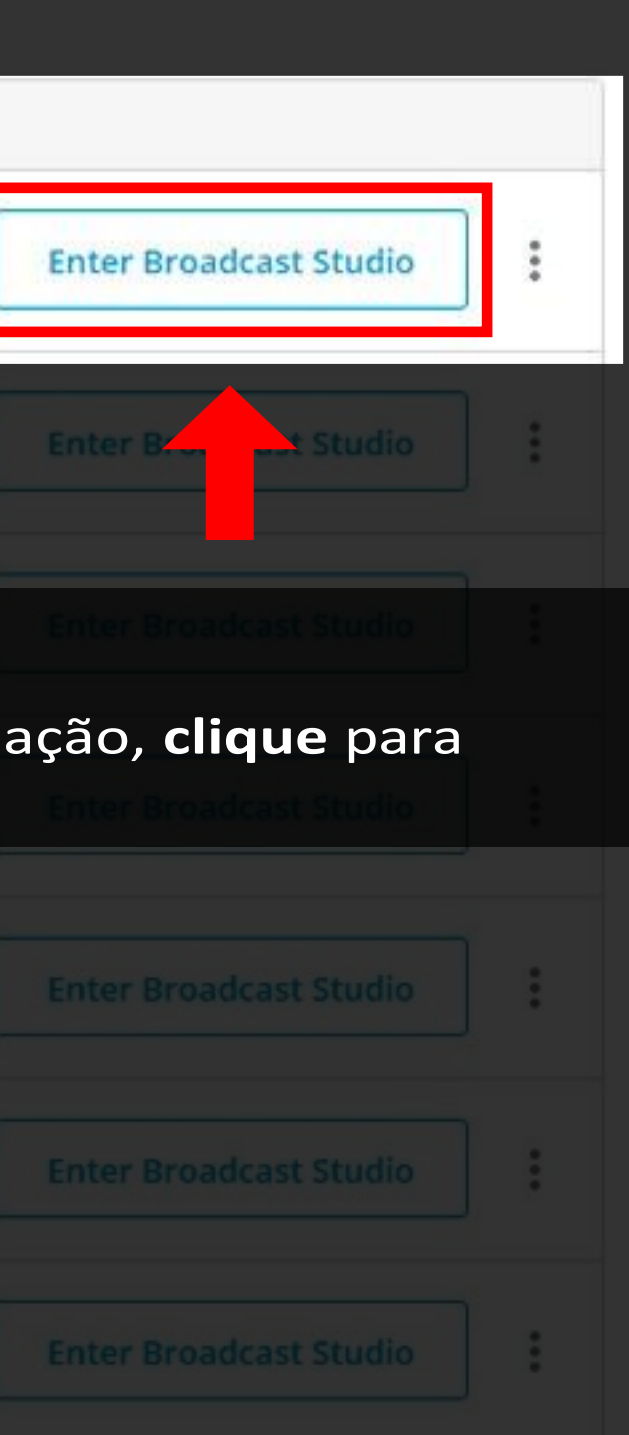

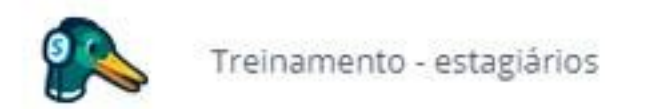

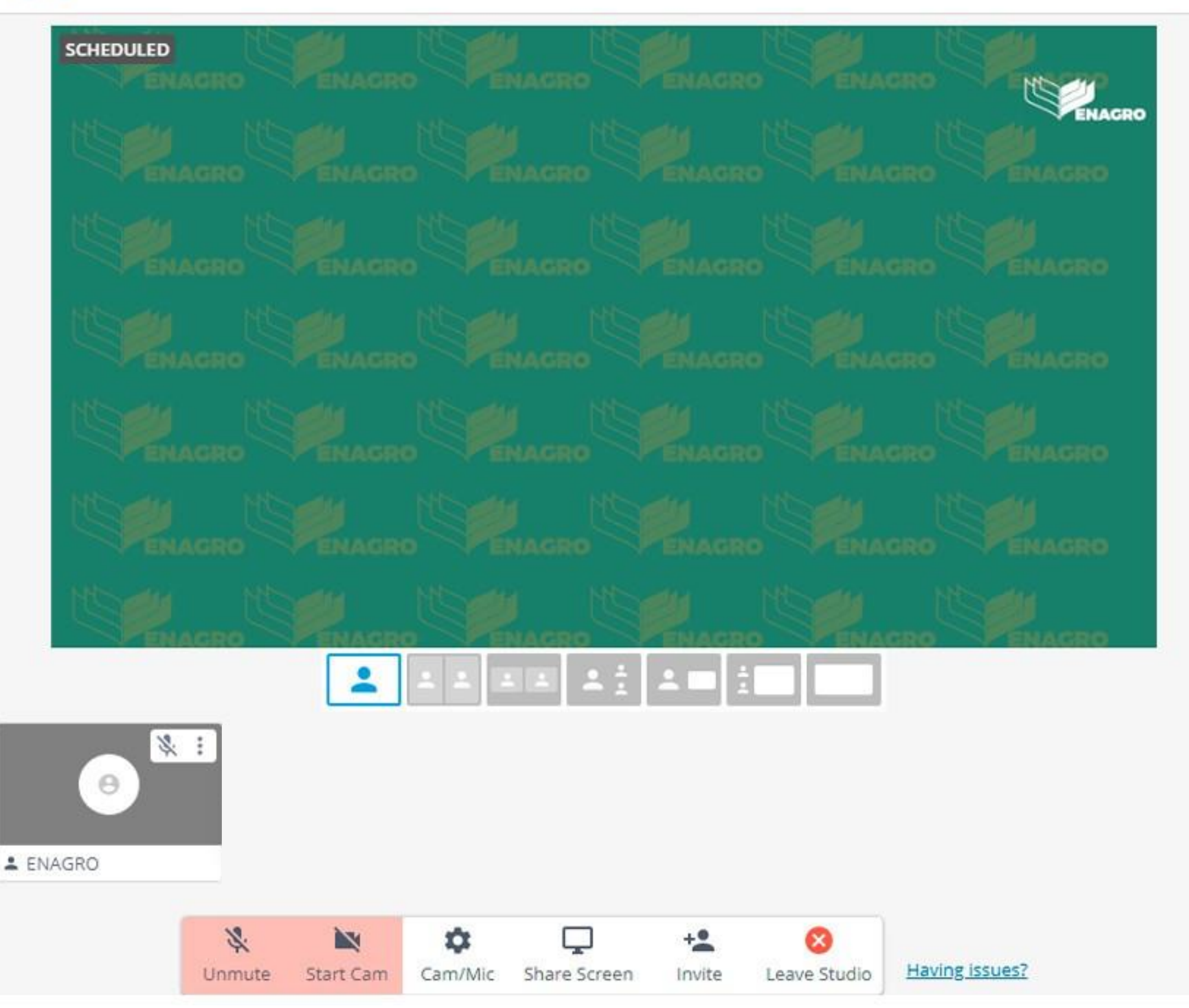

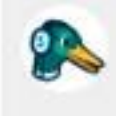

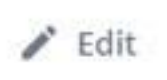

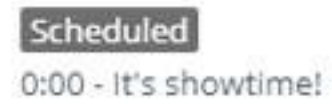

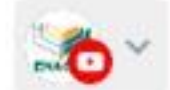

**Go Live** 

StreamYard

Esta é a interface geral do estúdio de transmissão do streamyard.

**A partir de agora você poderá deixar atransmissão com a identidade customizada para o seu evento.**

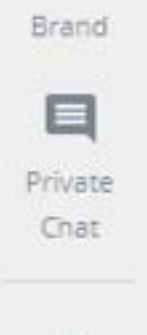

Comments

 $\Box$ 

**Banners** 

®

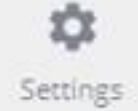

Post a comment

**ENASED** 

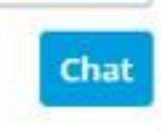

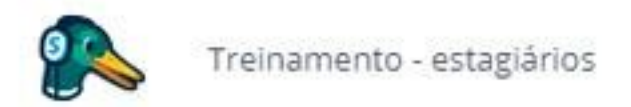

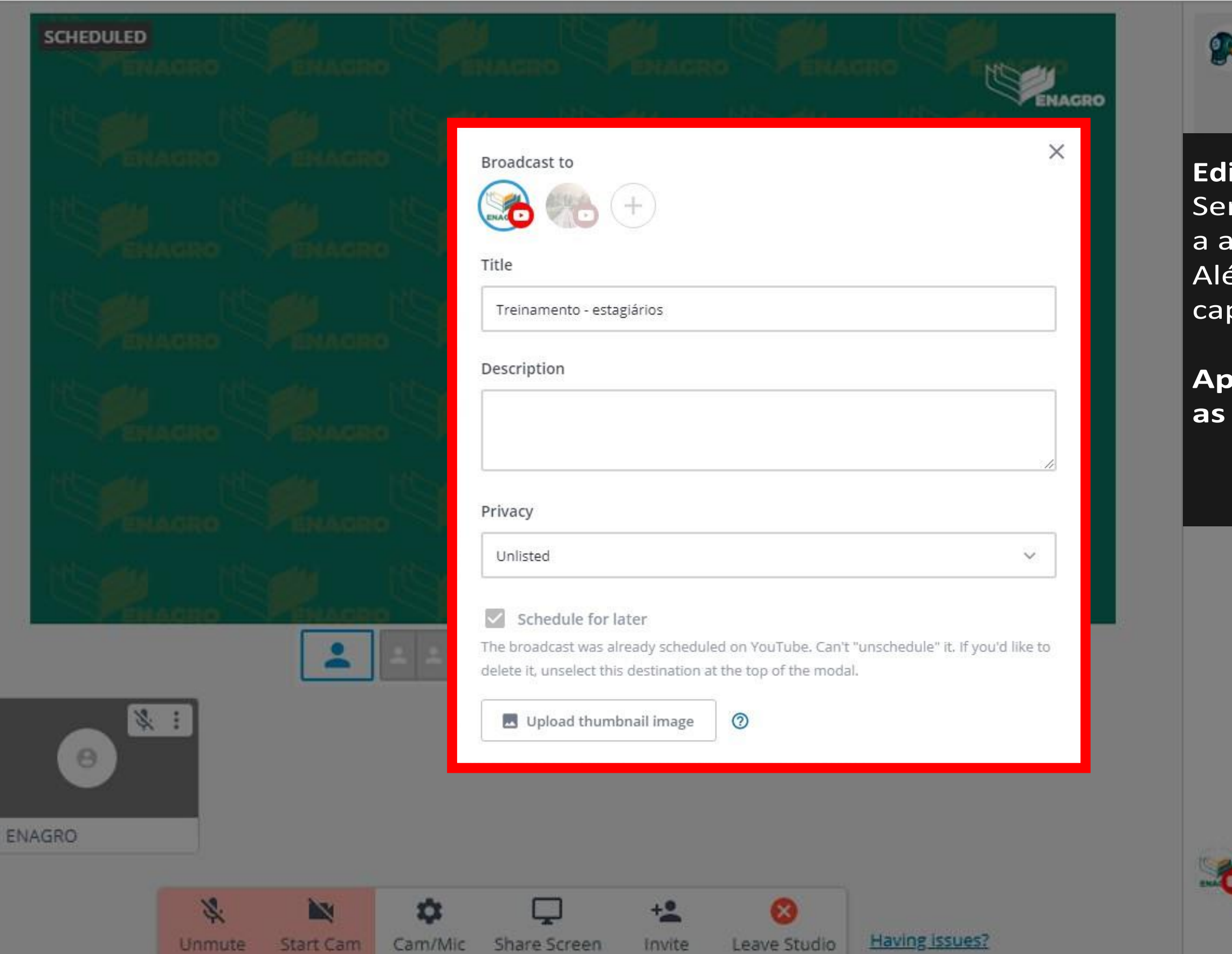

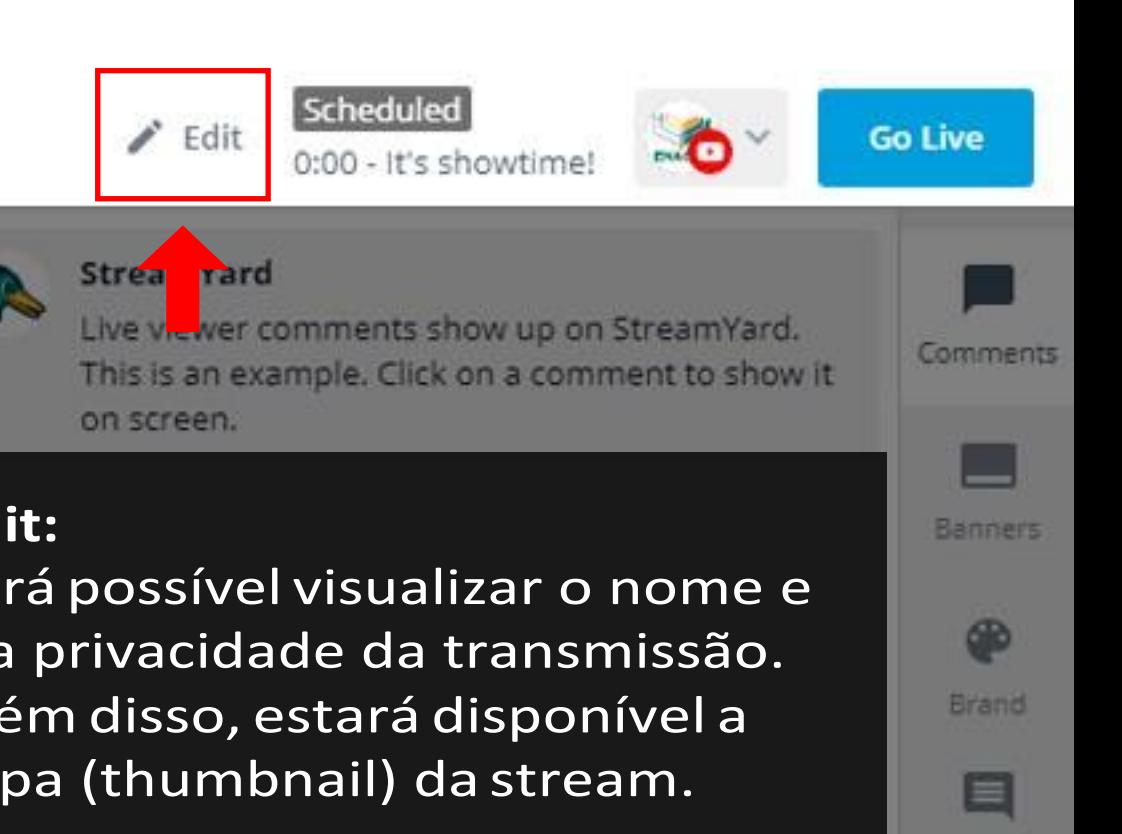

## **Apenas a Enagro poderáalterar as informações desta aba.**

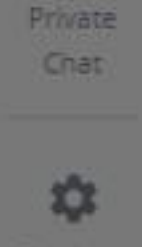

Settings

Chat

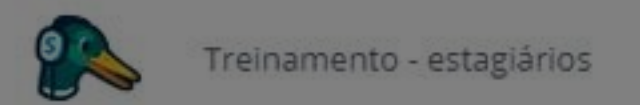

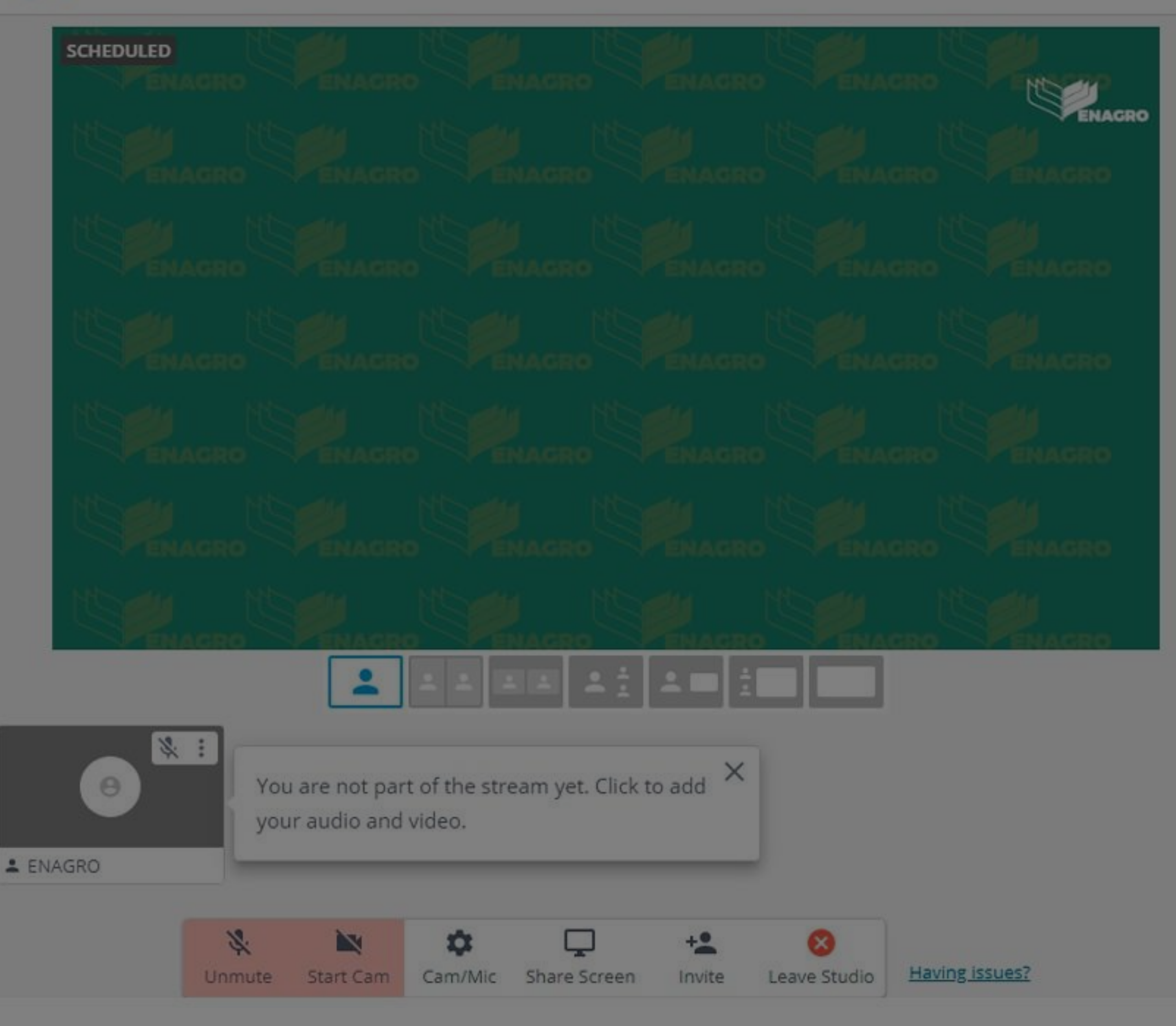

...C

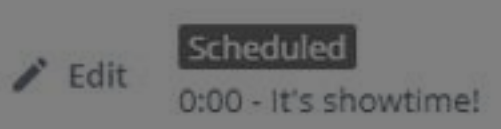

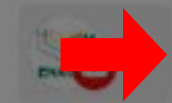

**Go Live** 

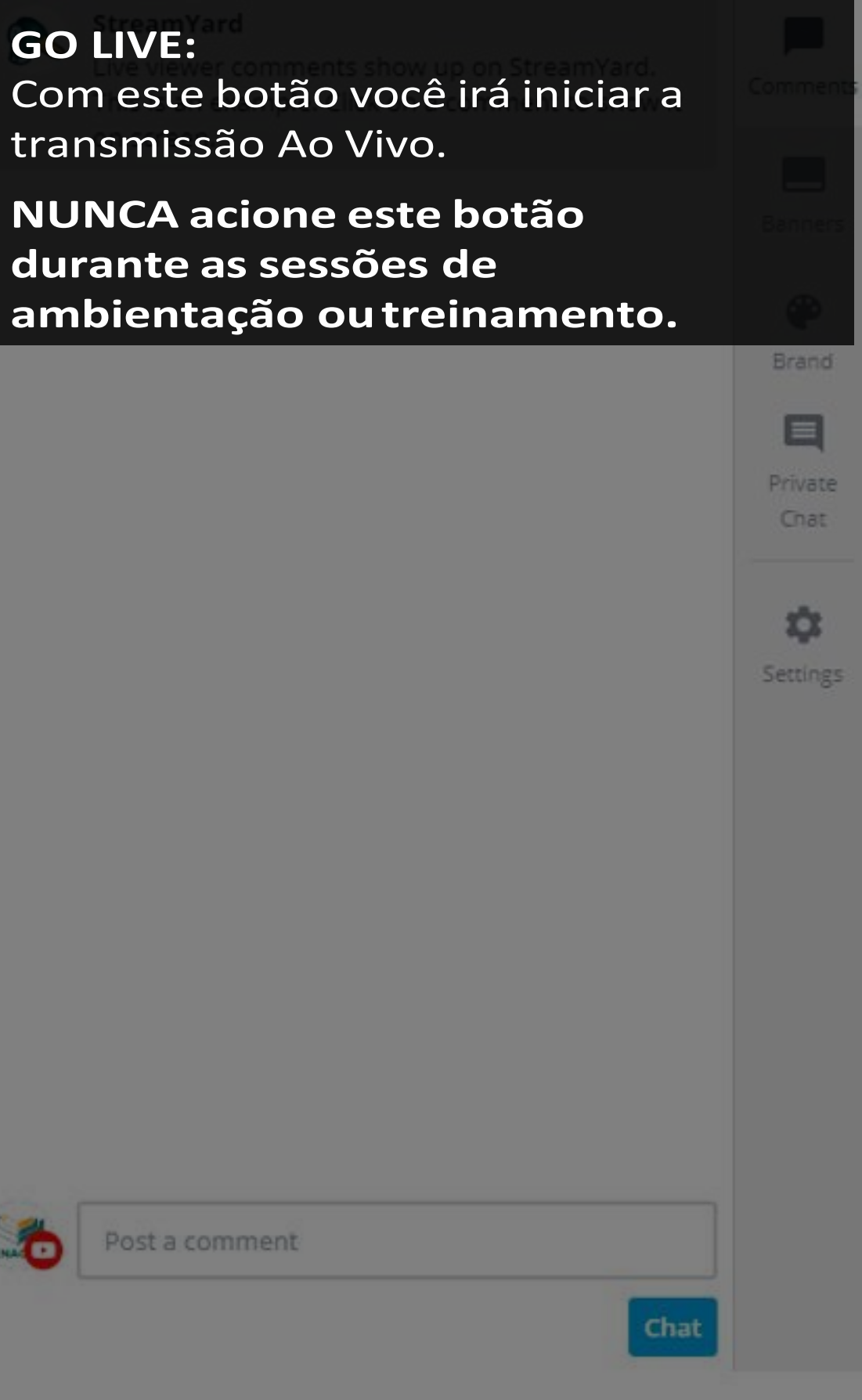

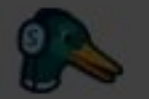

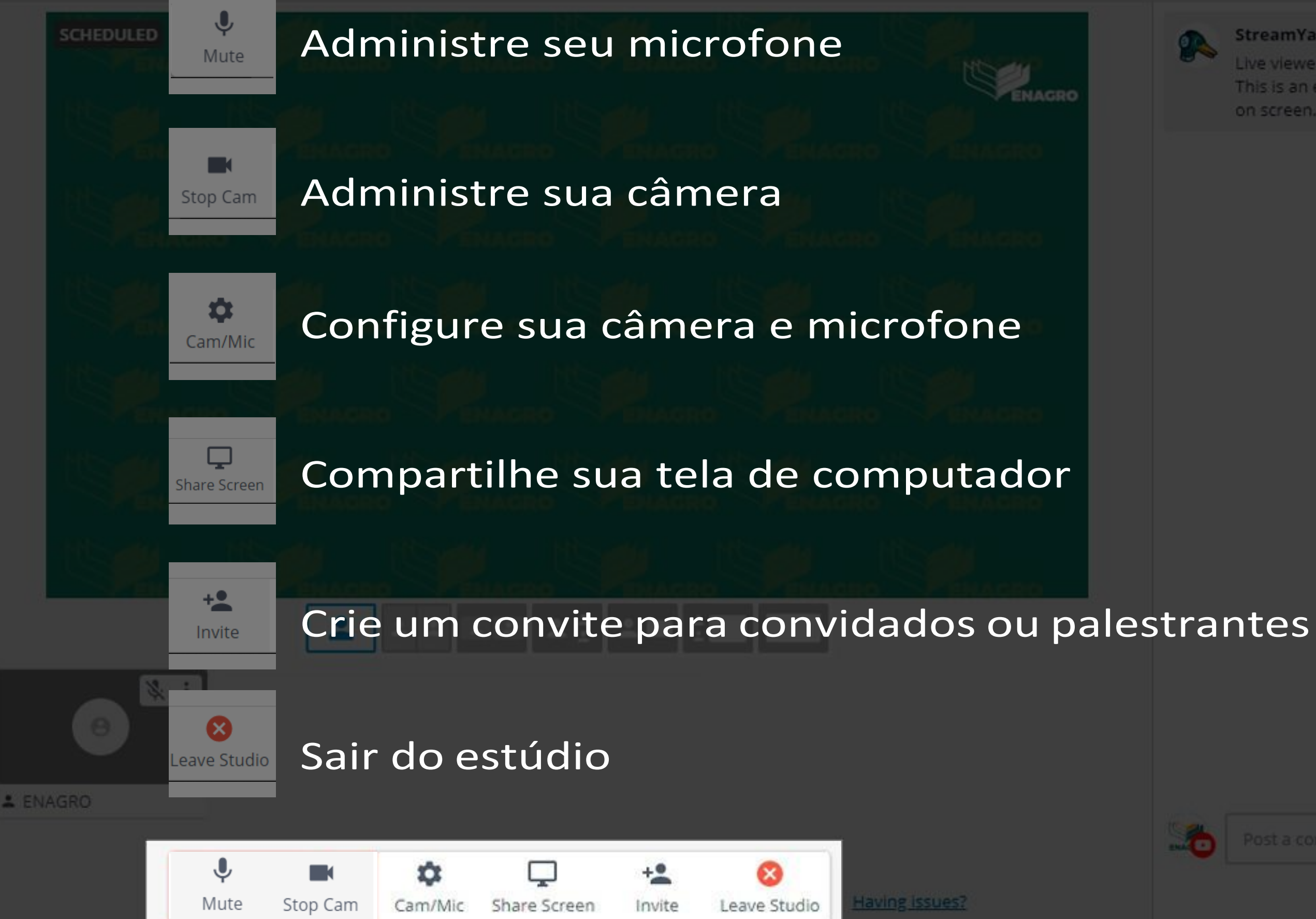

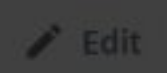

Scheduled

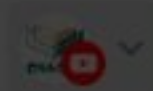

### StreamYard

Ive viewer comments show up on StreamYard. This is an example. Click on a comment to show it. on screen.

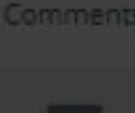

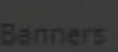

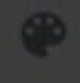

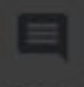

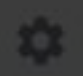

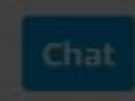

## Passo 04 Add to Stream

## **Add to stream:**

É possível com esta funcionalidade aprovar a participação de convidados ou palestrantes na transmissão Ao

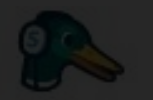

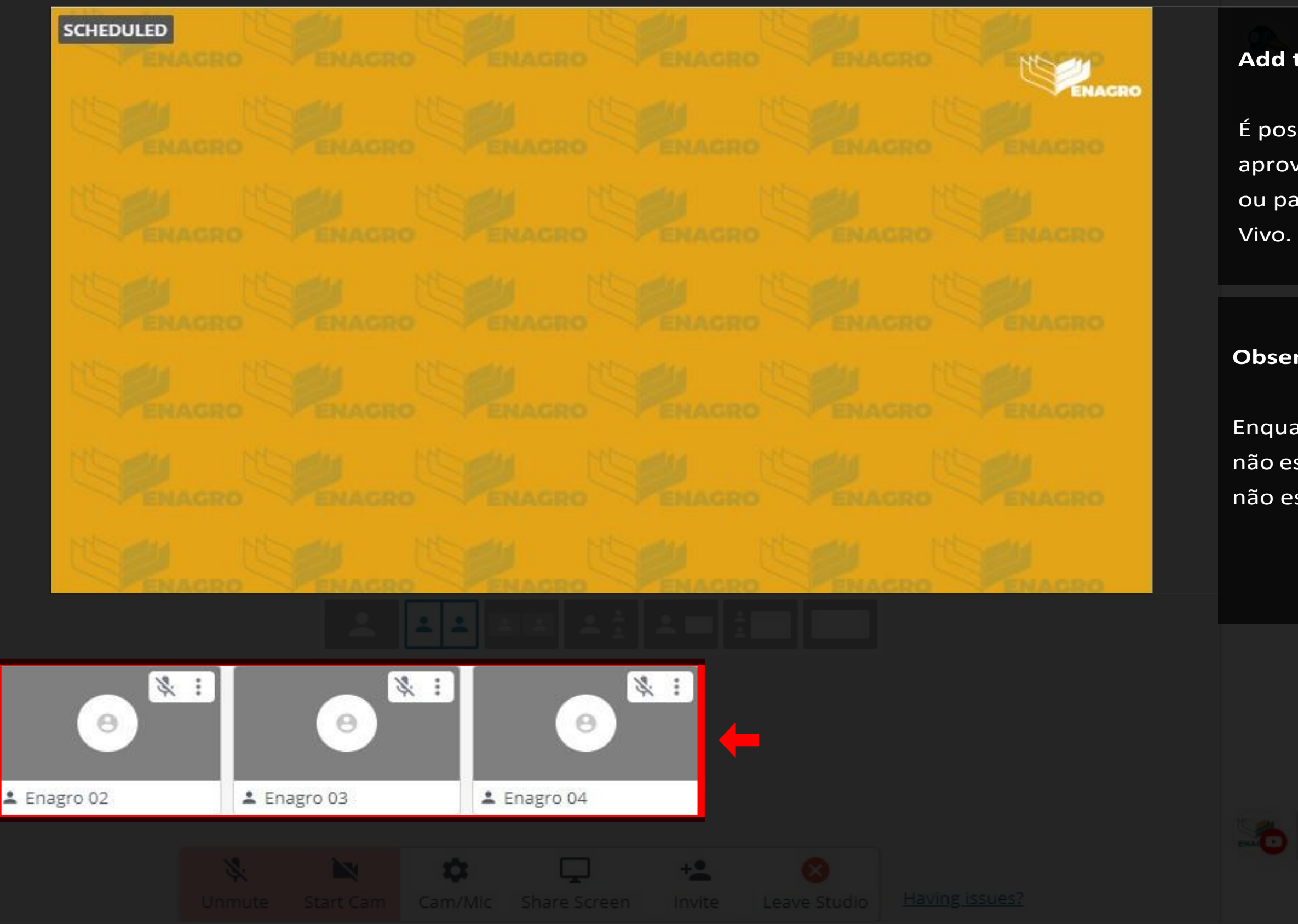

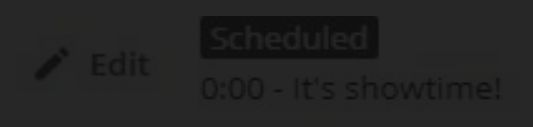

## **Observação:**

Enquanto o palestrante ouconvidado não estiver na transmissão. Seu áudio não estará habilitado.

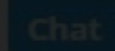

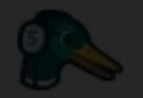

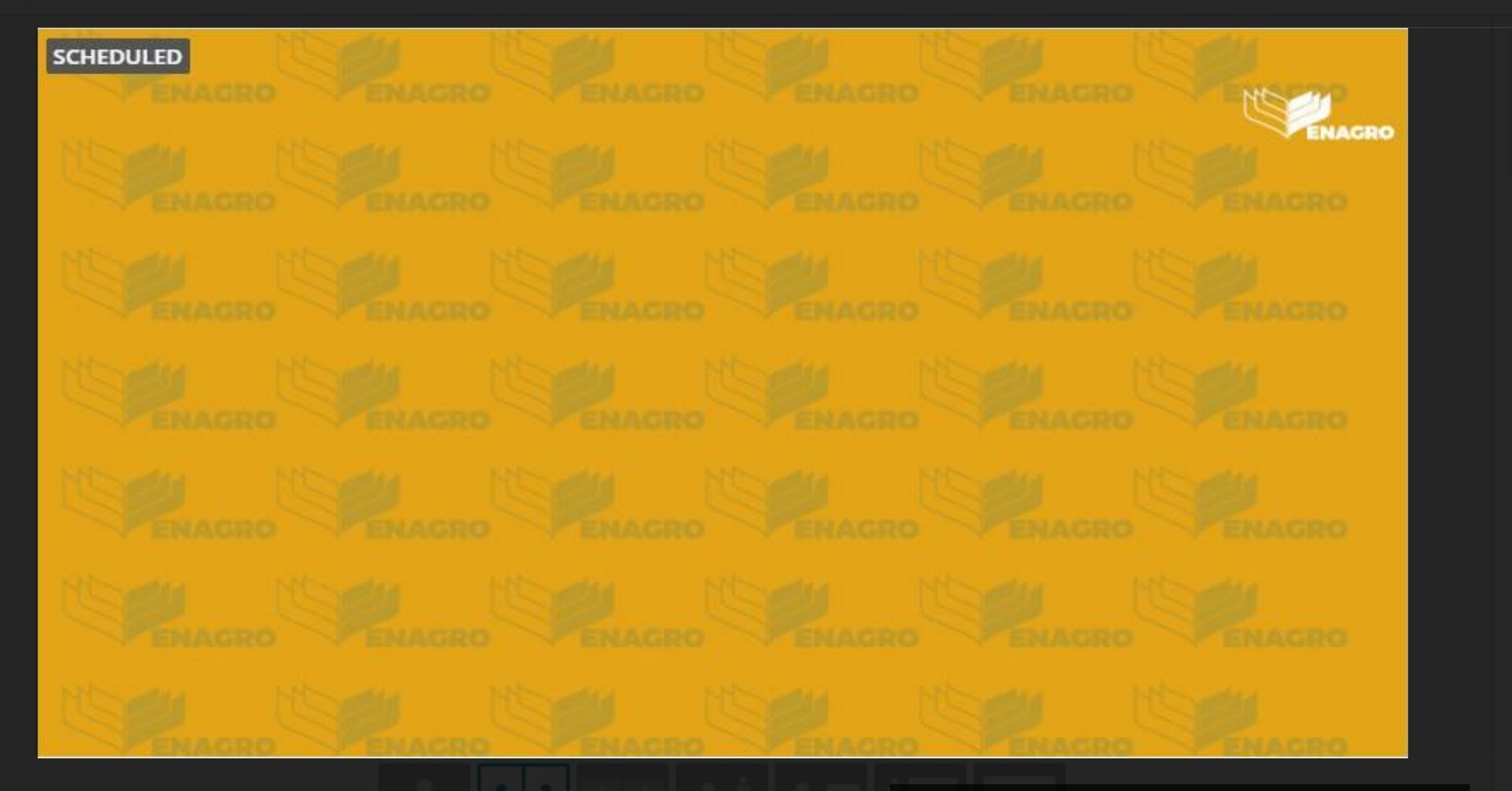

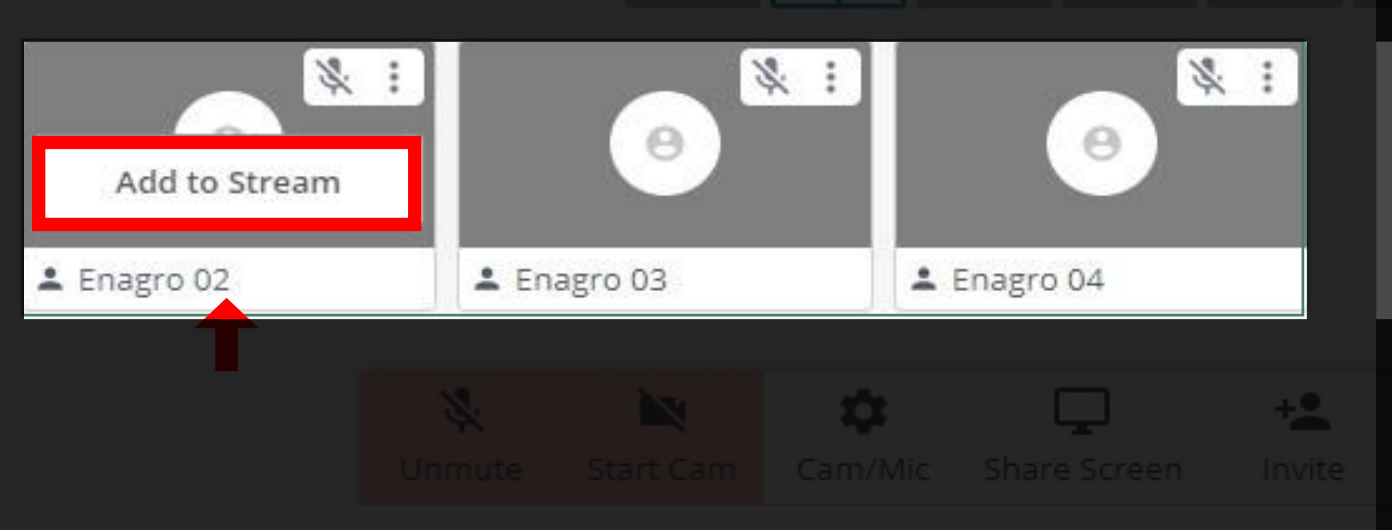

## Add to stream 2:

Para aprovar a participação de um palestrante ou convidado para a transmissão, basta clicar em add to stream (a janela que mostra o palestrante ou convidado).

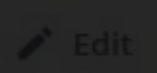

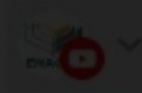

### **StreamYard**

GR.

Live viewer comments show up on StreamYard. This is an example. Click on a comment to show it

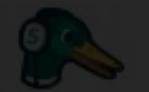

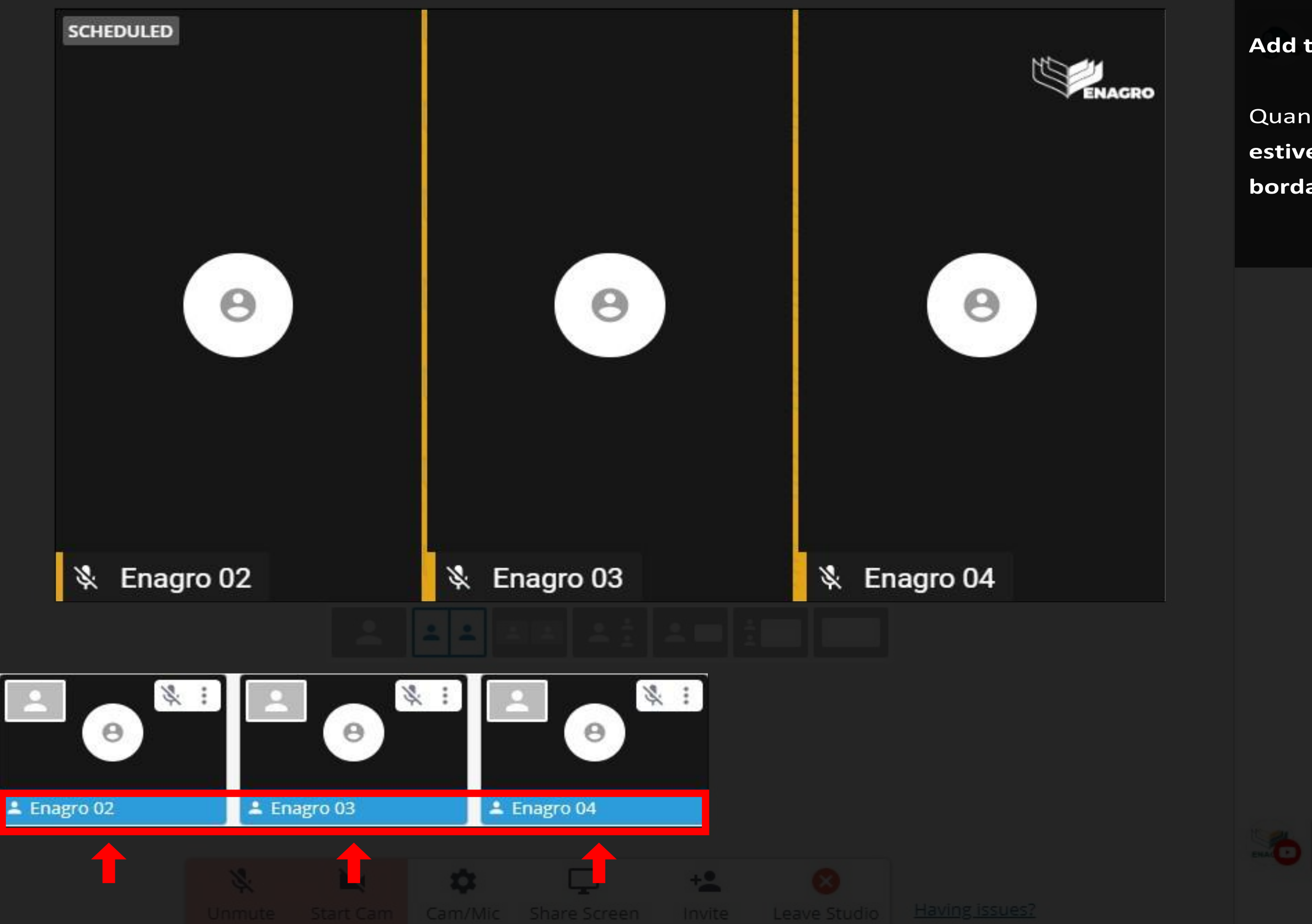

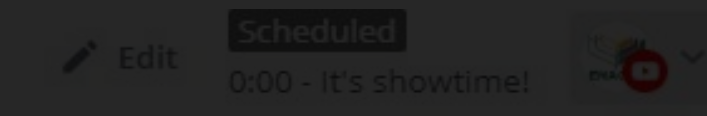

## **Add to stream 3:**

Quando **o convidado ou palestrante estiver na transmissão ele teráuma borda em azul.**

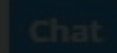

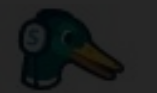

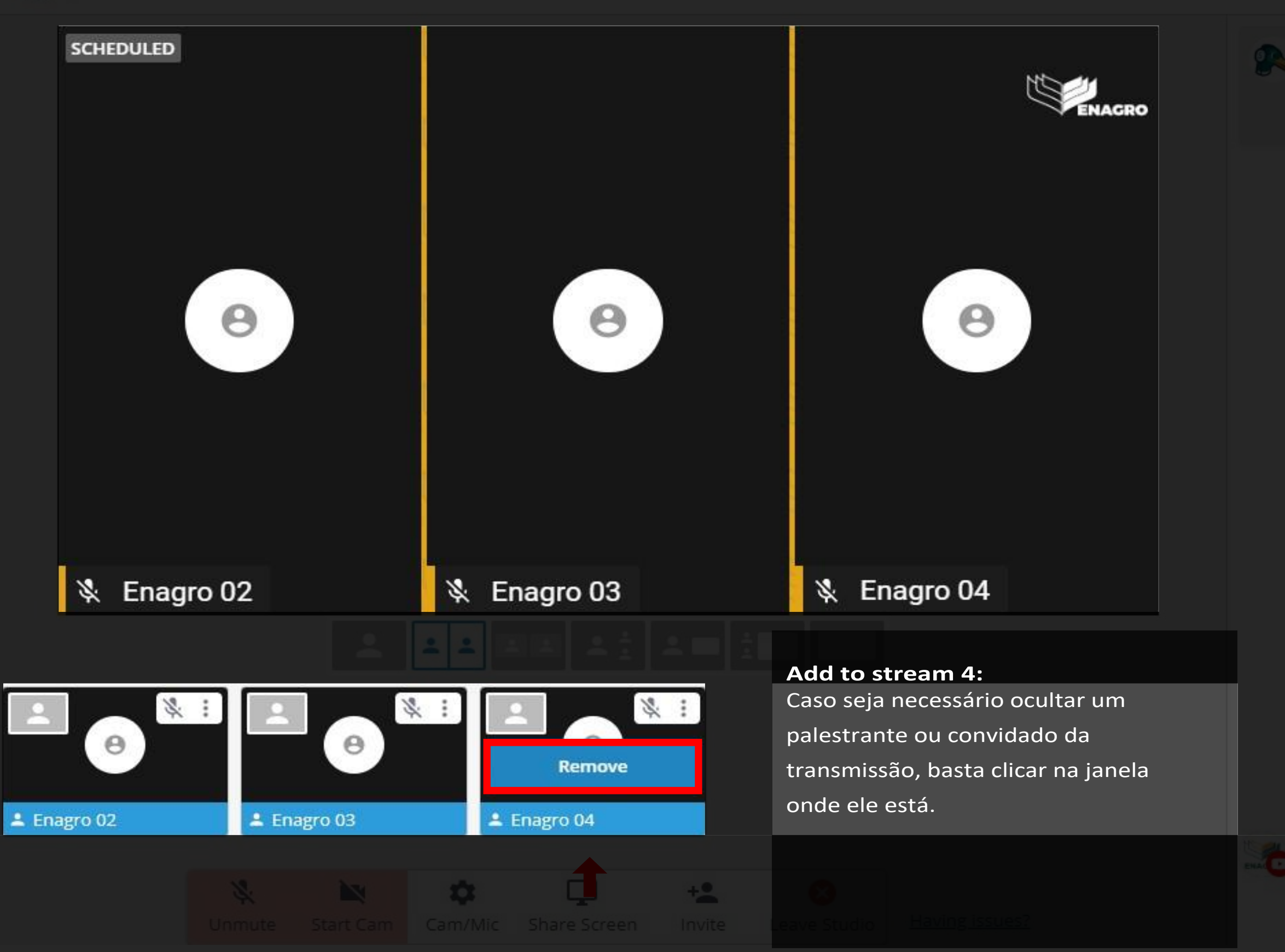

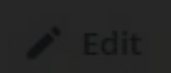

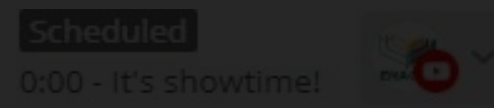

### StreamYard

Live viewer comments show up on StreamYard. This is an example. Click on a comment to show it

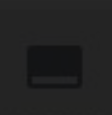

## Passo 05 Layout das Janelas

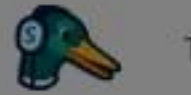

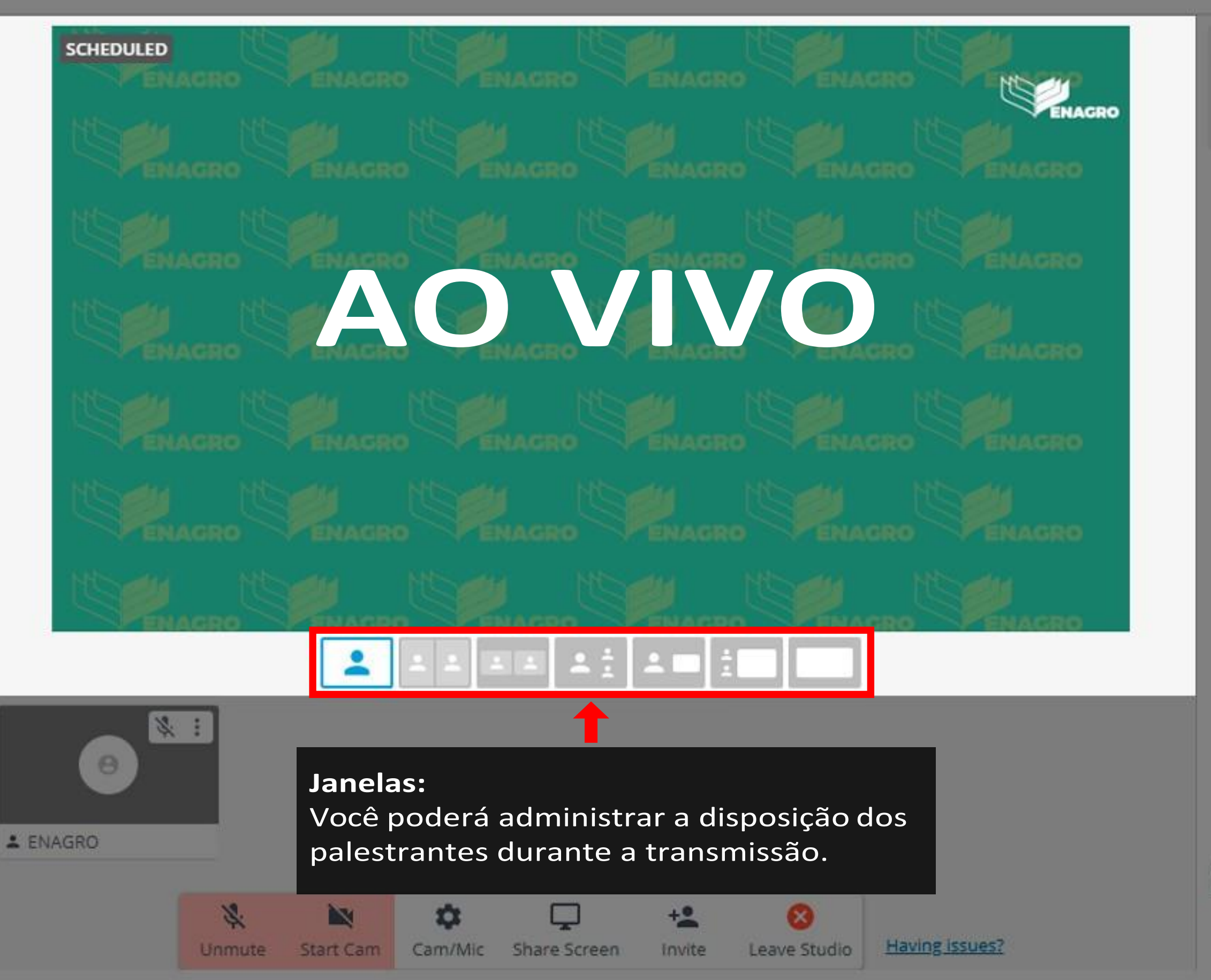

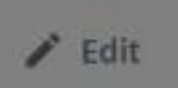

## Scheduled 0:00 - It's showtime!

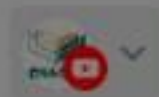

### StreamYard

 $\bullet$ 

Live viewer comments show up on StreamYard. This is an example. Click on a comment to show it on screen.

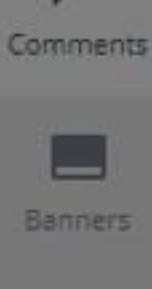

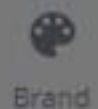

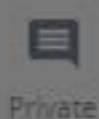

Chat

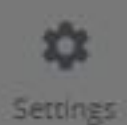

Post a comment

...

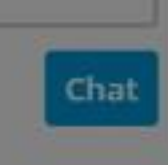

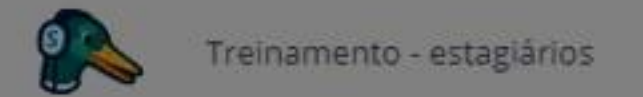

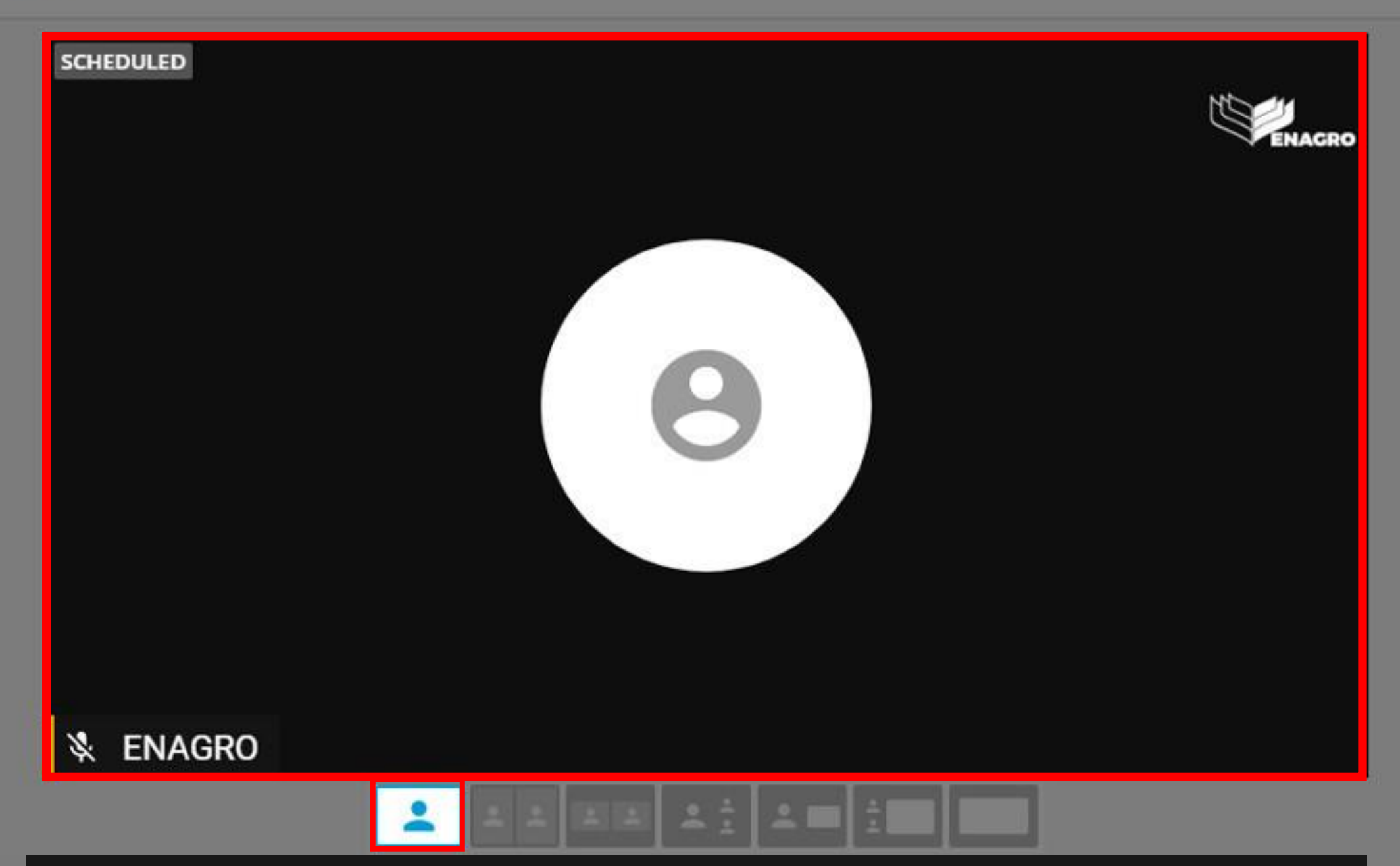

**Janela 1:**

Esta é a primeira janela disponível para apresentação dos palestrantes ou convidados.

Apenas **uma pessoa** estará Ao Vivo.

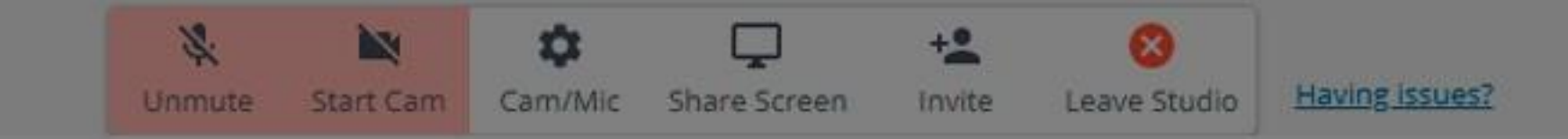

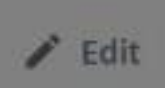

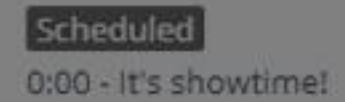

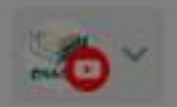

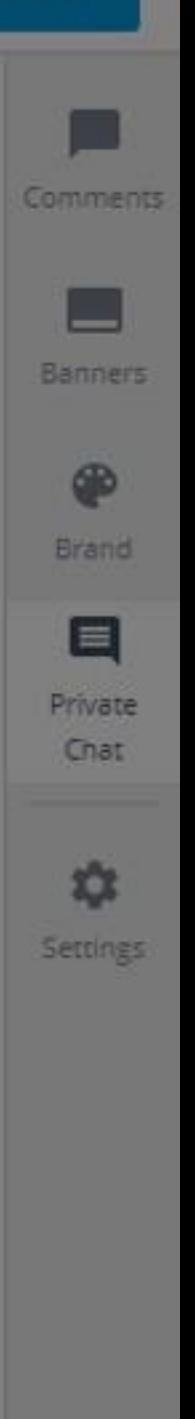

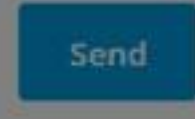

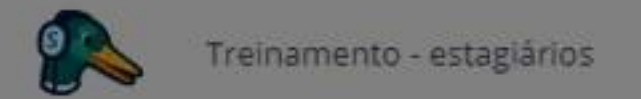

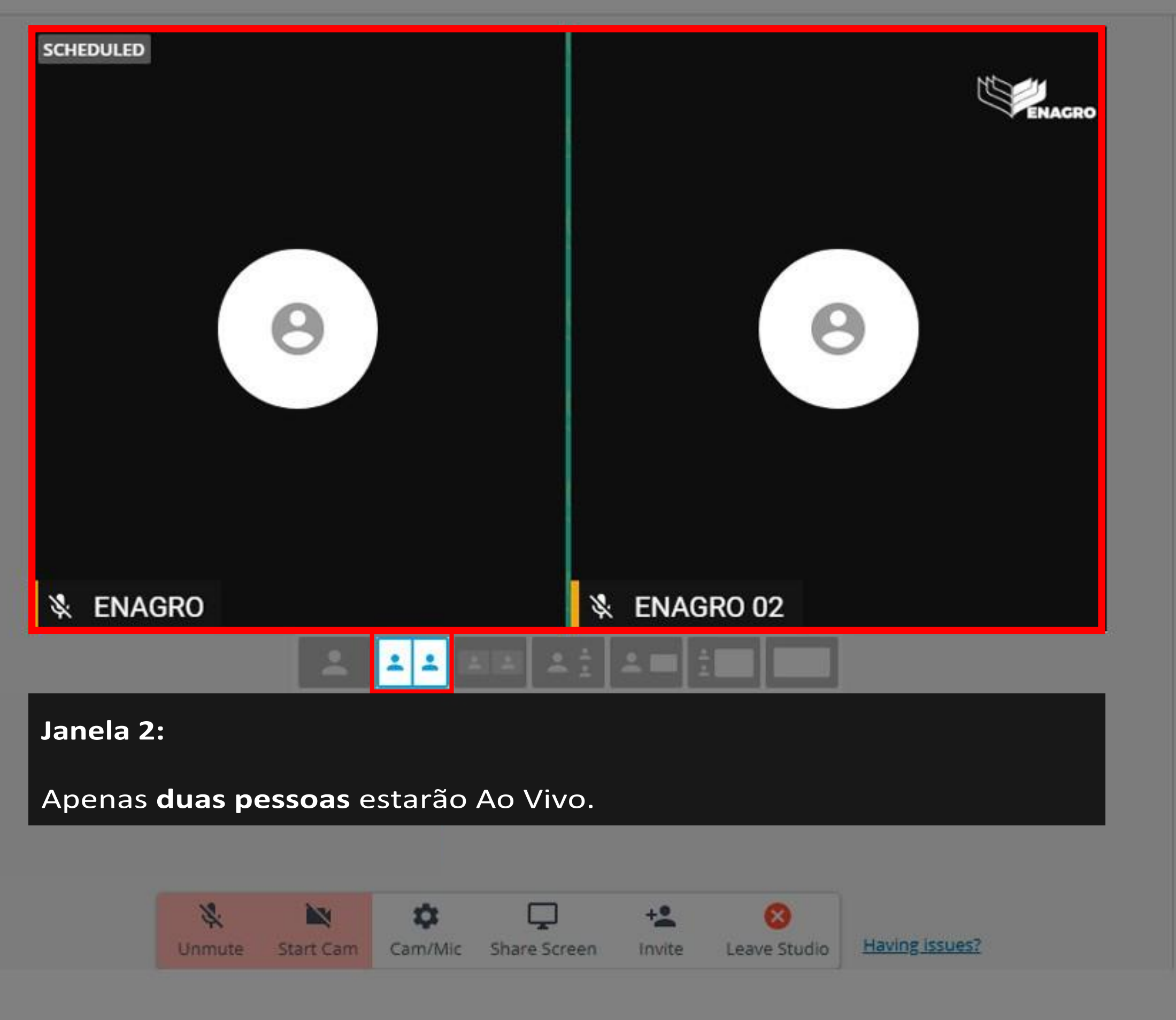

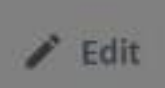

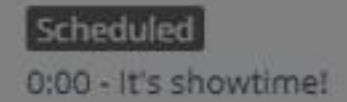

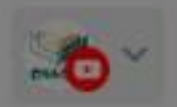

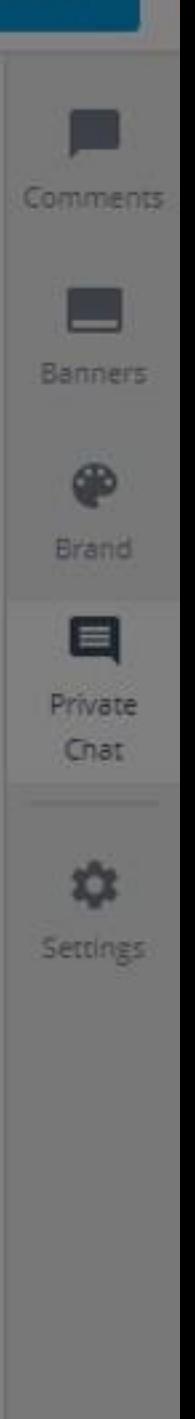

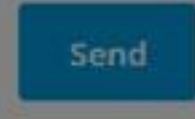

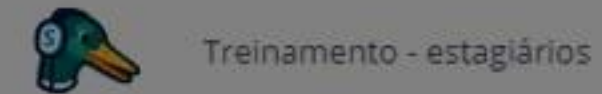

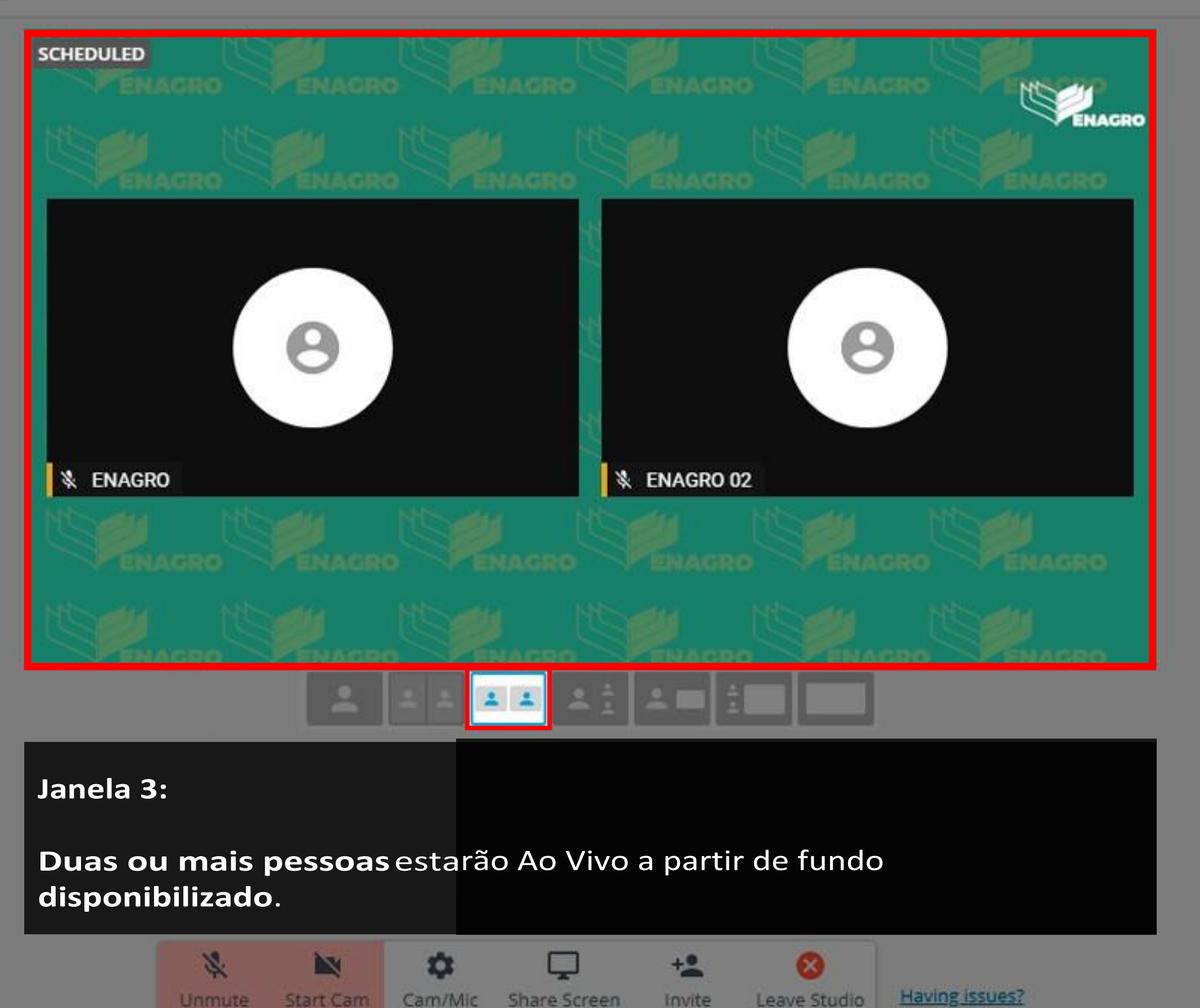

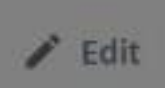

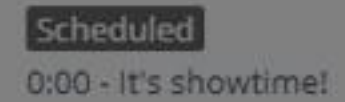

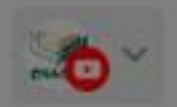

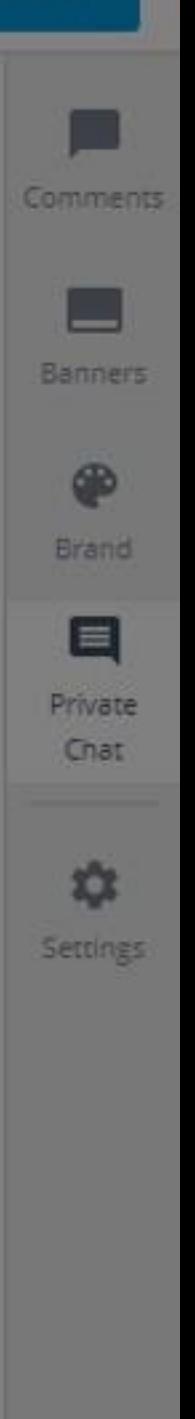

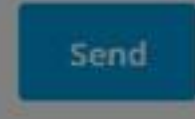

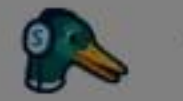

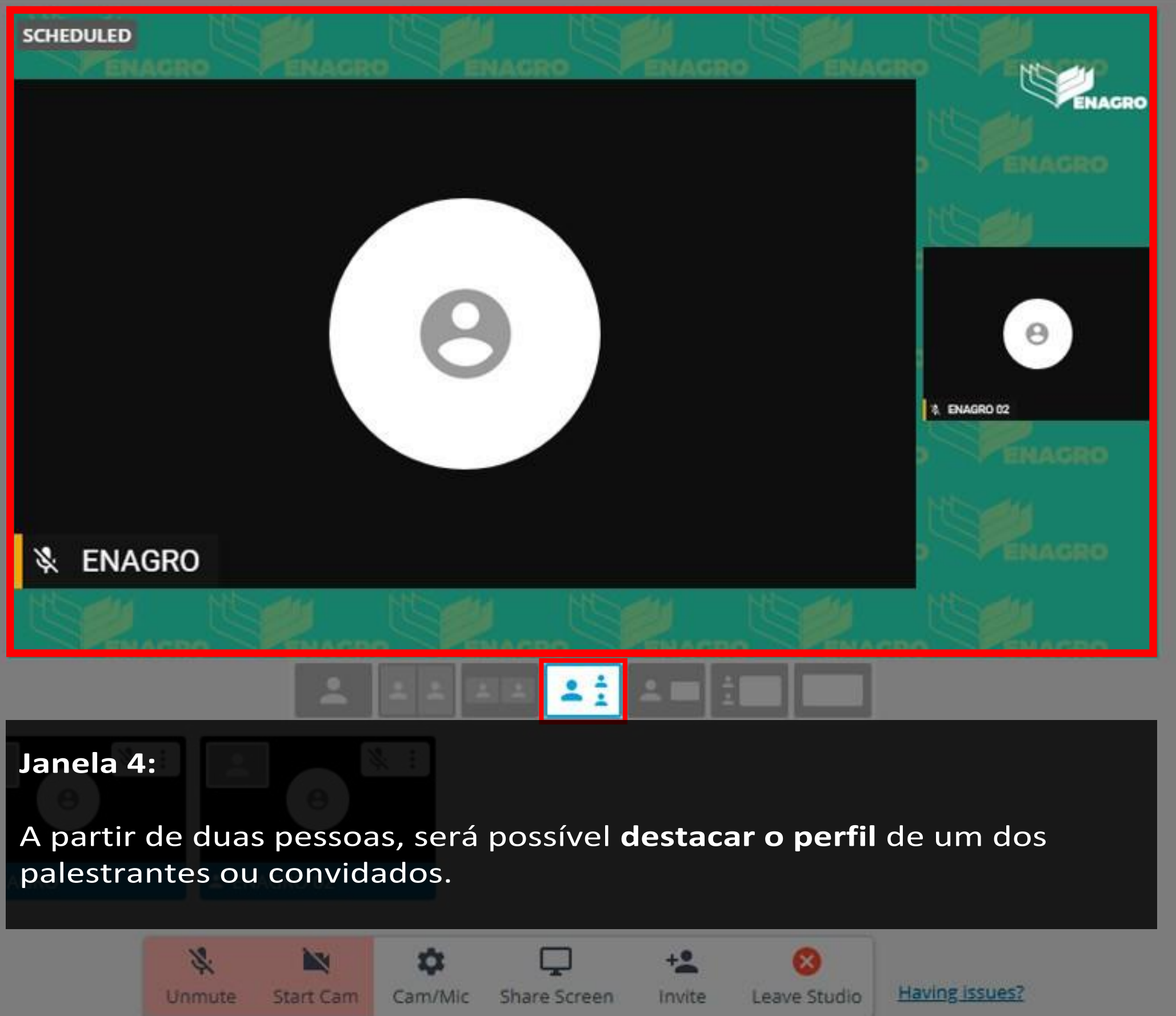

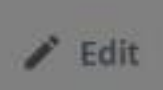

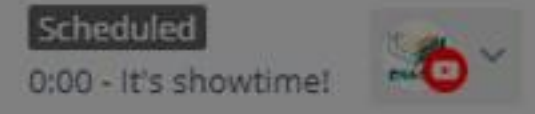

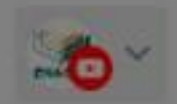

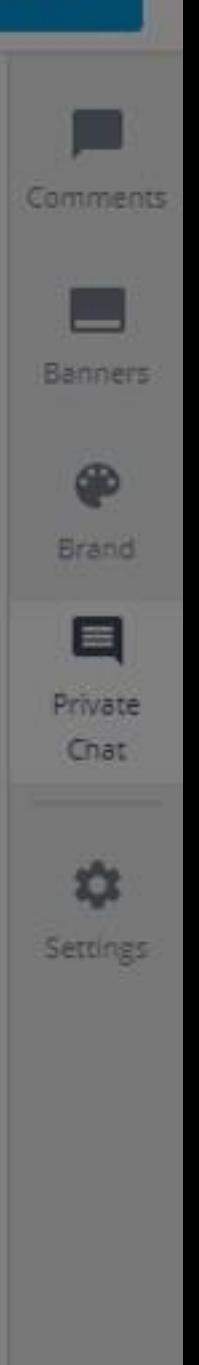

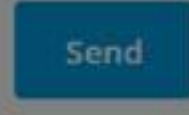

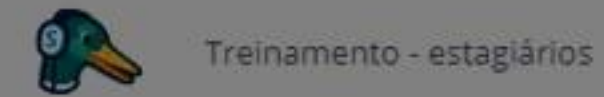

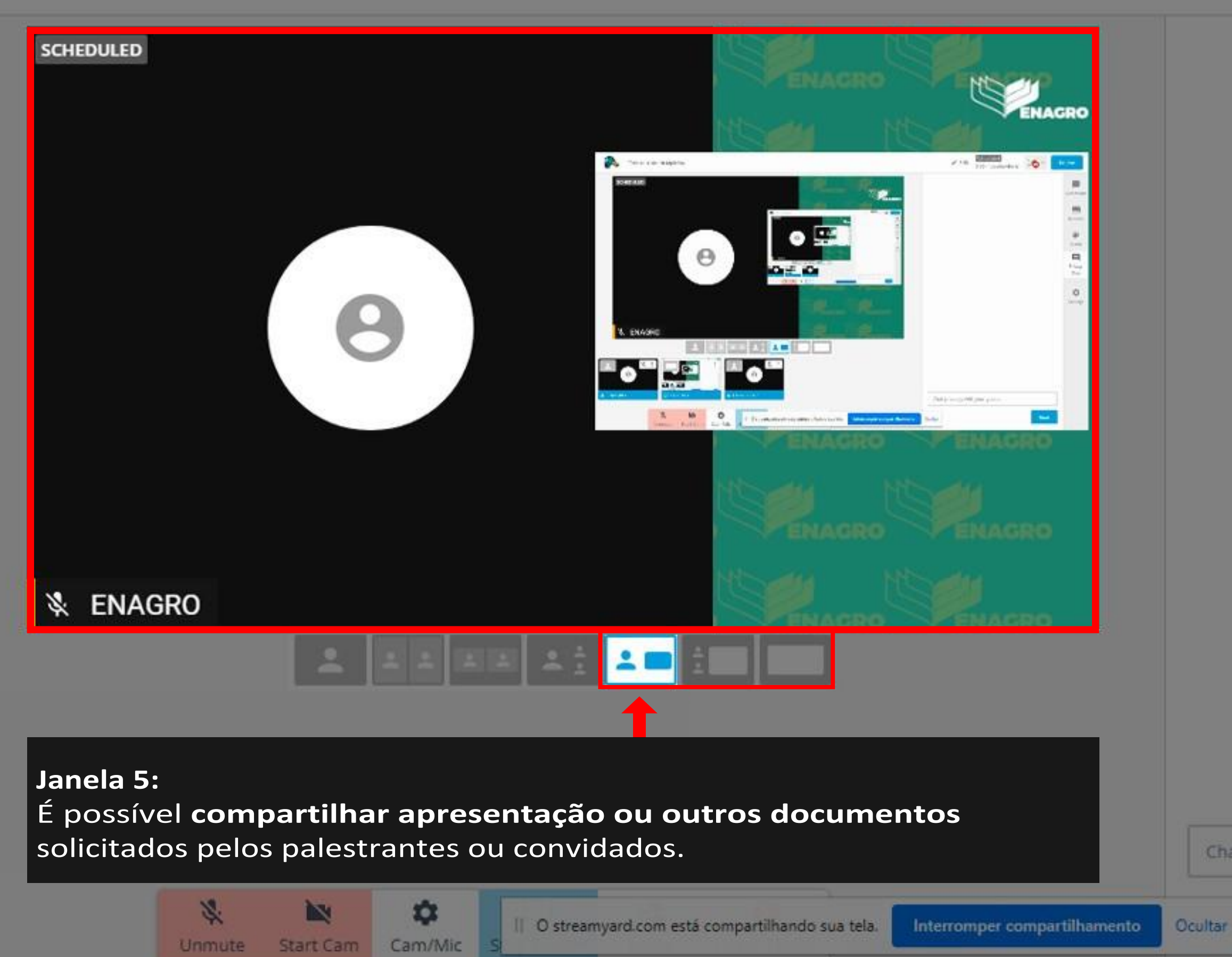

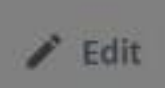

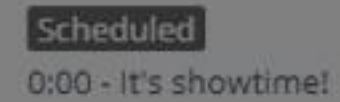

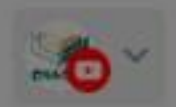

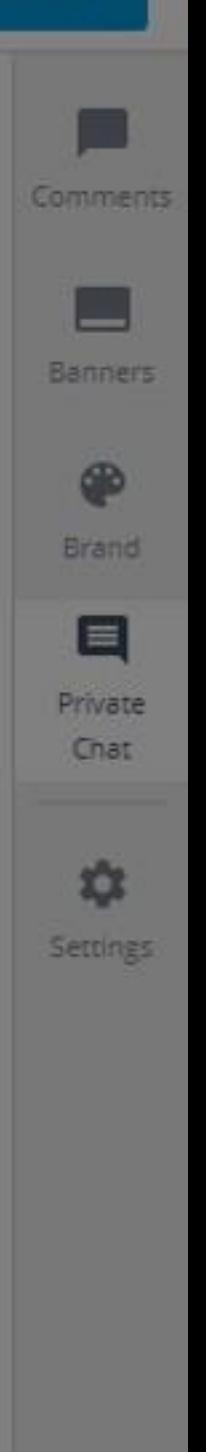

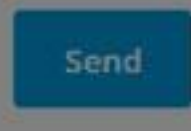

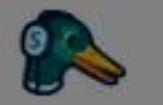

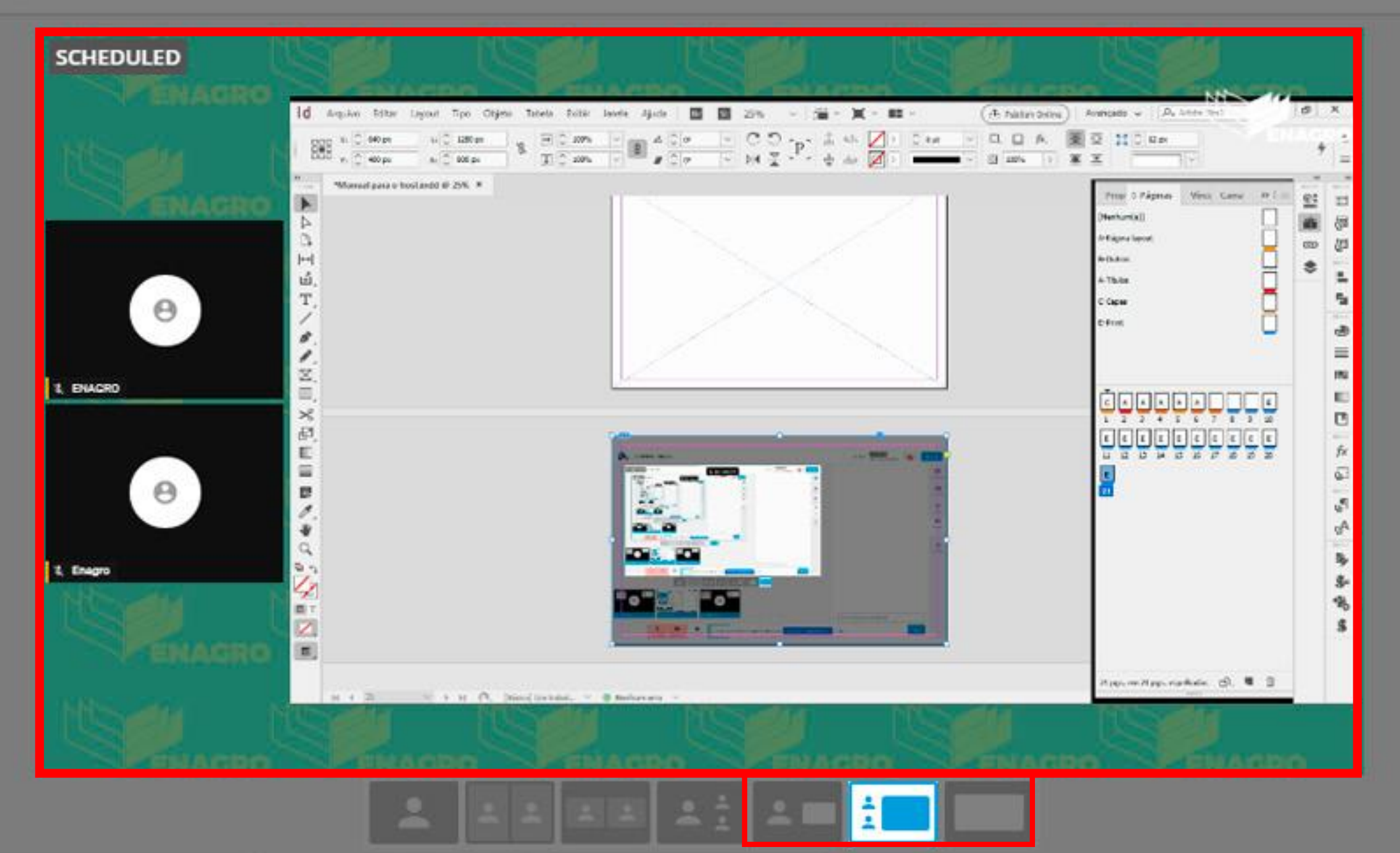

## **Janela 6:**

Além de **compartilhar**, será possível **permanecer Ao Vivo mais de um palestrante ou convidado**.

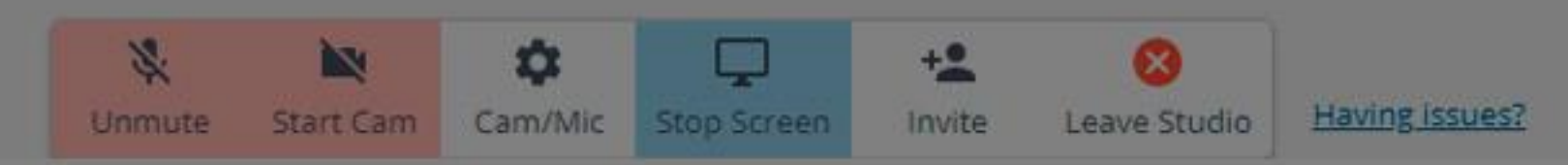

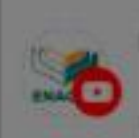

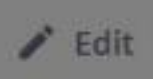

Scheduled 0:00 - It's showtime!

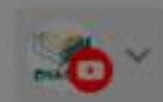

## StreamYard

 $0<$ 

Live viewer comments show up on StreamYard. This is an example. Click on a comment to show it on screen.

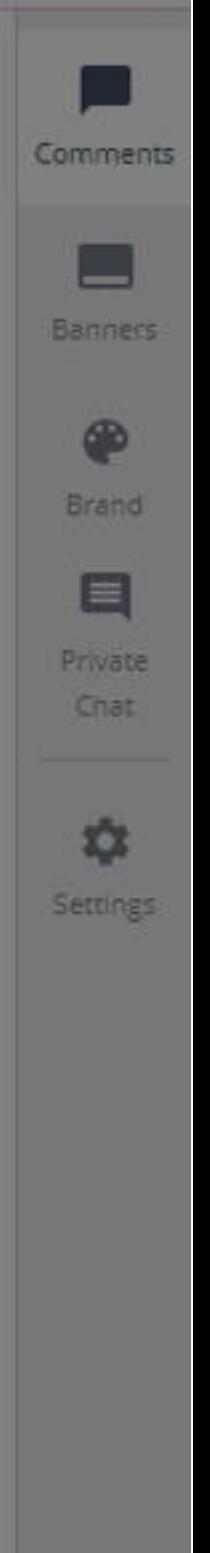

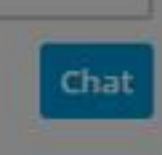

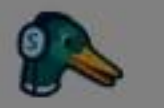

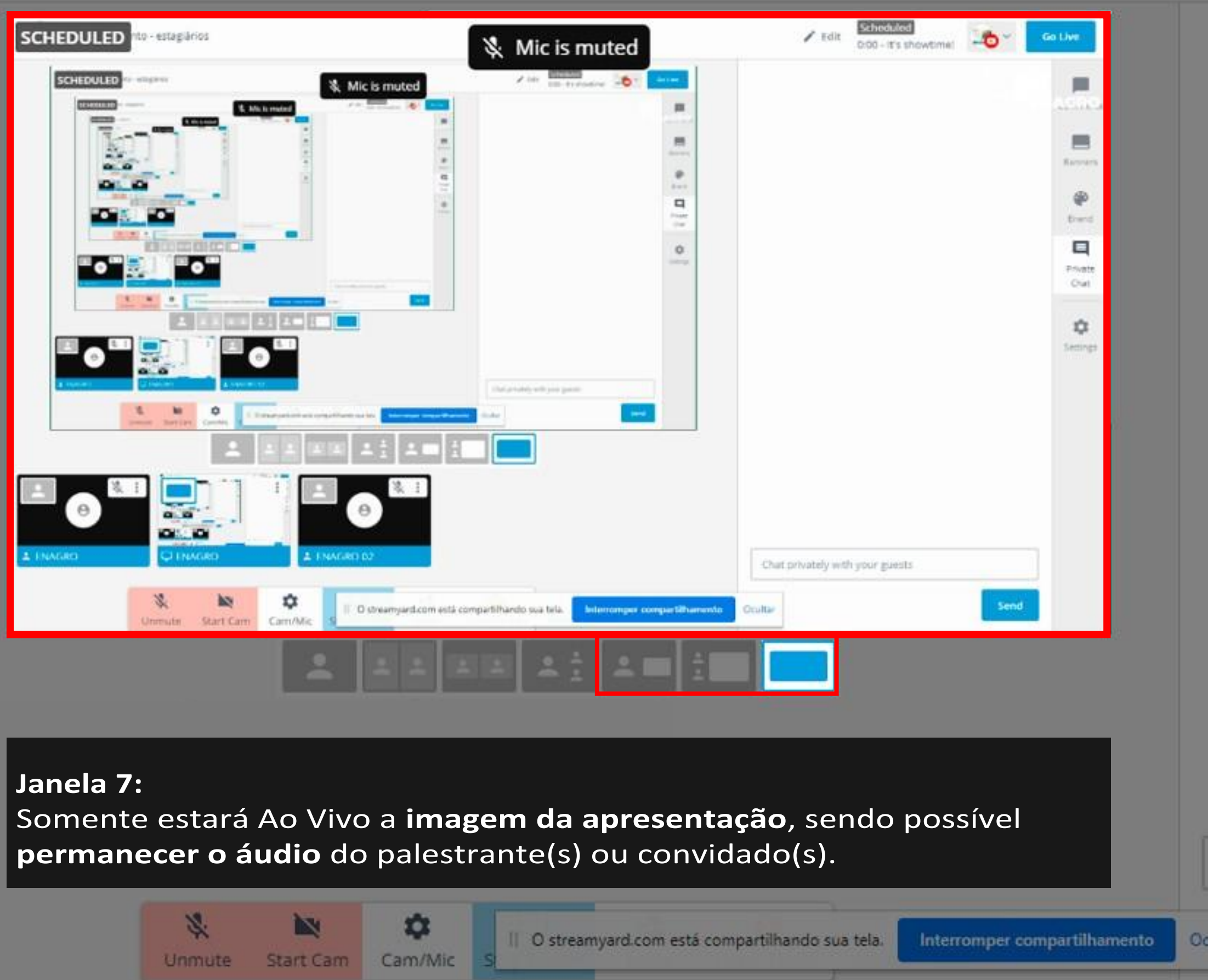

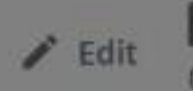

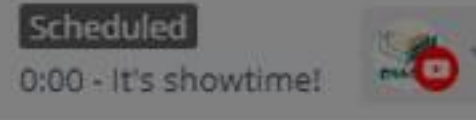

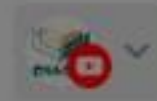

## Go Live

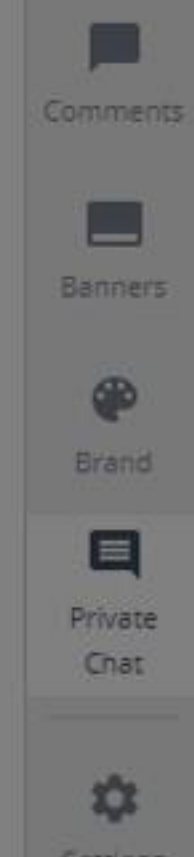

Settings

Chat privately with your guests

ultar

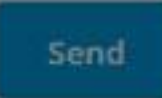

# **Passo 06**

Barra de ferramentas à direita

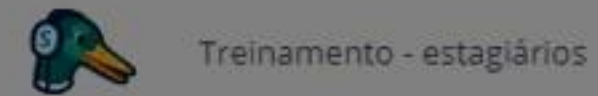

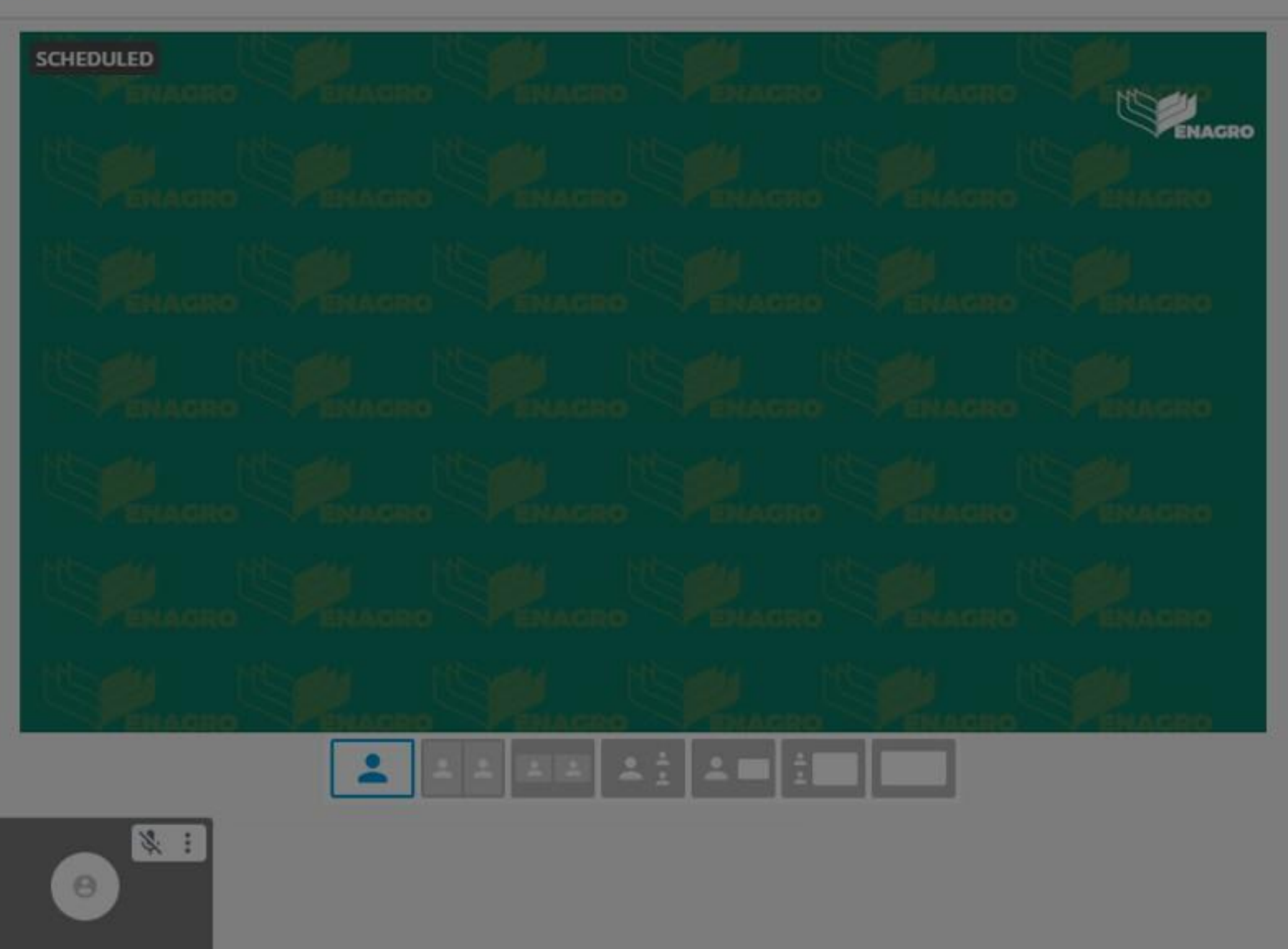

## & ENAGRO

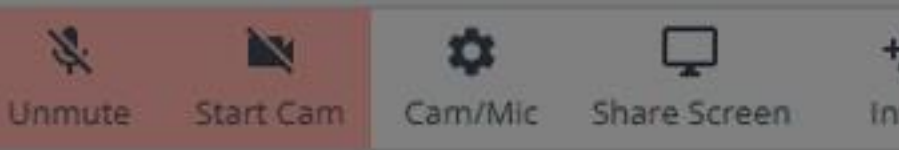

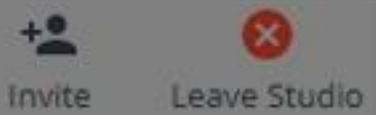

 $\mathbf{x}$ 

Having issues?

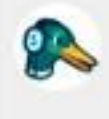

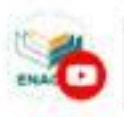

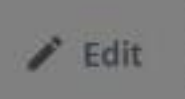

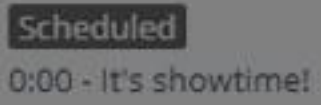

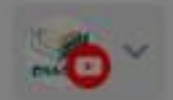

### Go Live

StreamYard

A barra de ferramentas à direita tem a função de modificar a aparência do seu streaming.

É possível escolher **backgrounds, cores, overlays, banners** (estáticos ou rotativos) e **vídeos.**

Será possível, também, ler e interagir com os espectadores (**comentários**) e com os palestrantes ou convidados (**chat privado**).

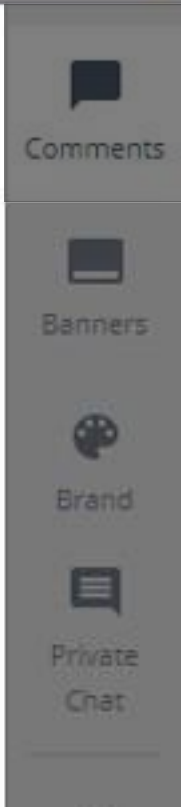

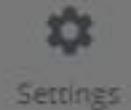

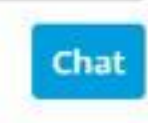

## Passo 07 Comentários

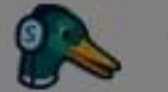

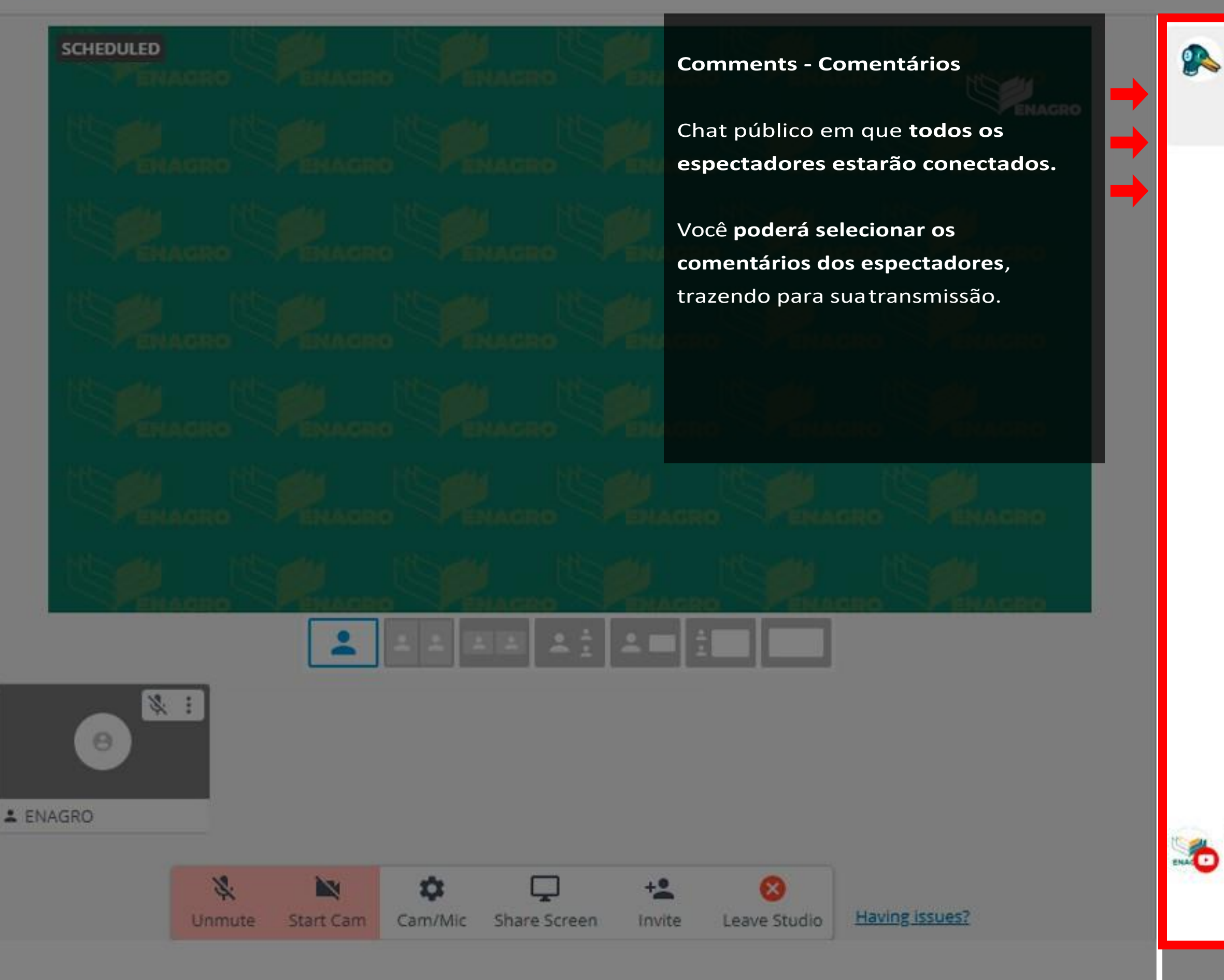

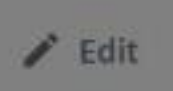

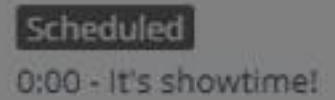

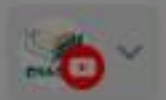

## Go Live

## StreamYard

Live viewer comments show up on StreamYard. This is an example. Click on a comment to show it on screen.

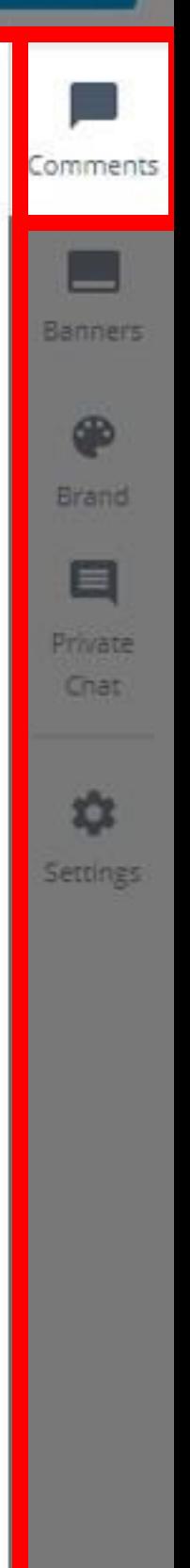

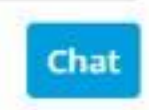

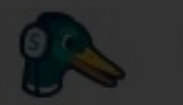

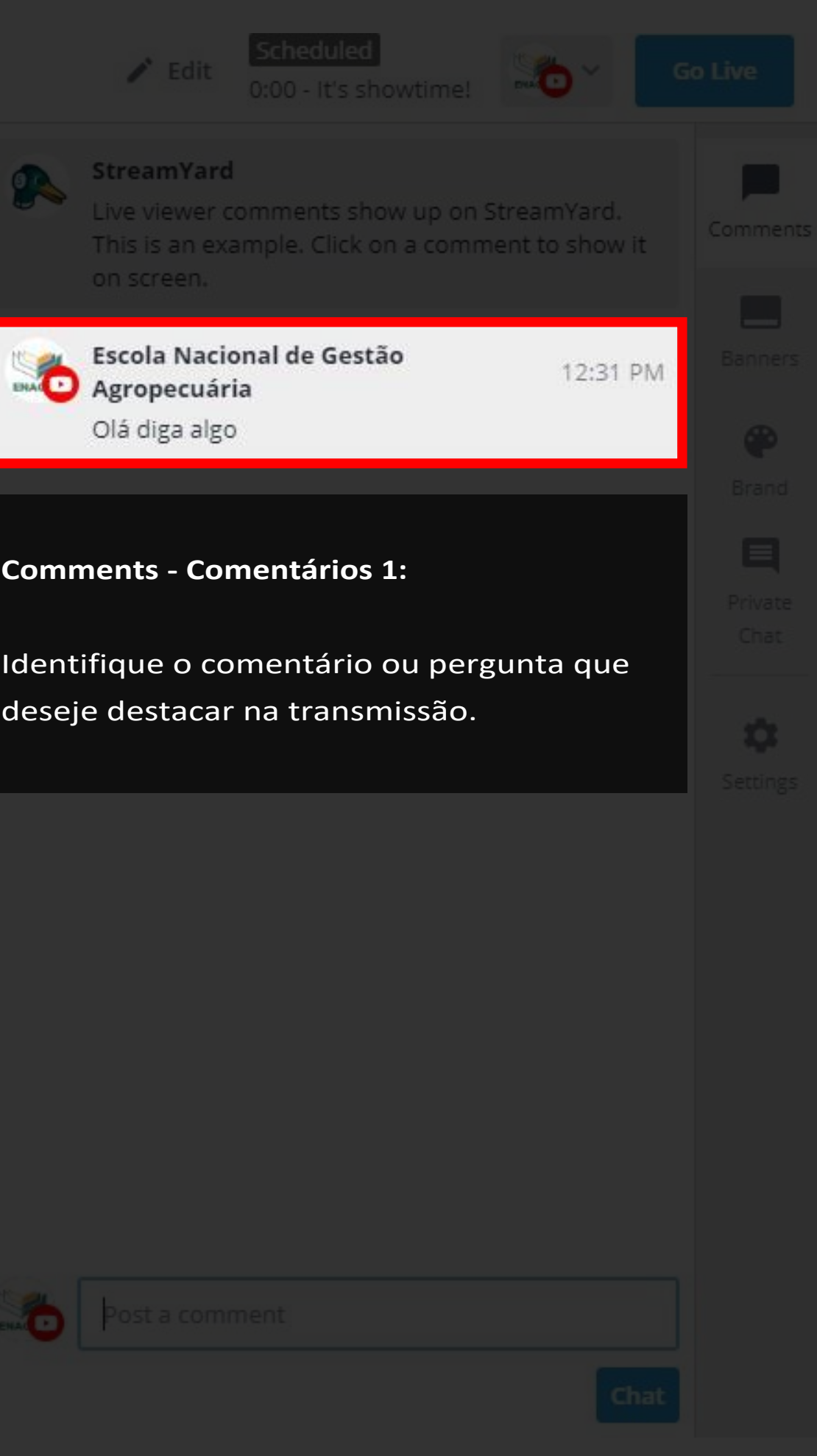

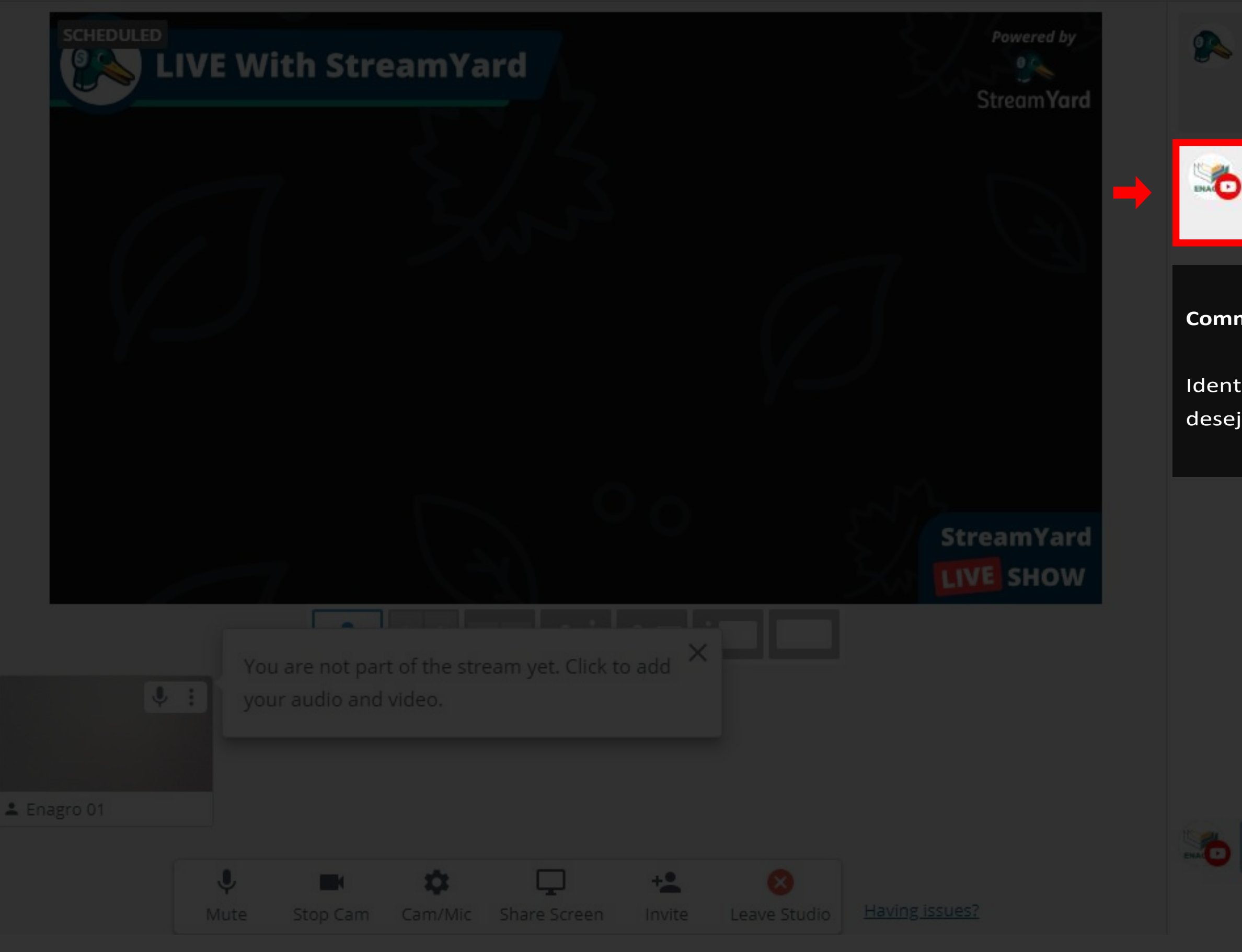

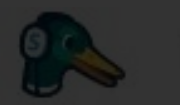

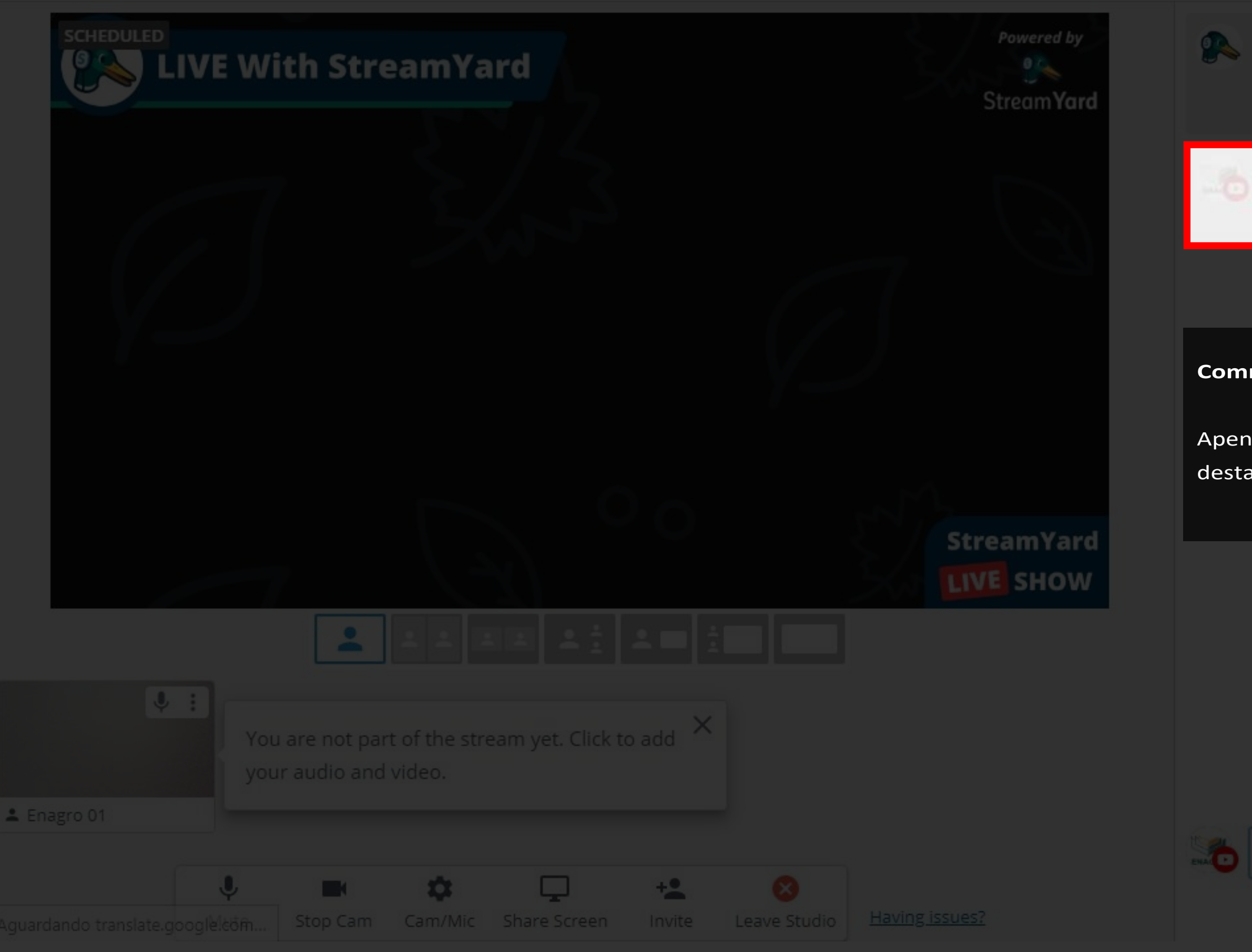

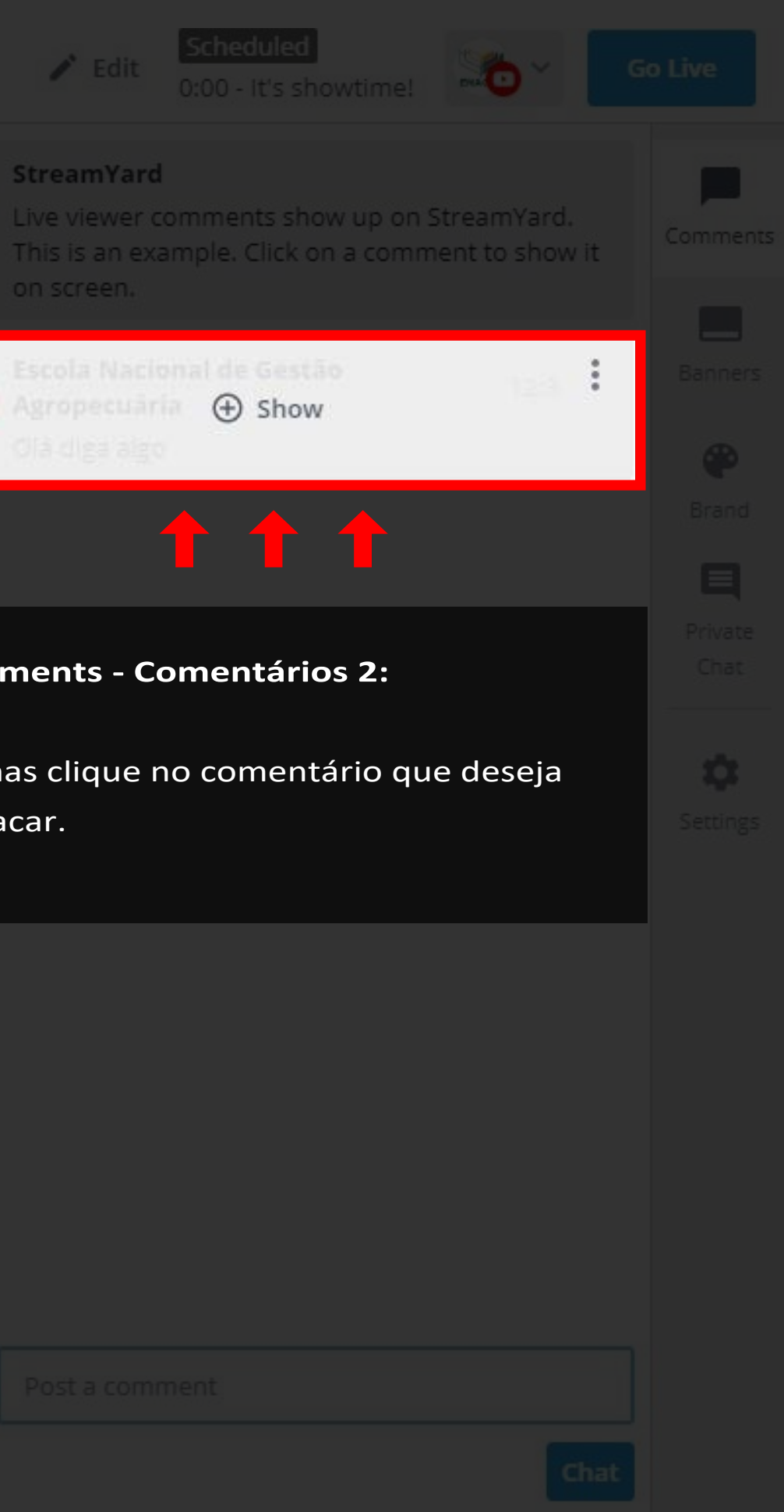

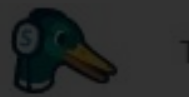

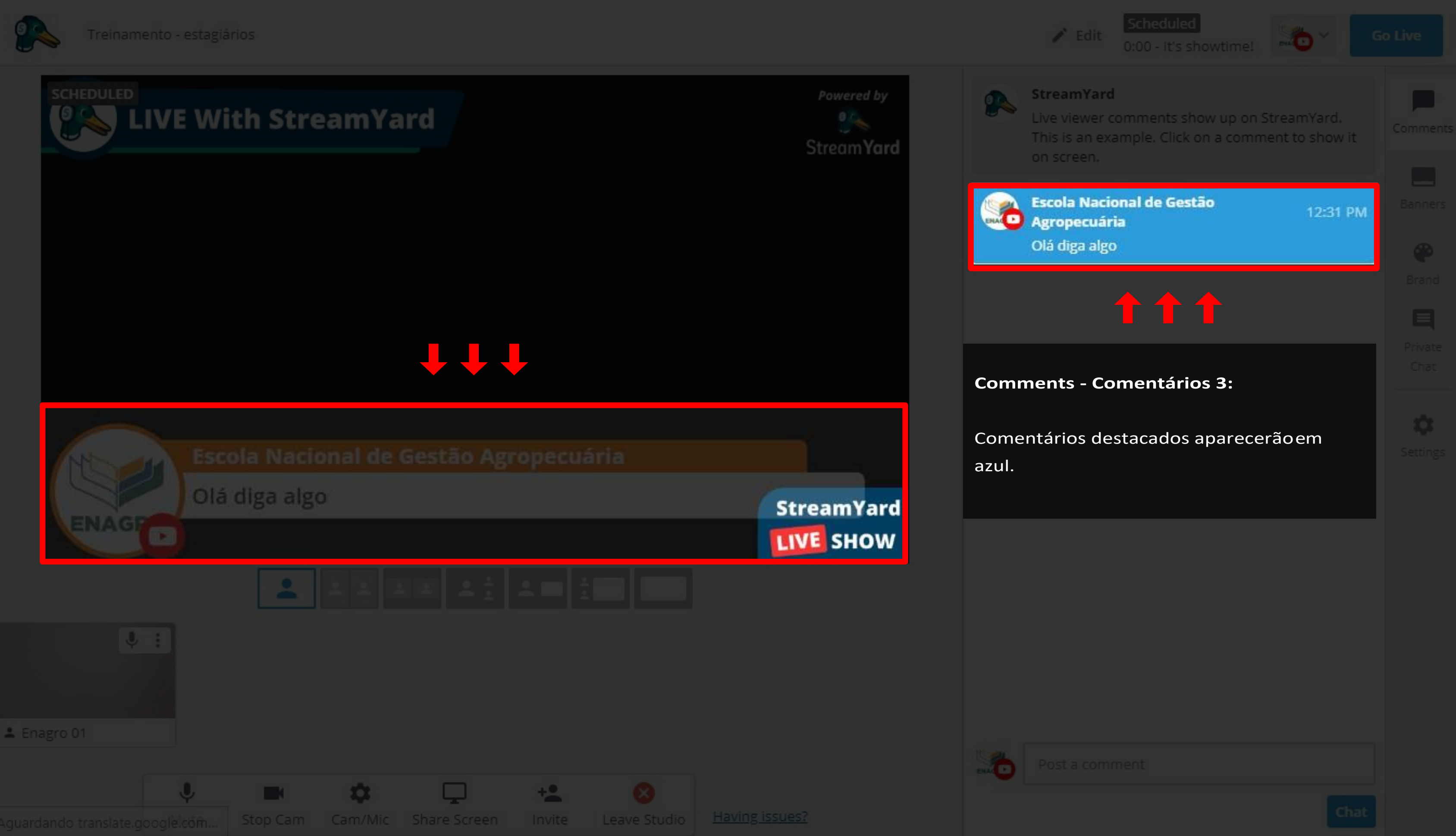
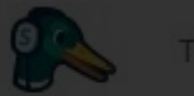

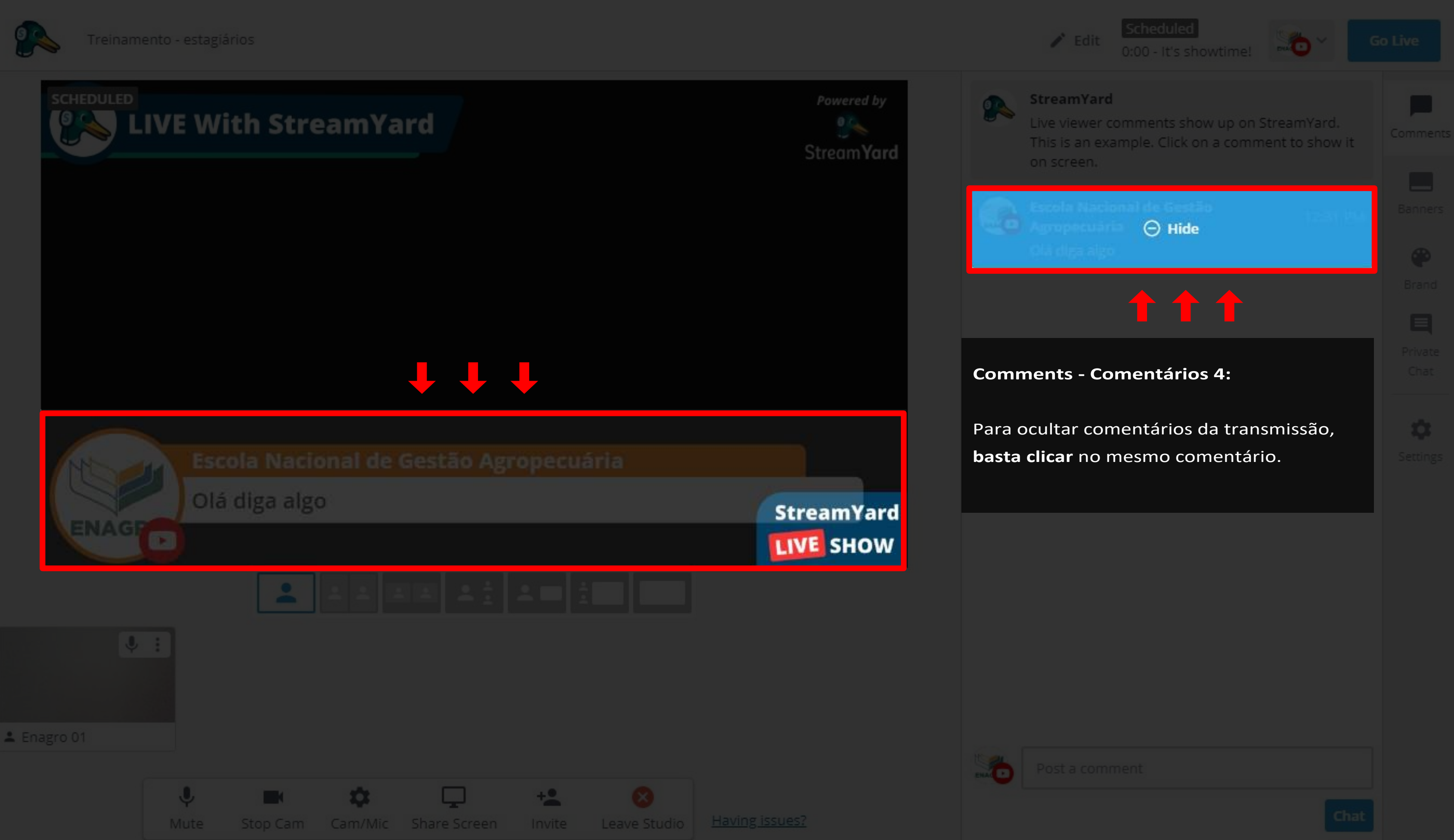

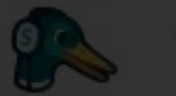

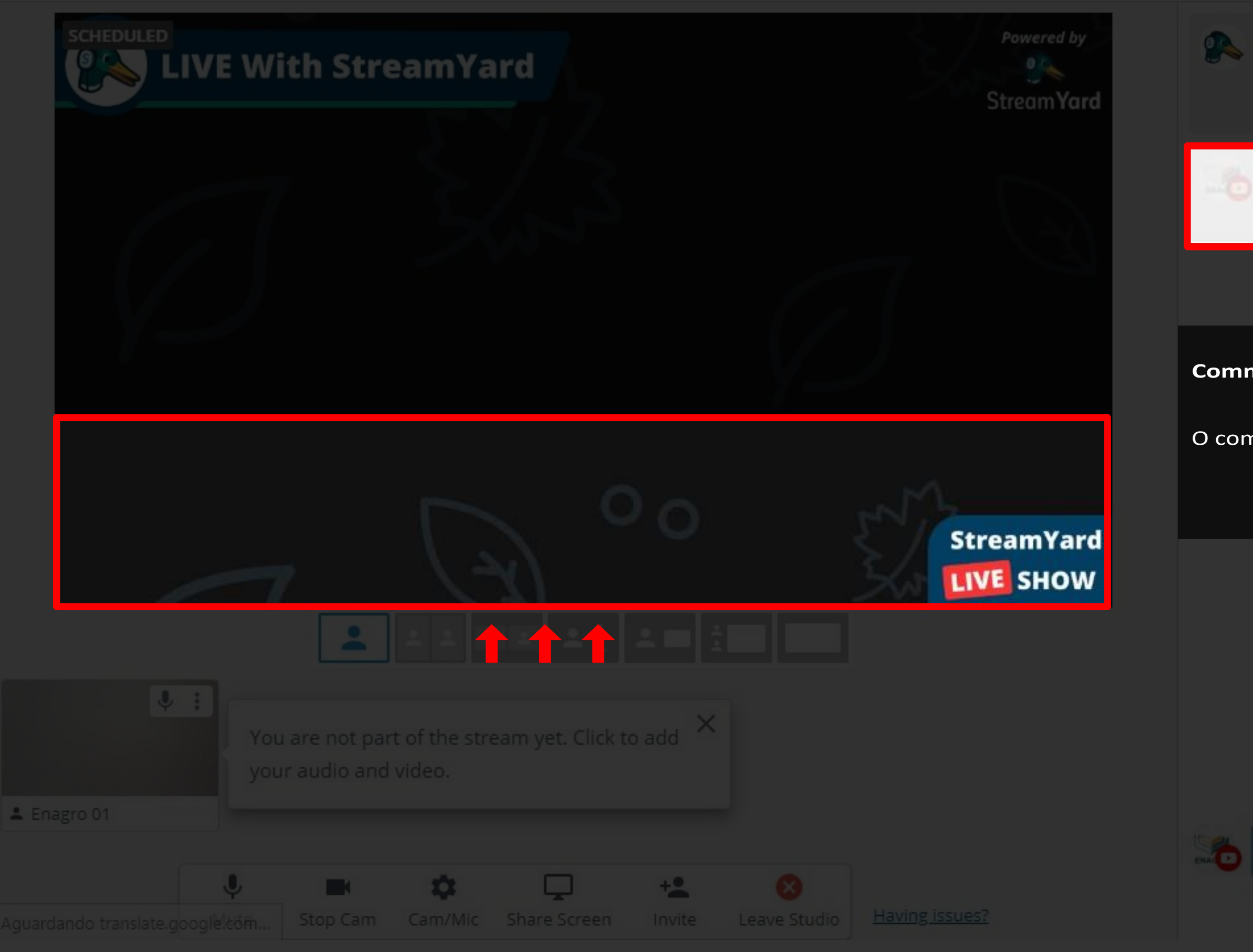

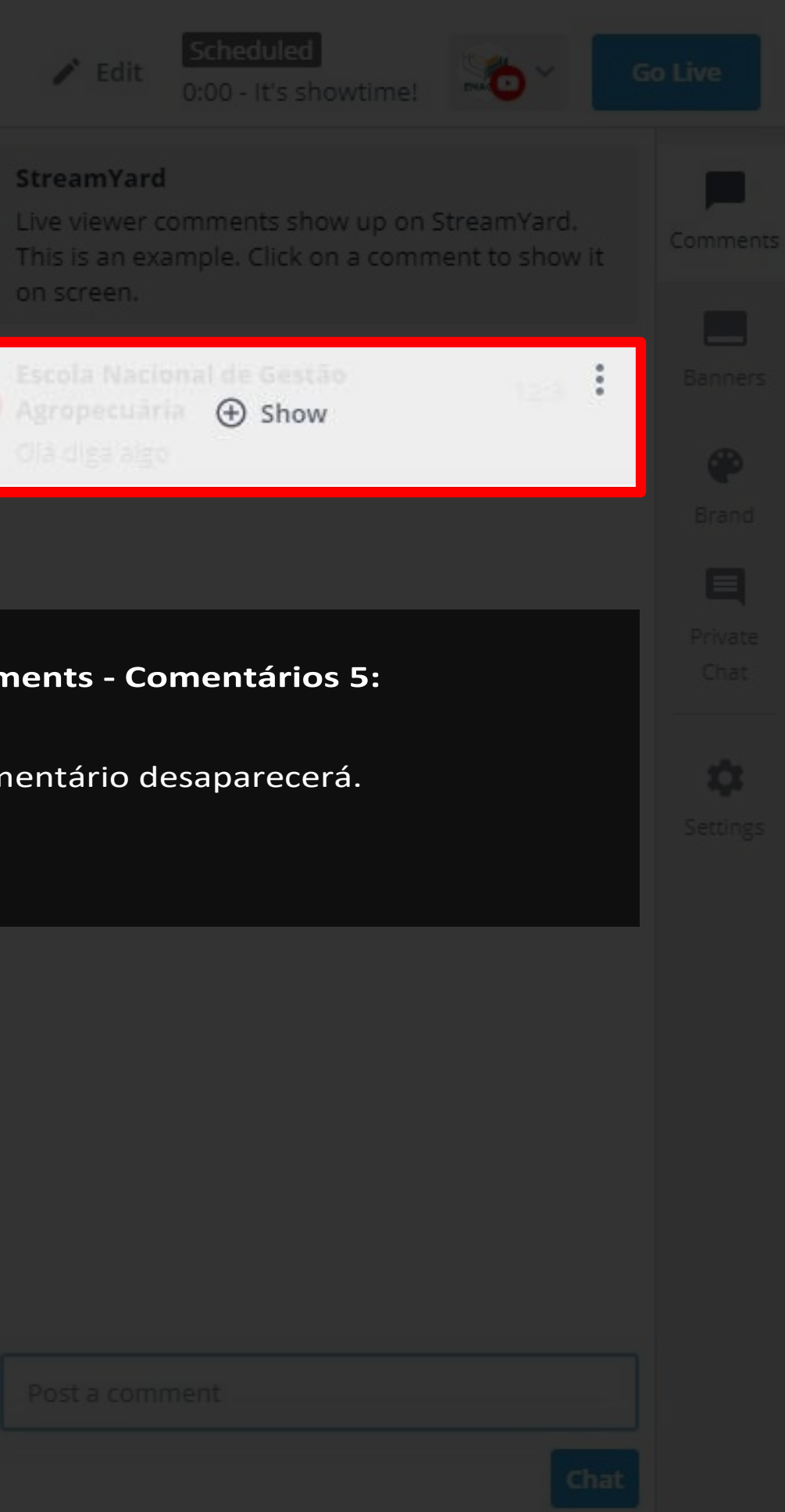

# Passo 08 **Banners e Tickers**

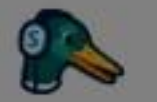

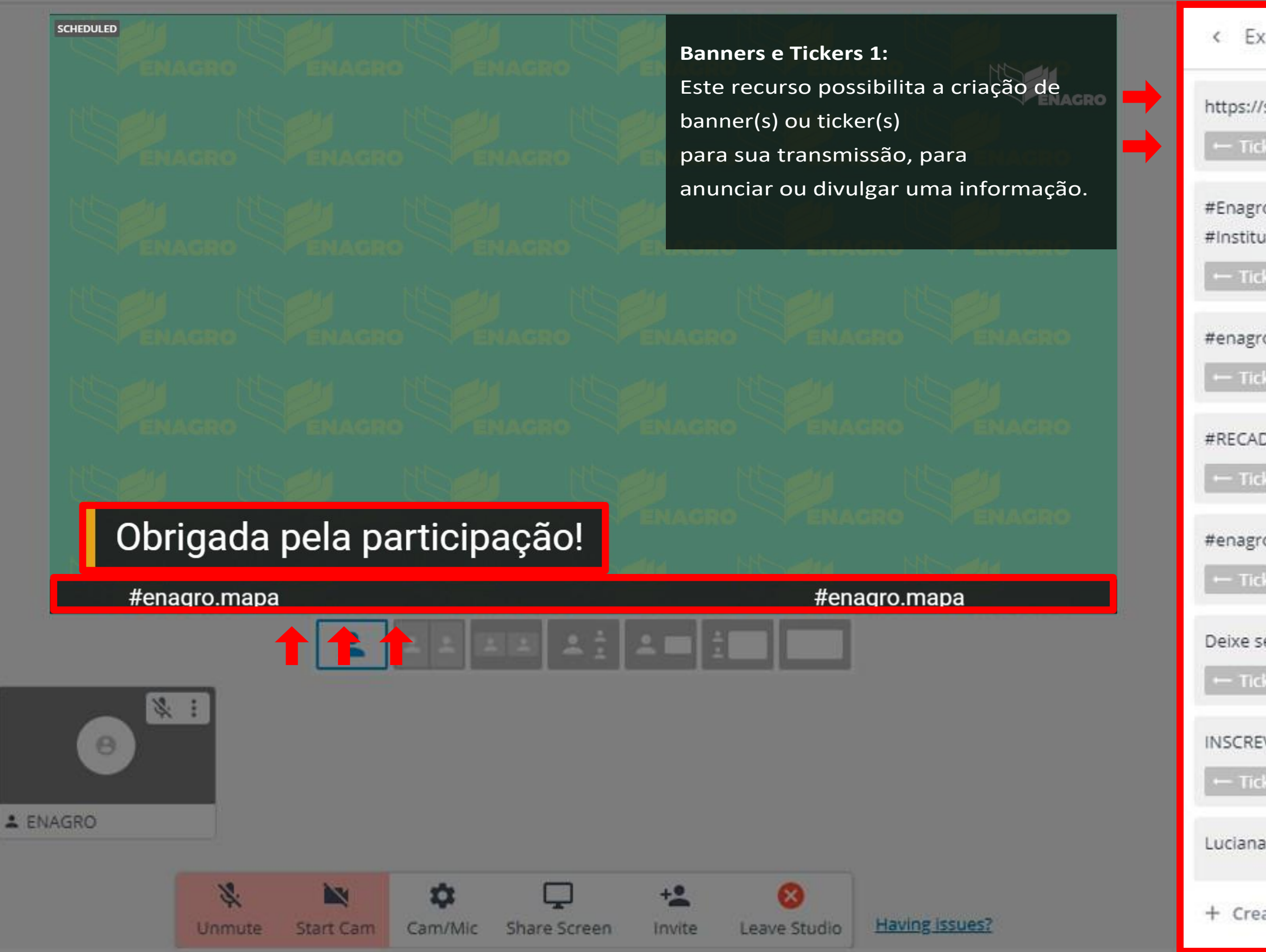

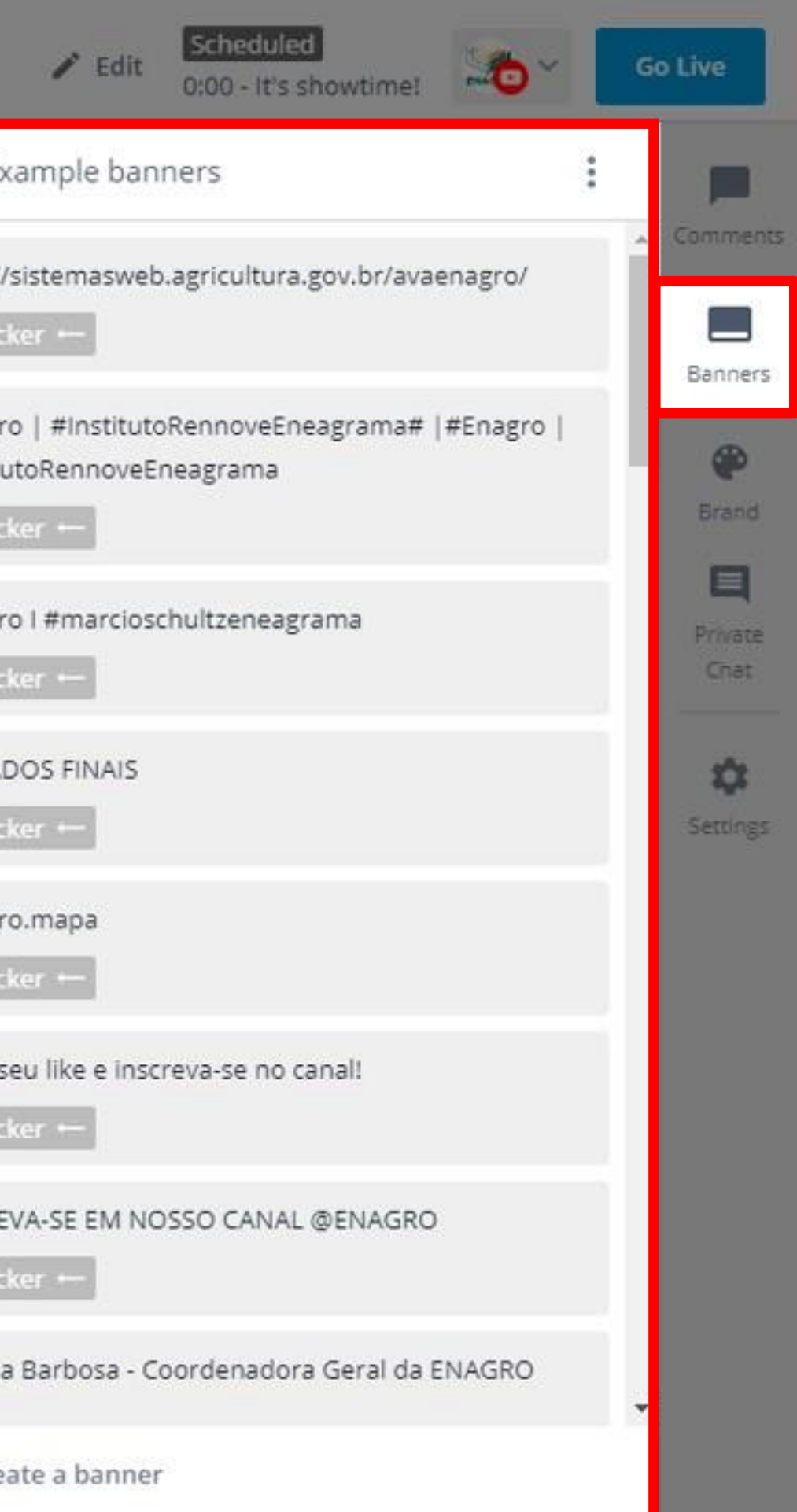

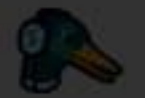

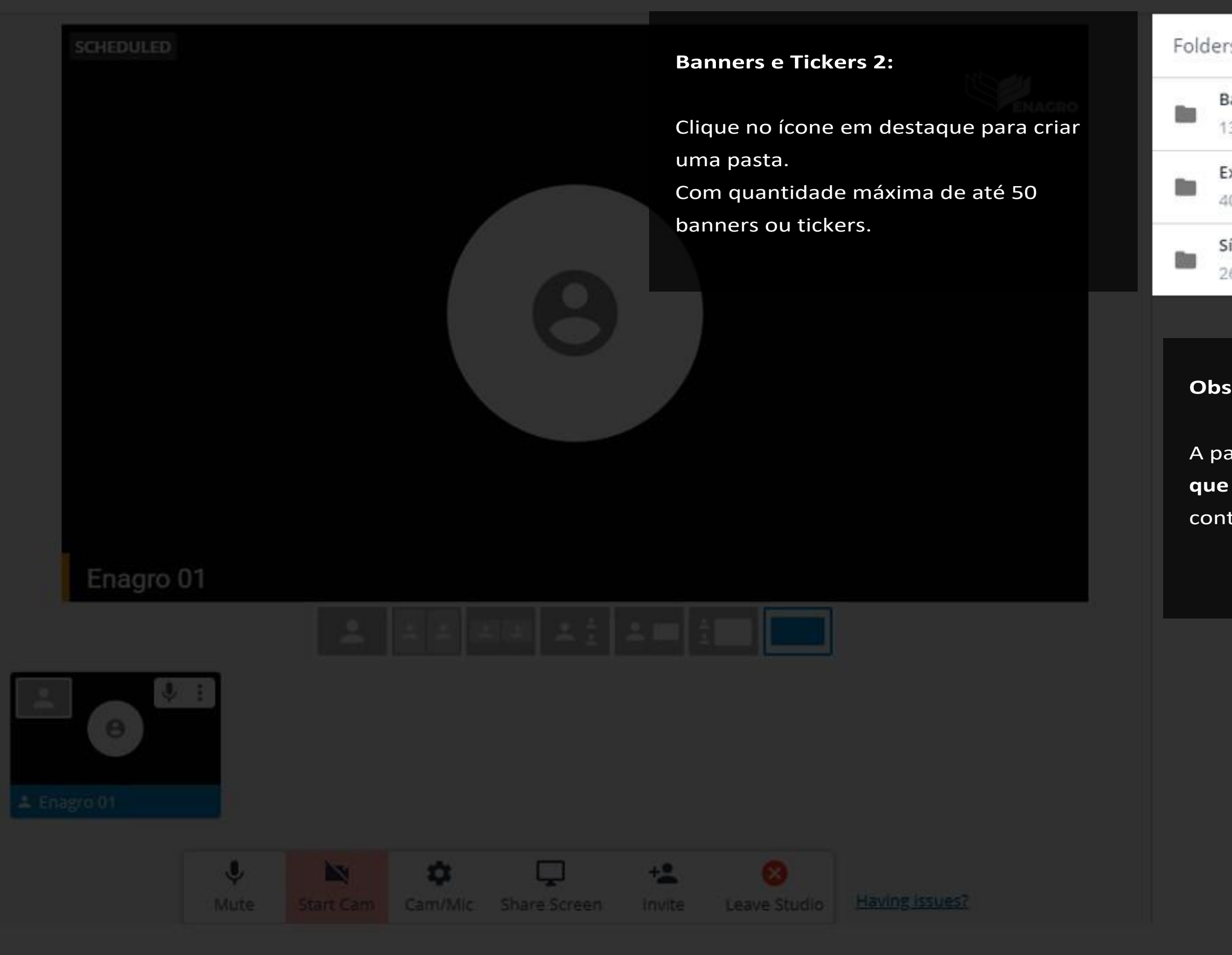

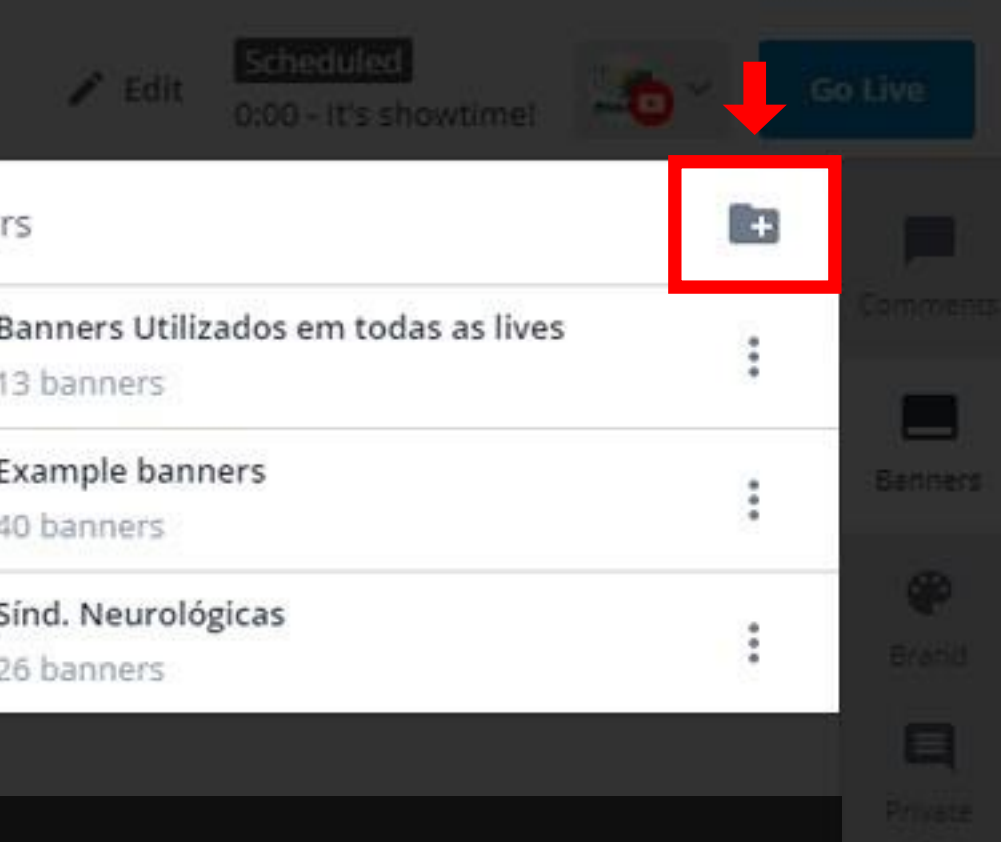

39

### **Observação:**

A partir dessa funcionalidade, **é possível que o host programe e organize** seu conteúdo para cada evento.

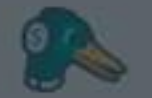

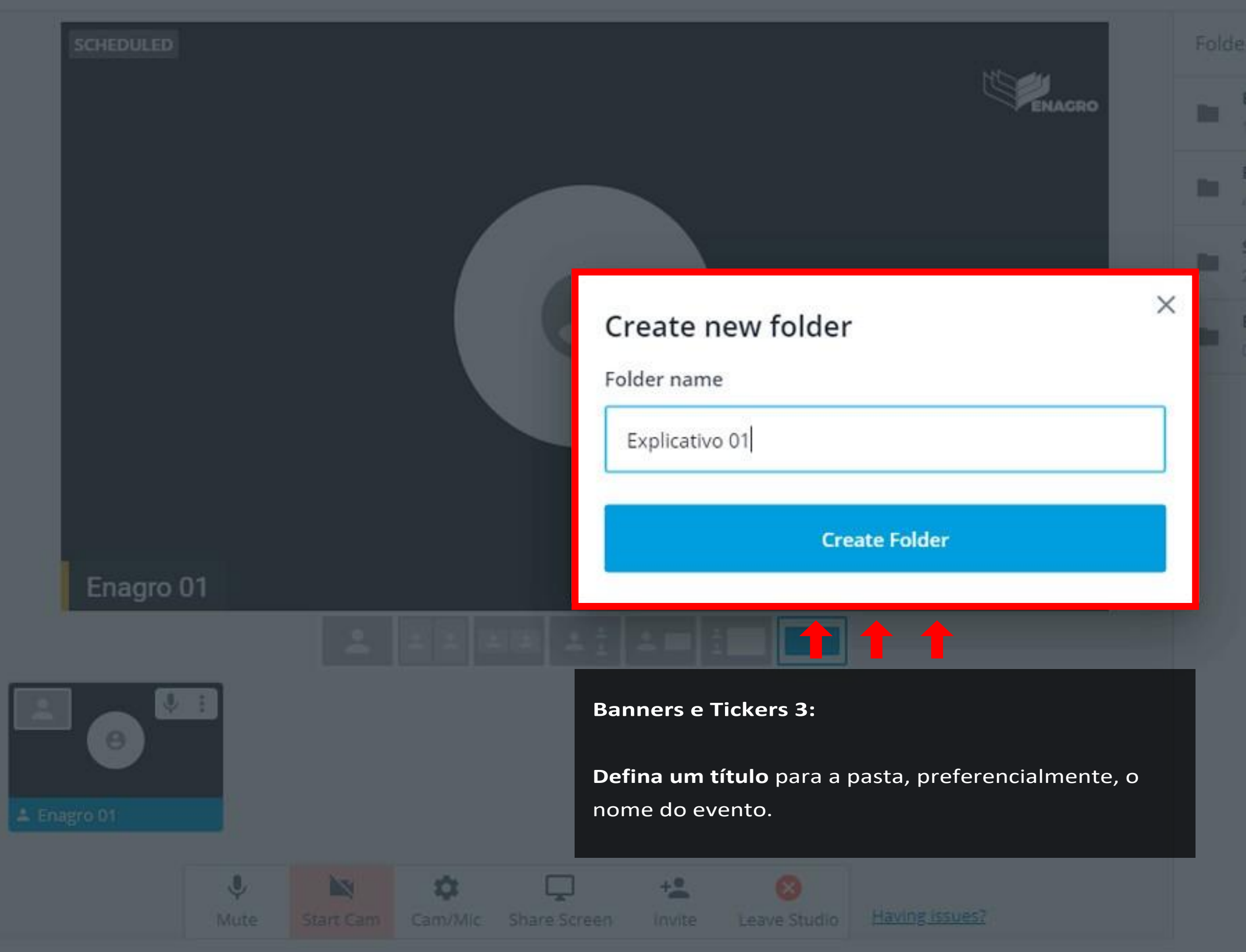

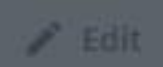

Scheduled **Collins** Collins

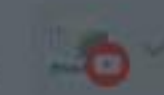

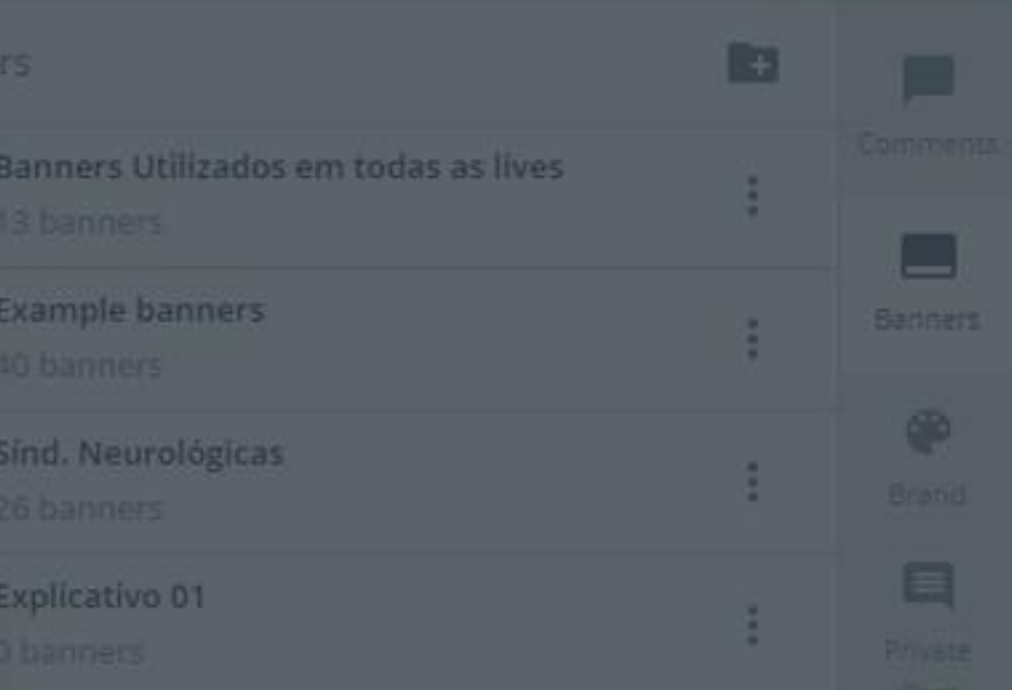

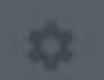

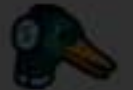

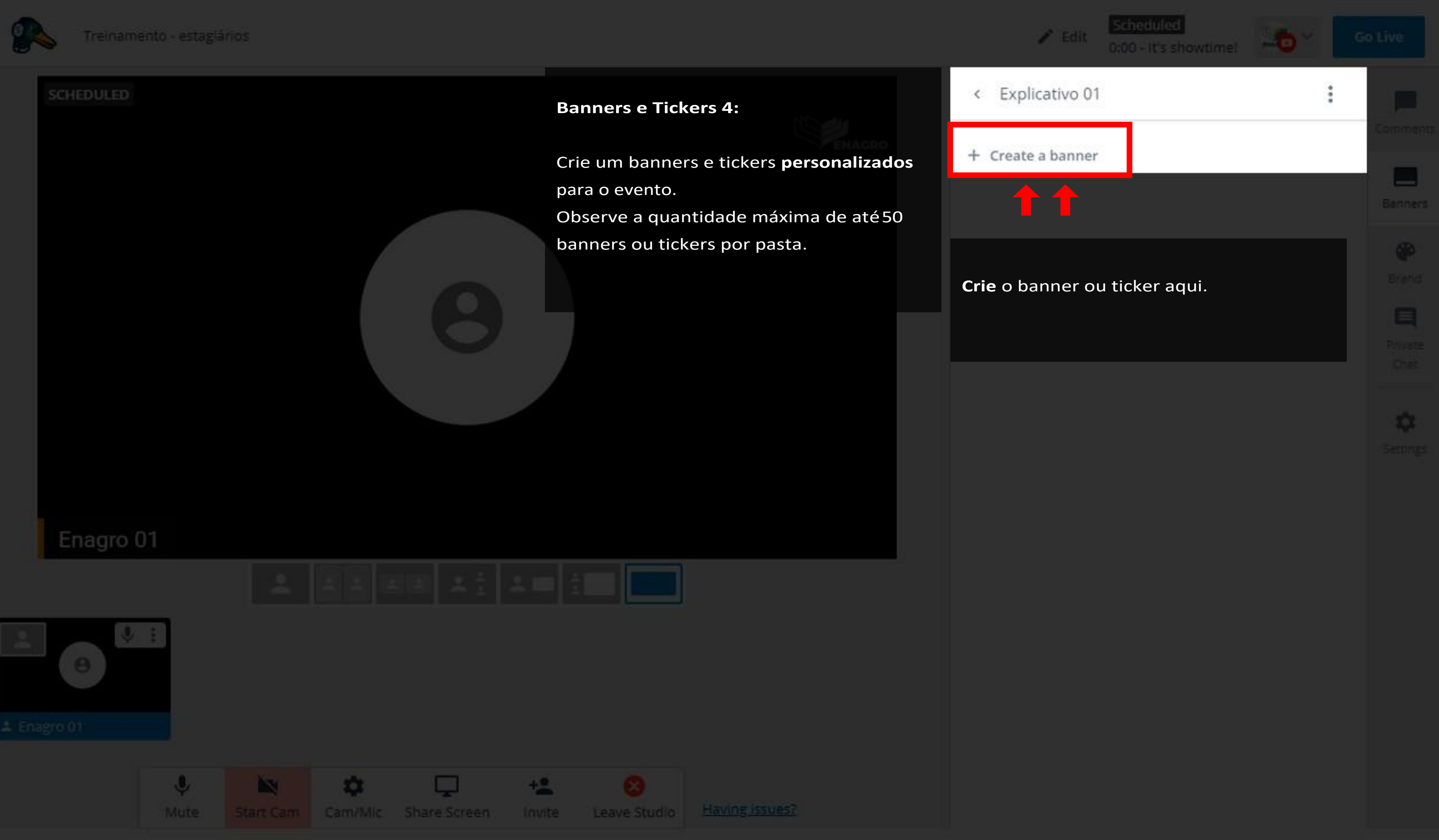

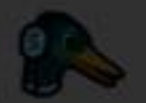

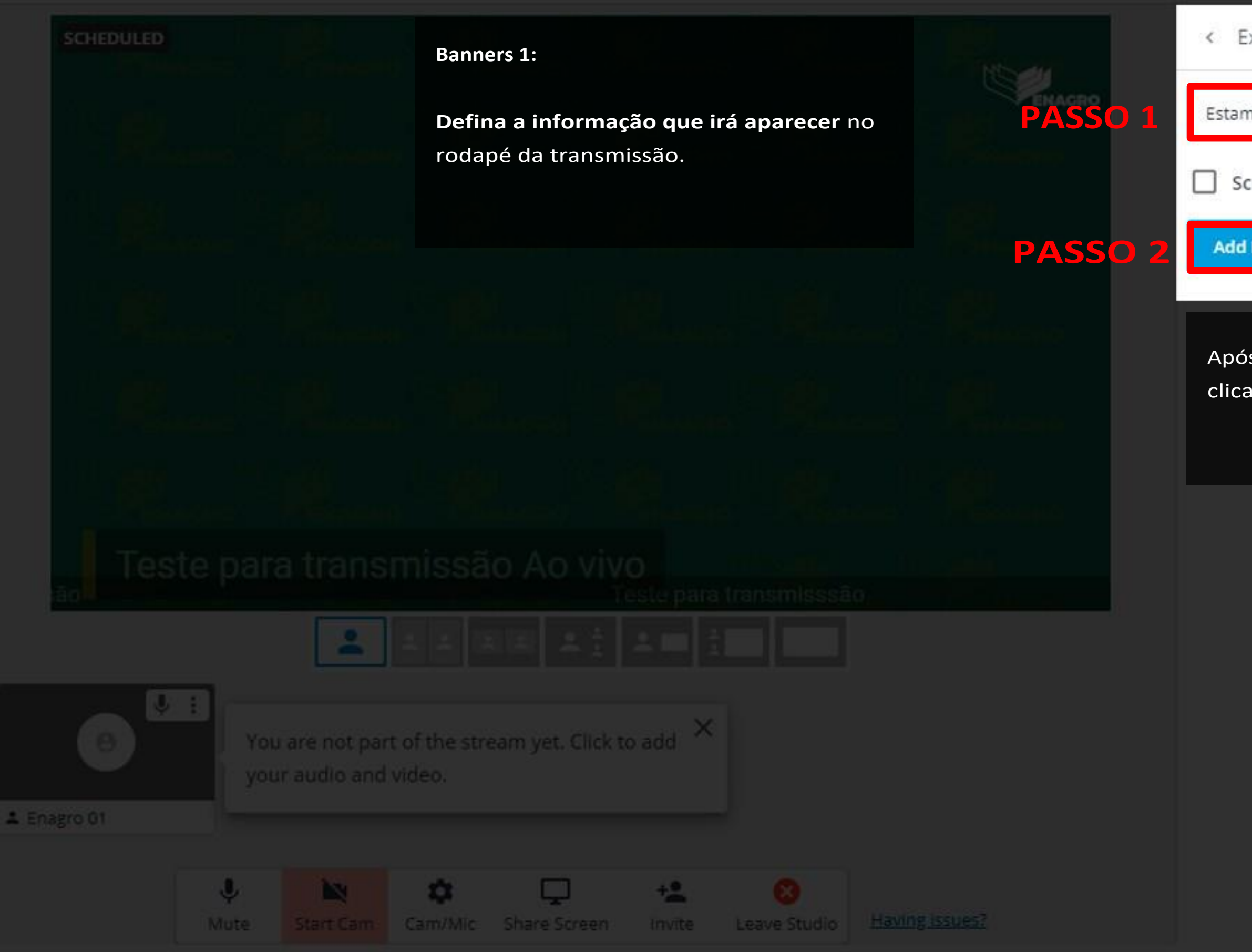

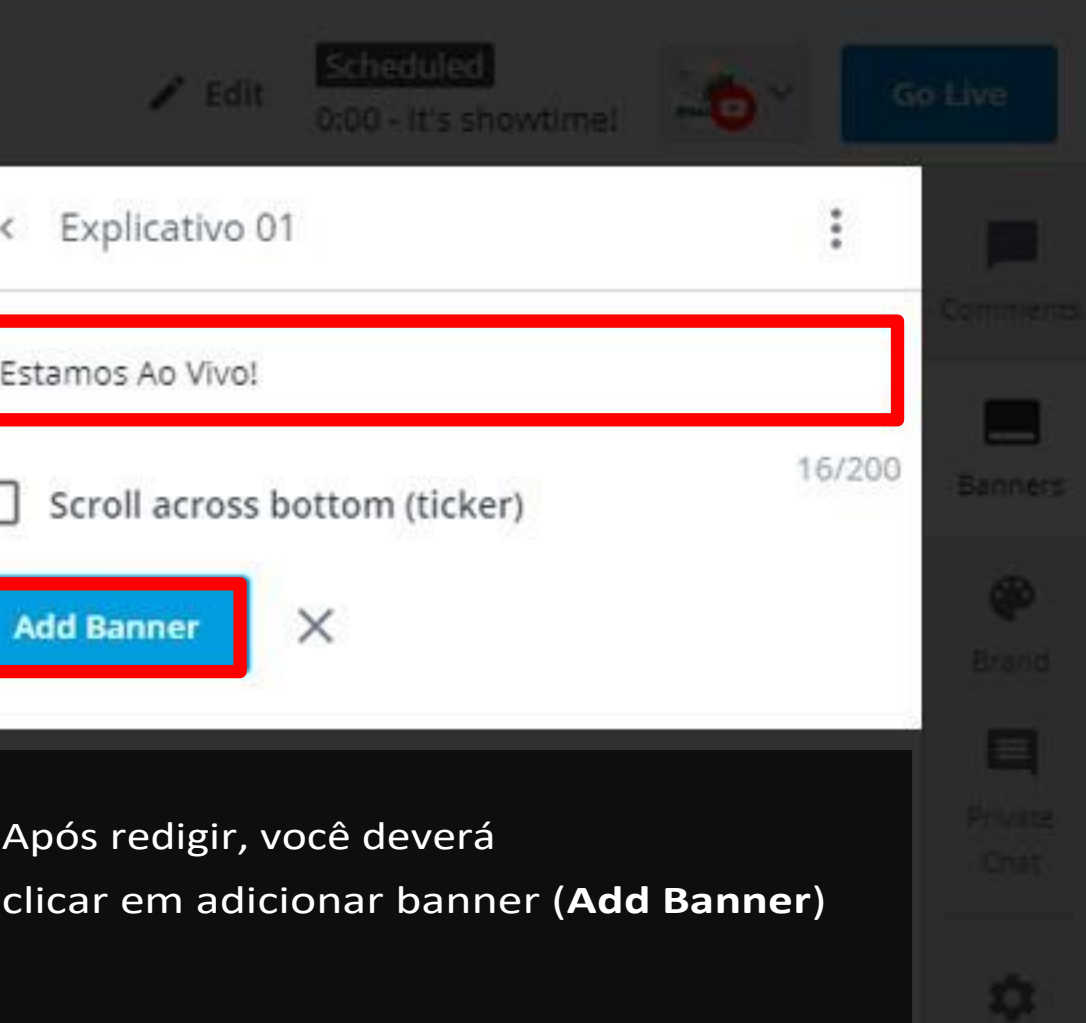

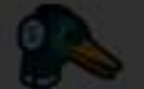

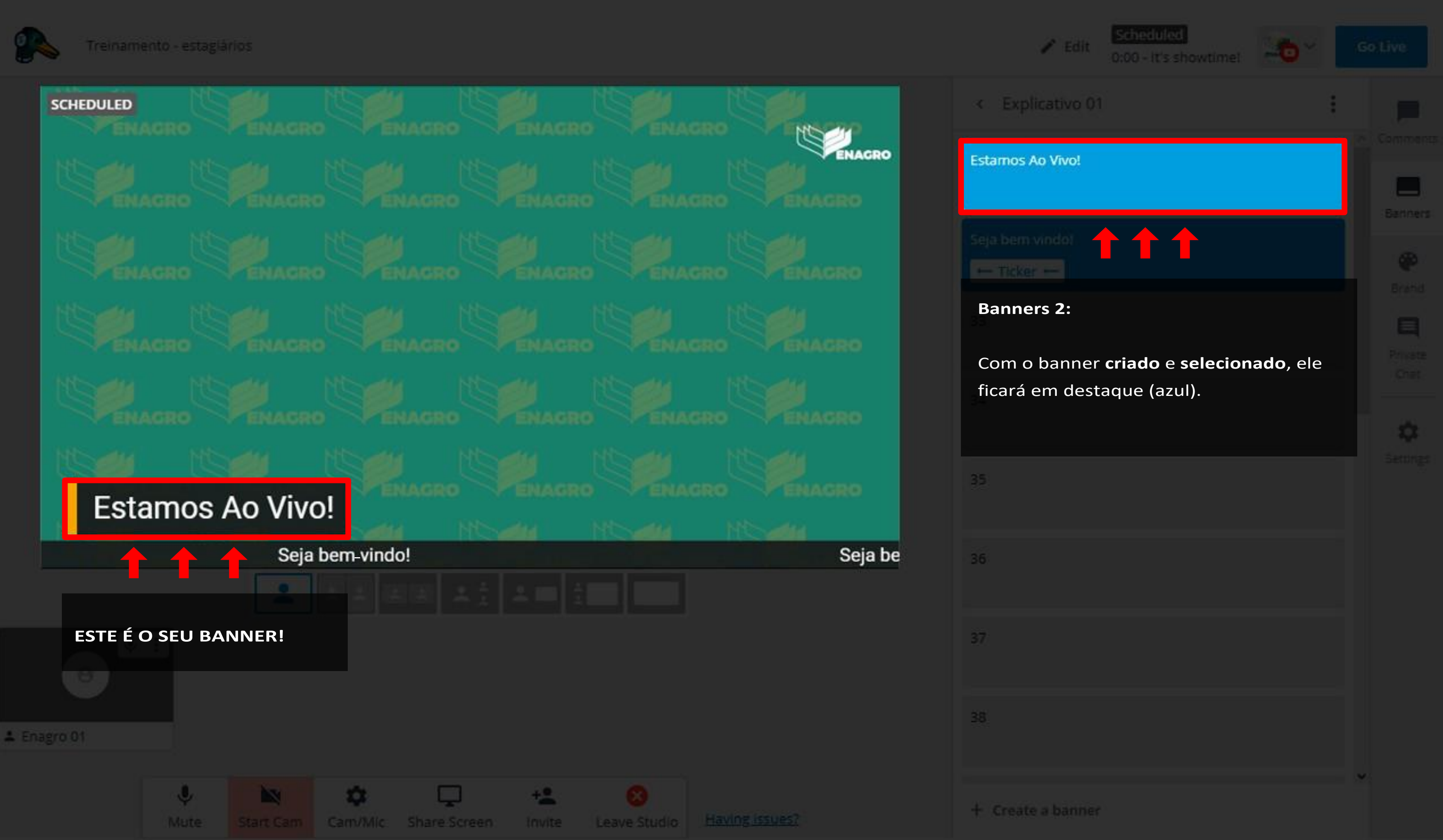

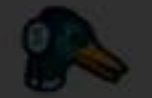

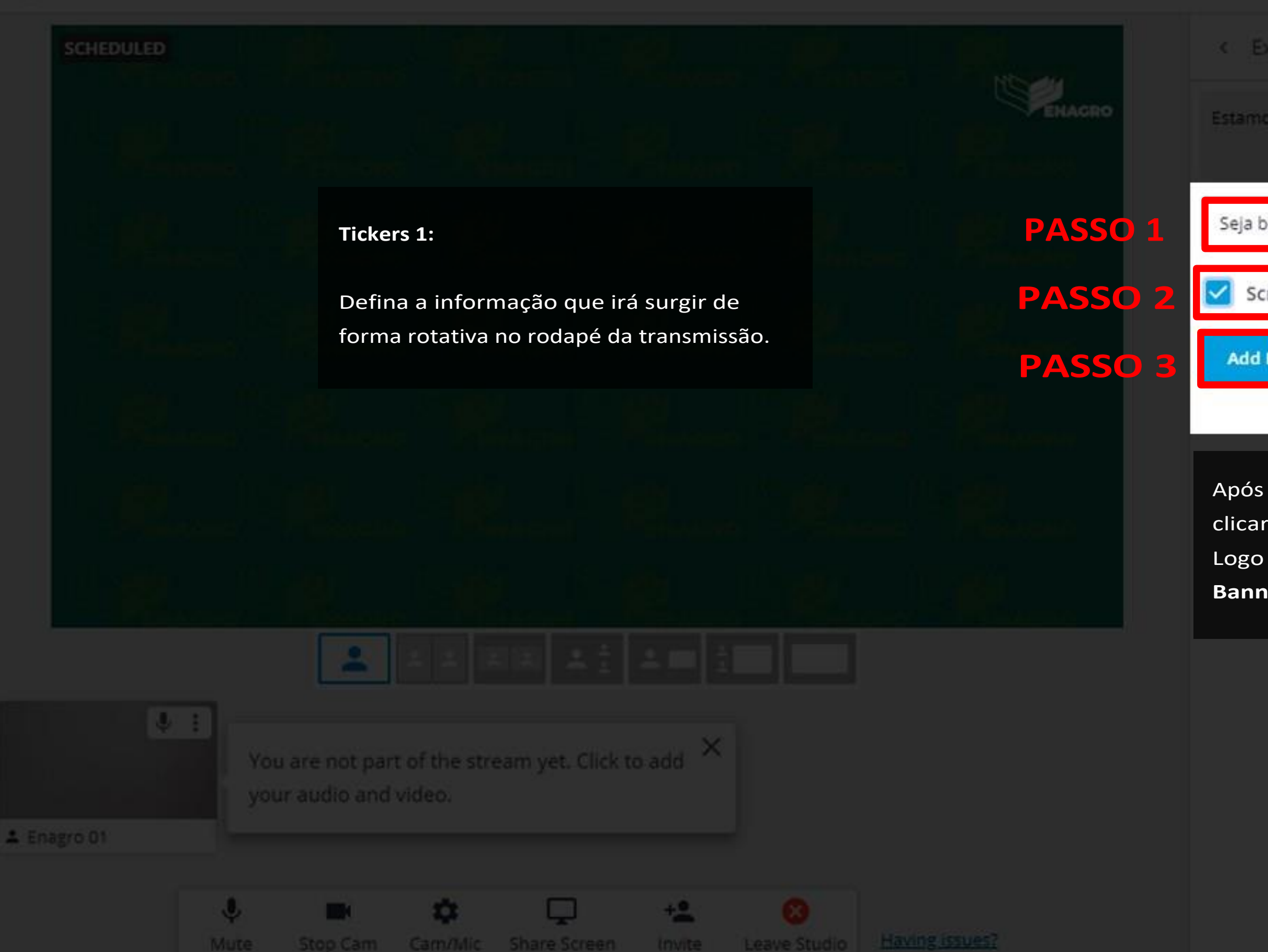

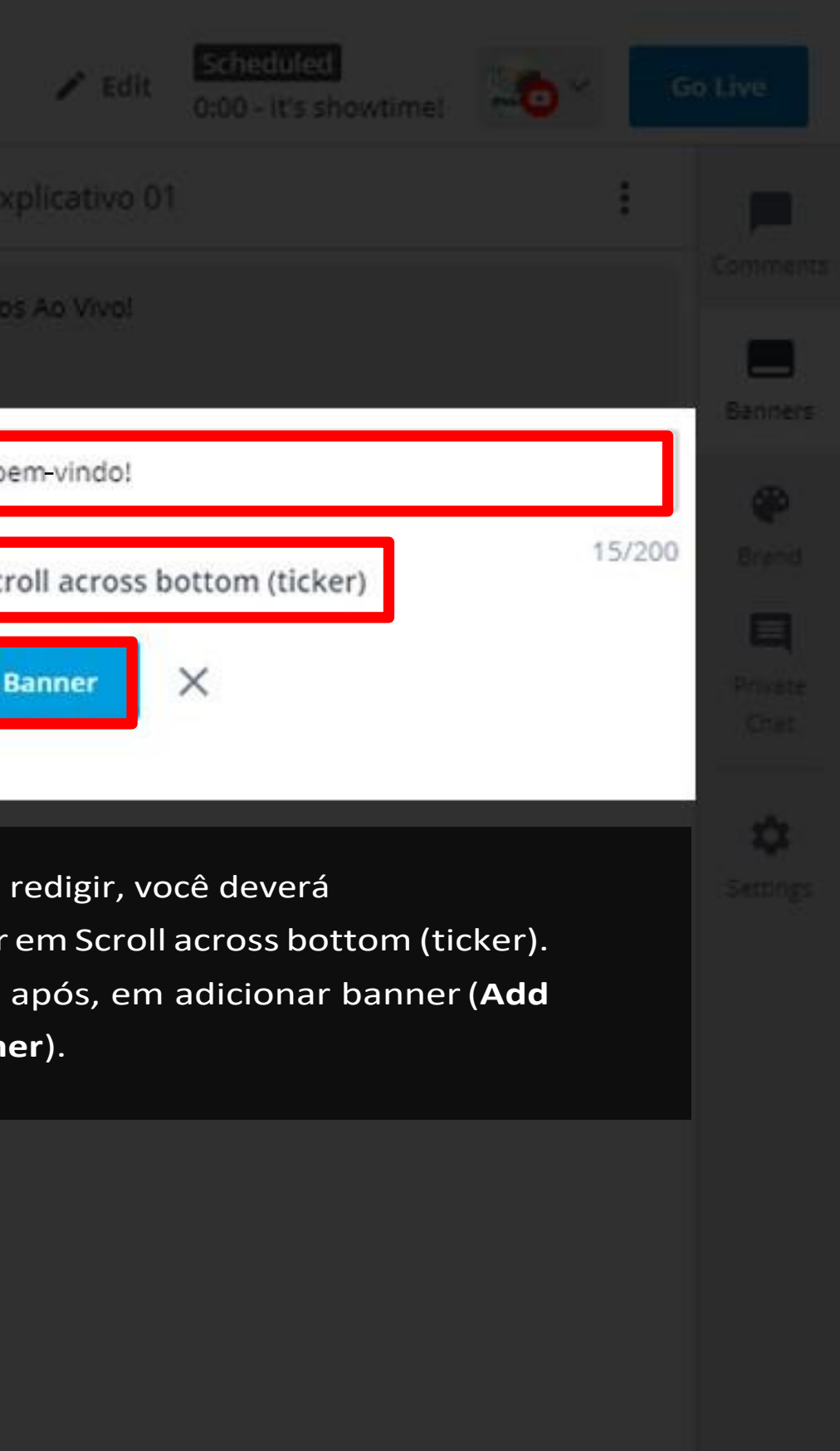

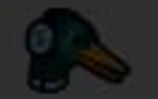

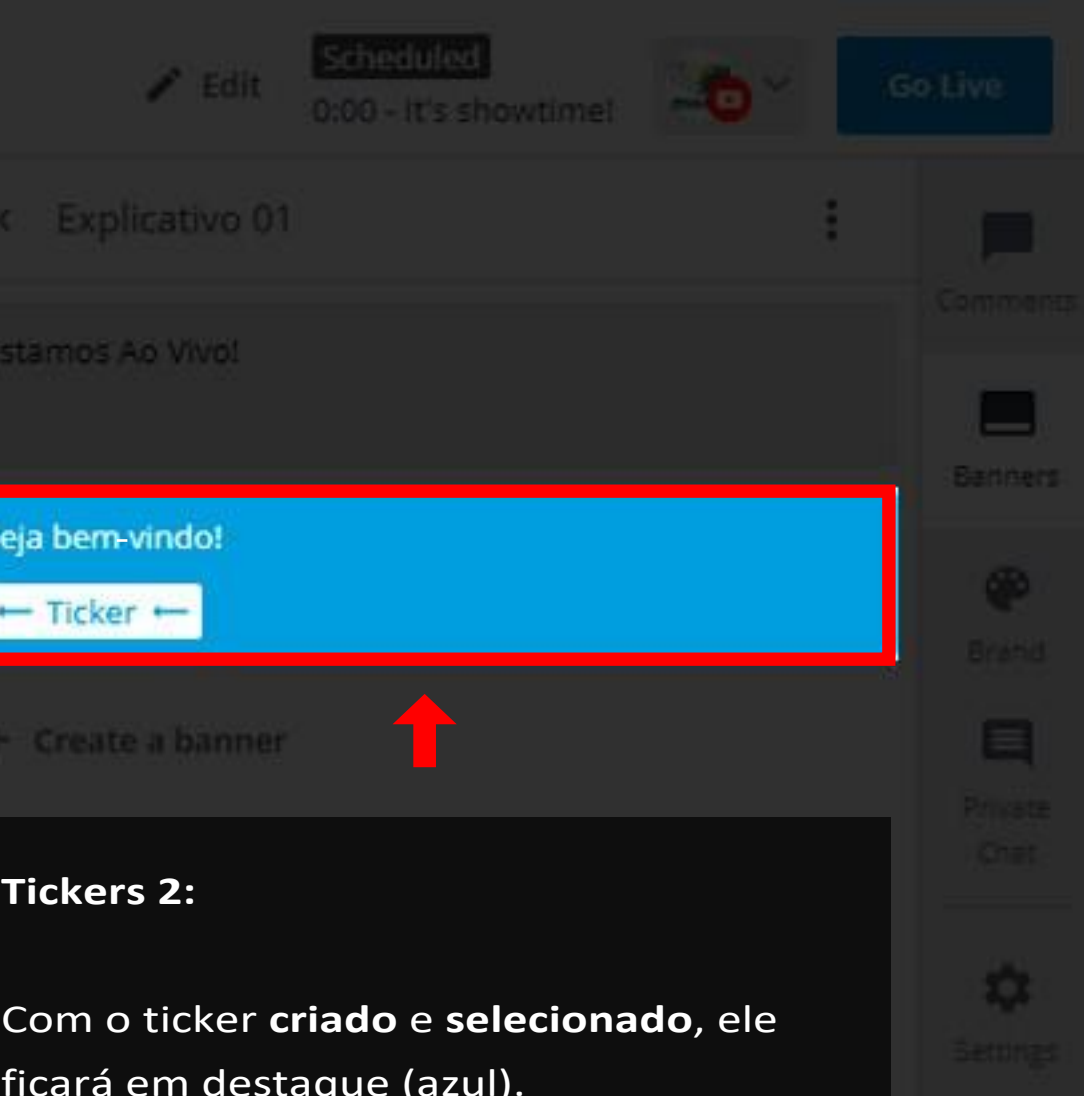

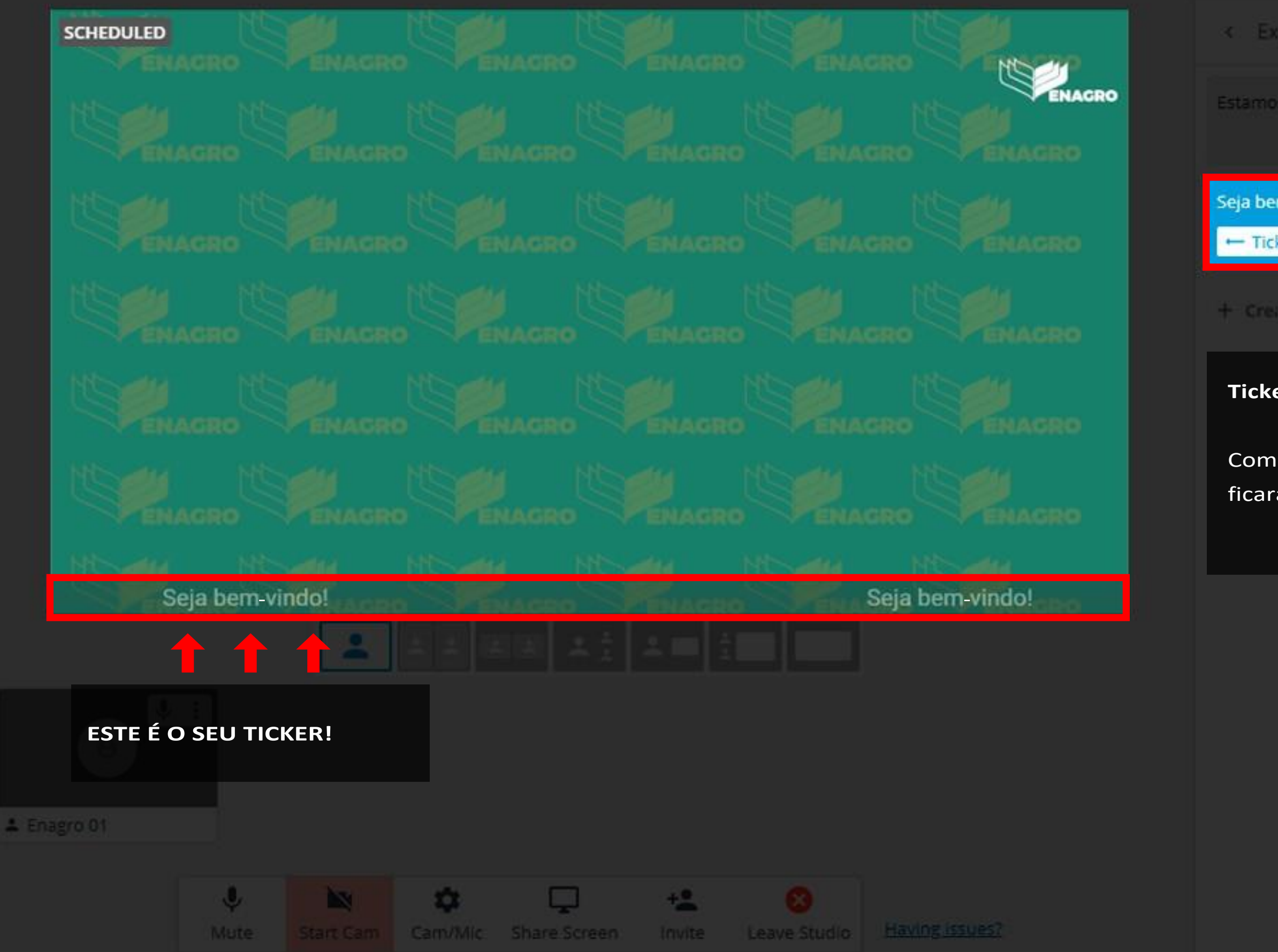

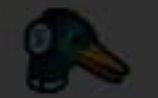

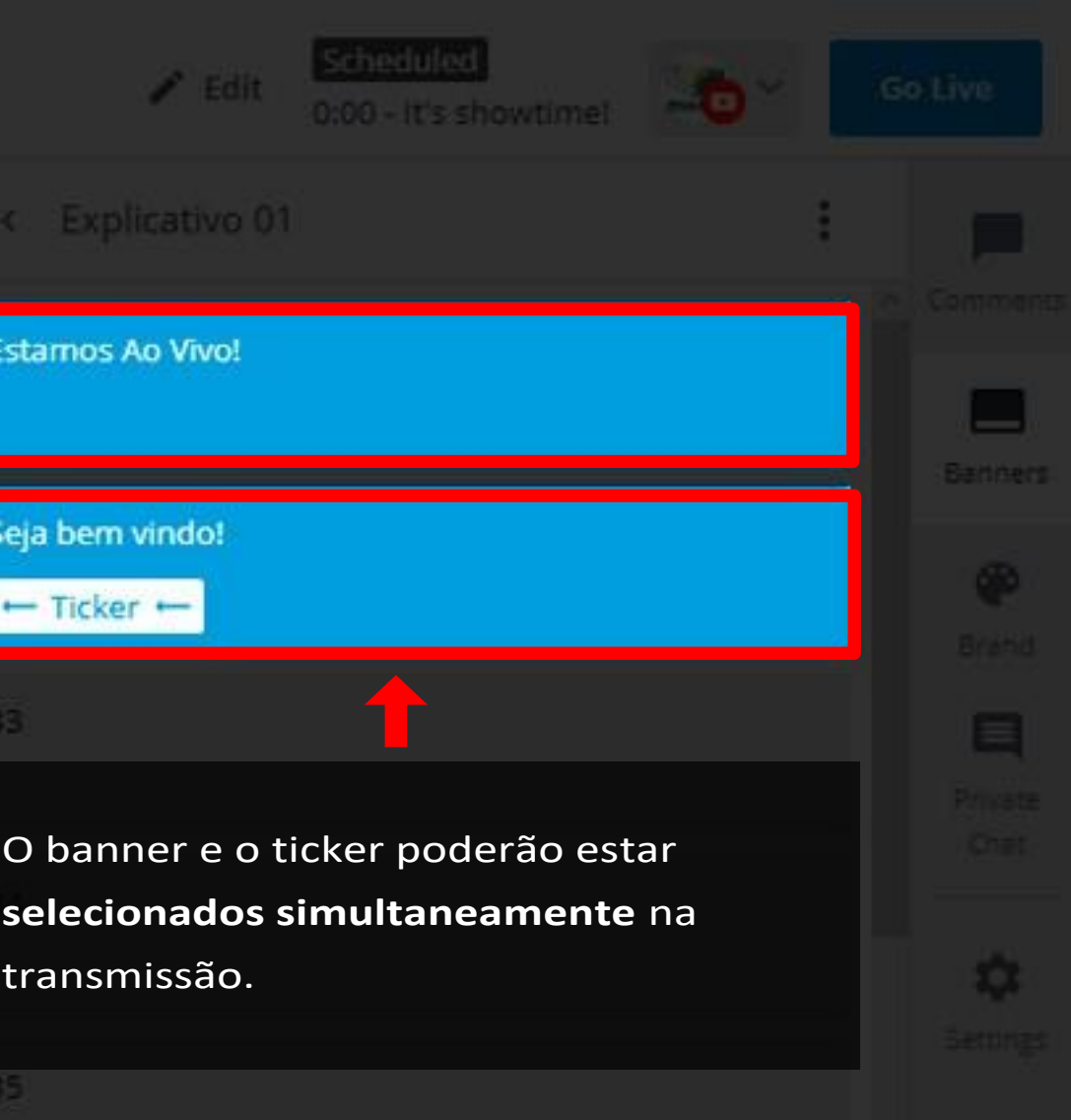

+ Create a banner

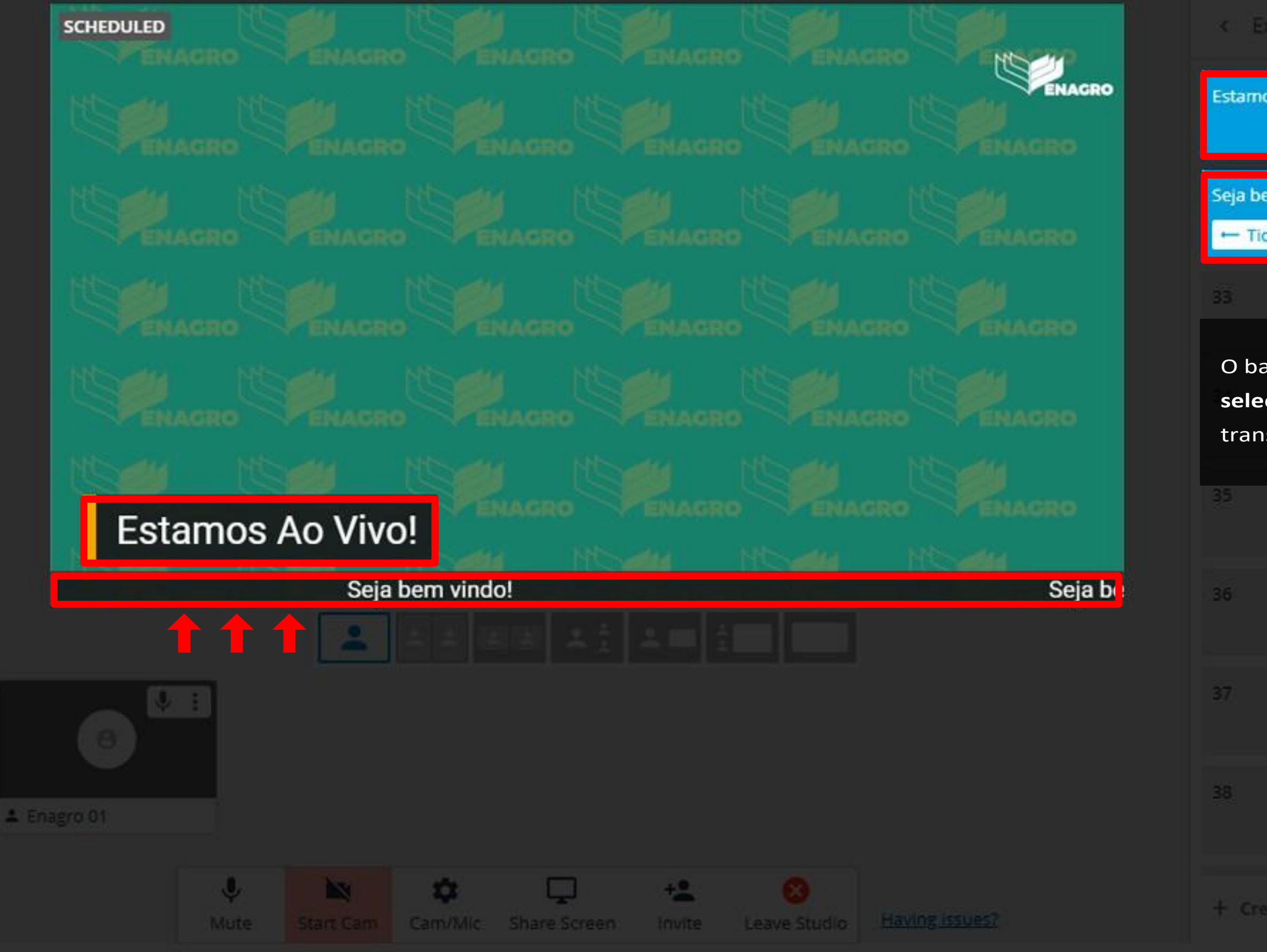

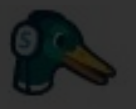

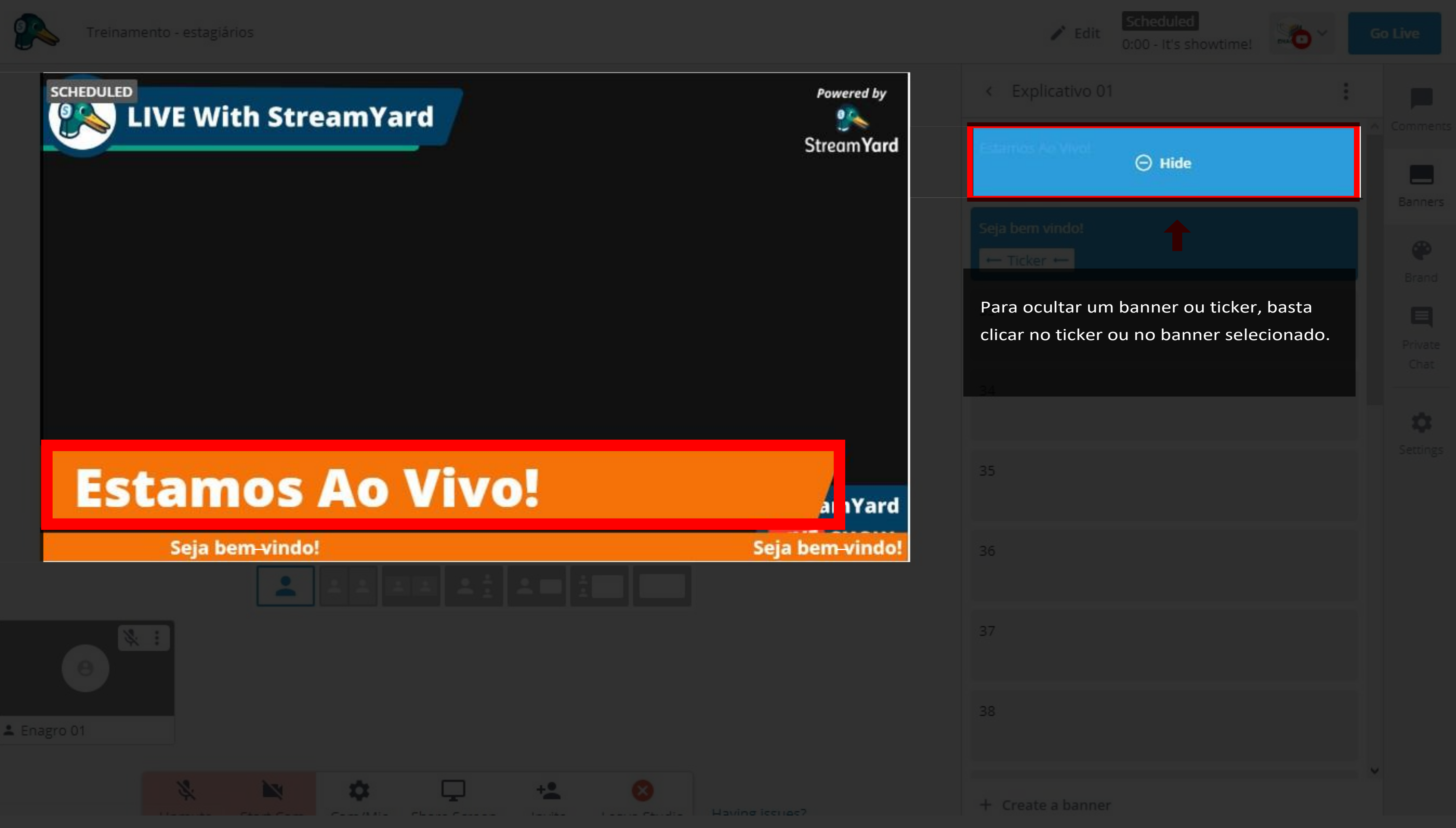

# Passo 09 **Brand**

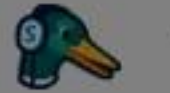

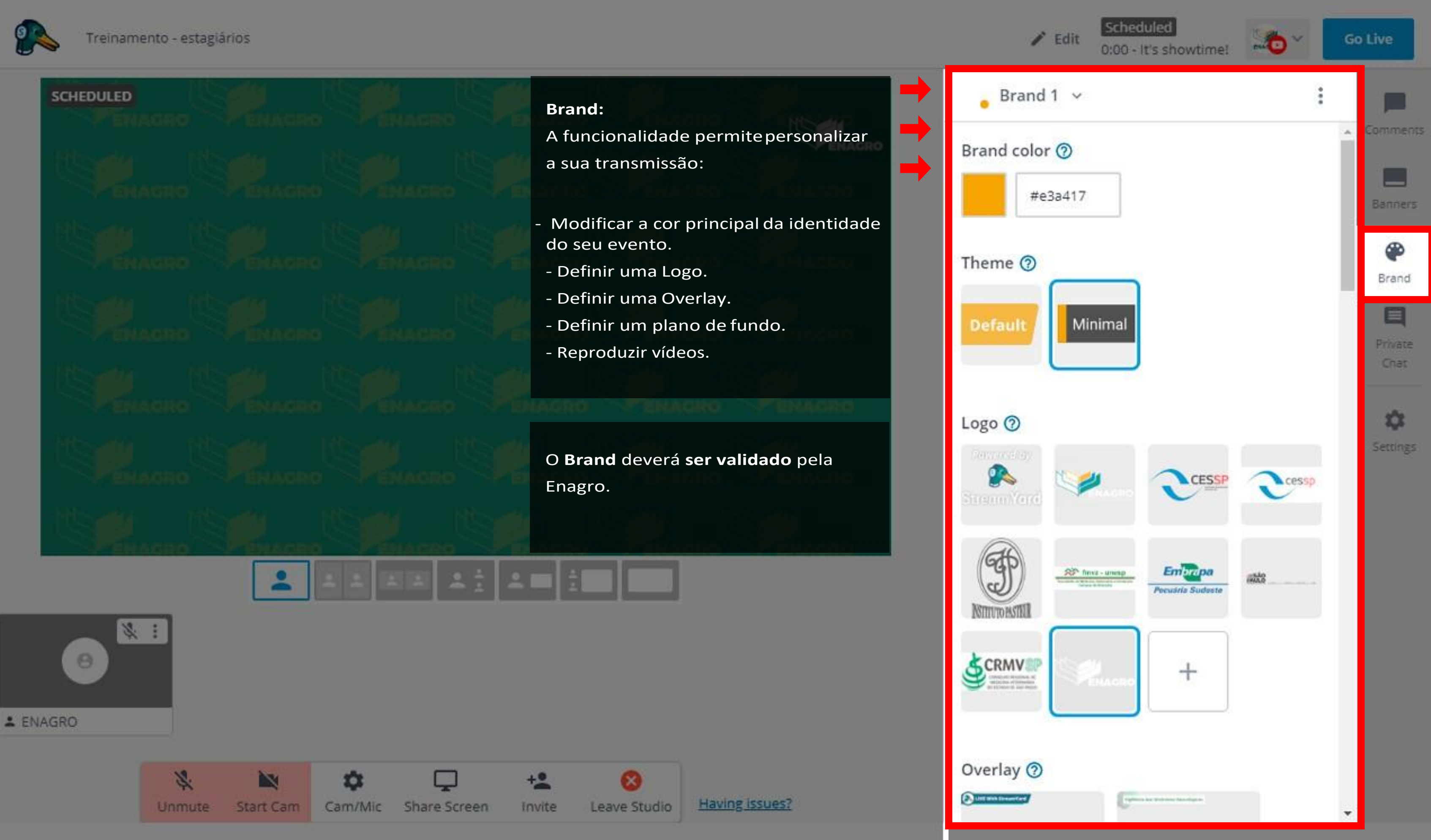

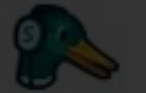

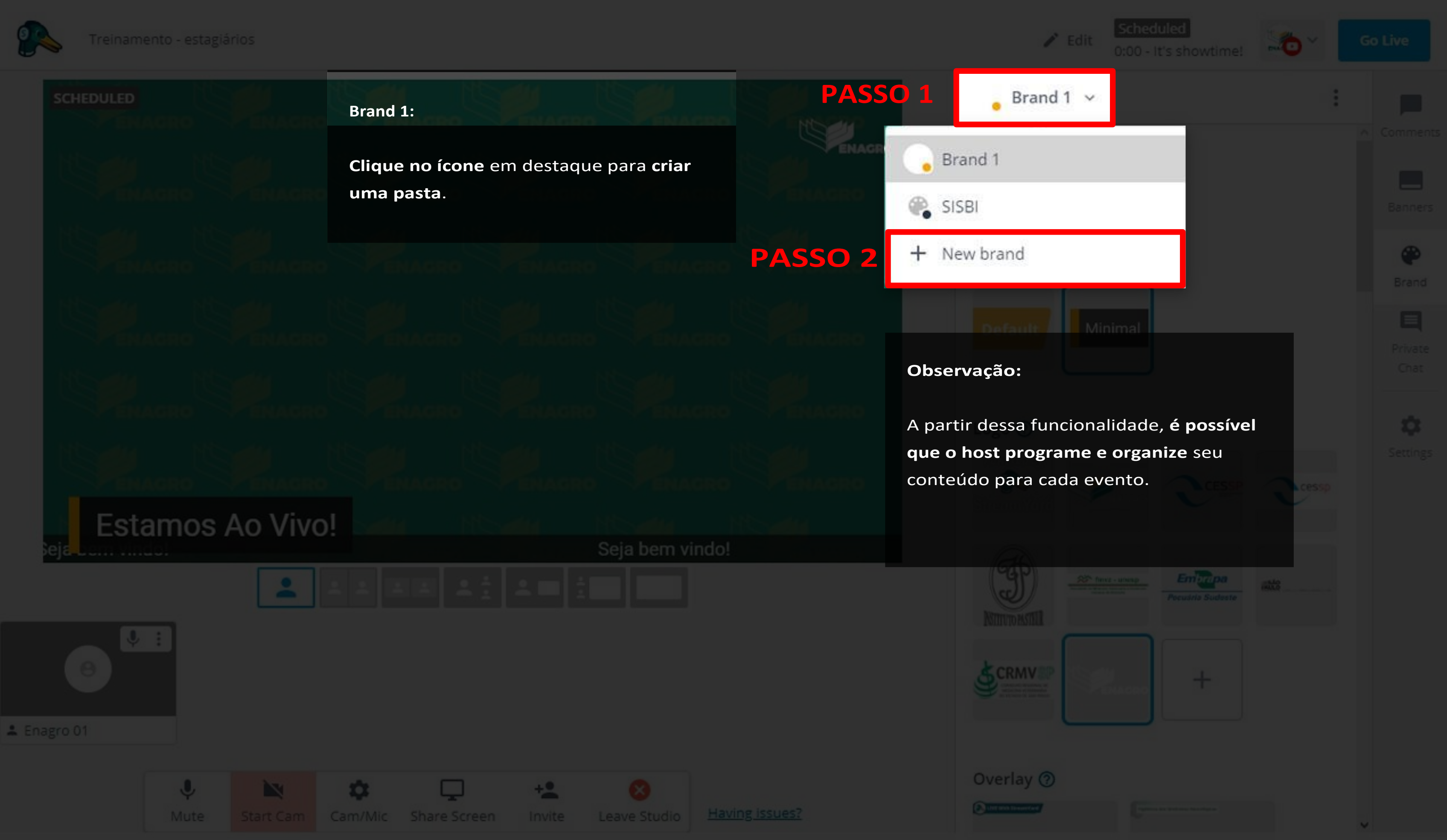

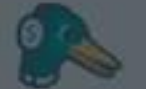

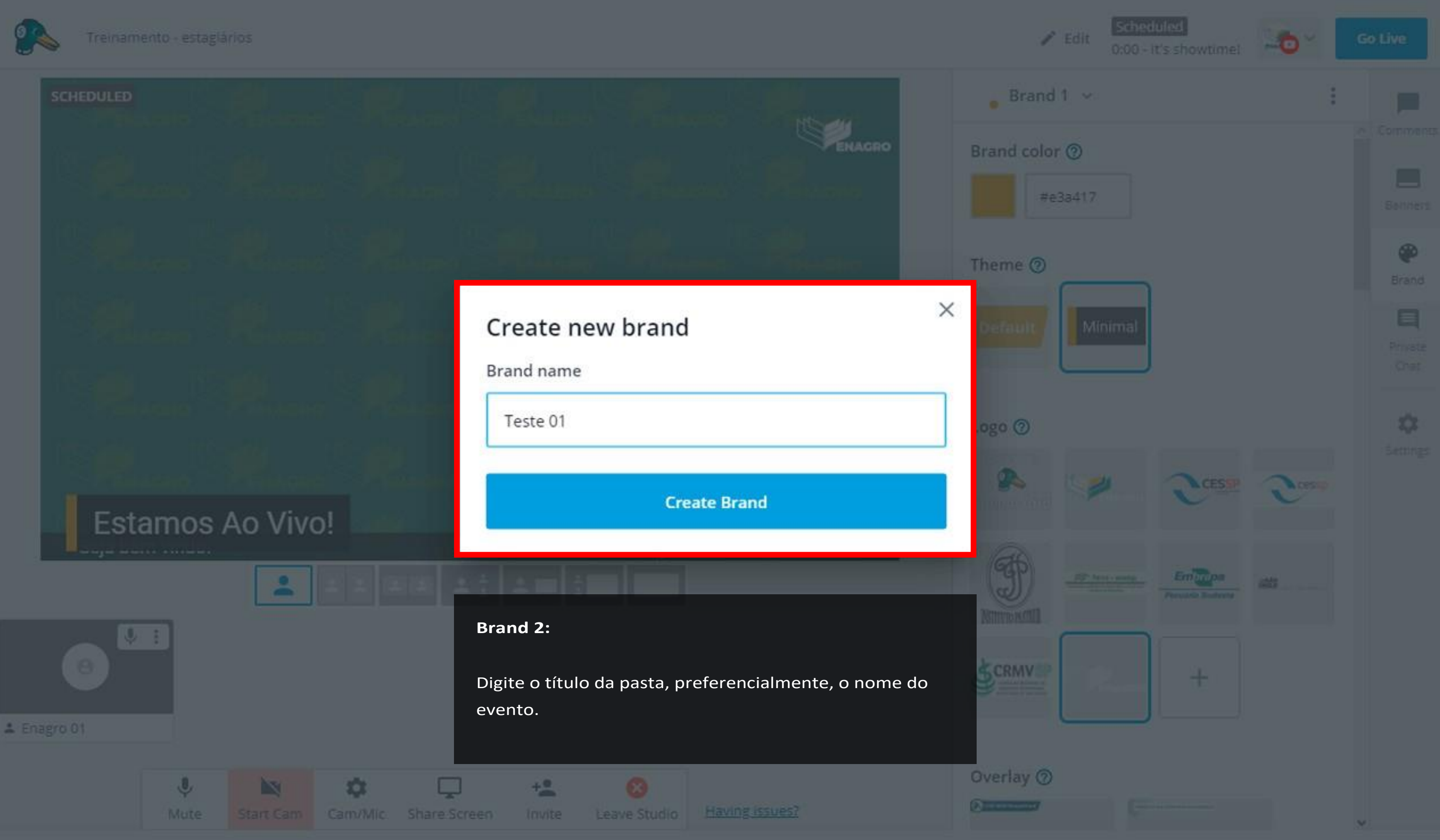

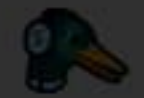

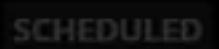

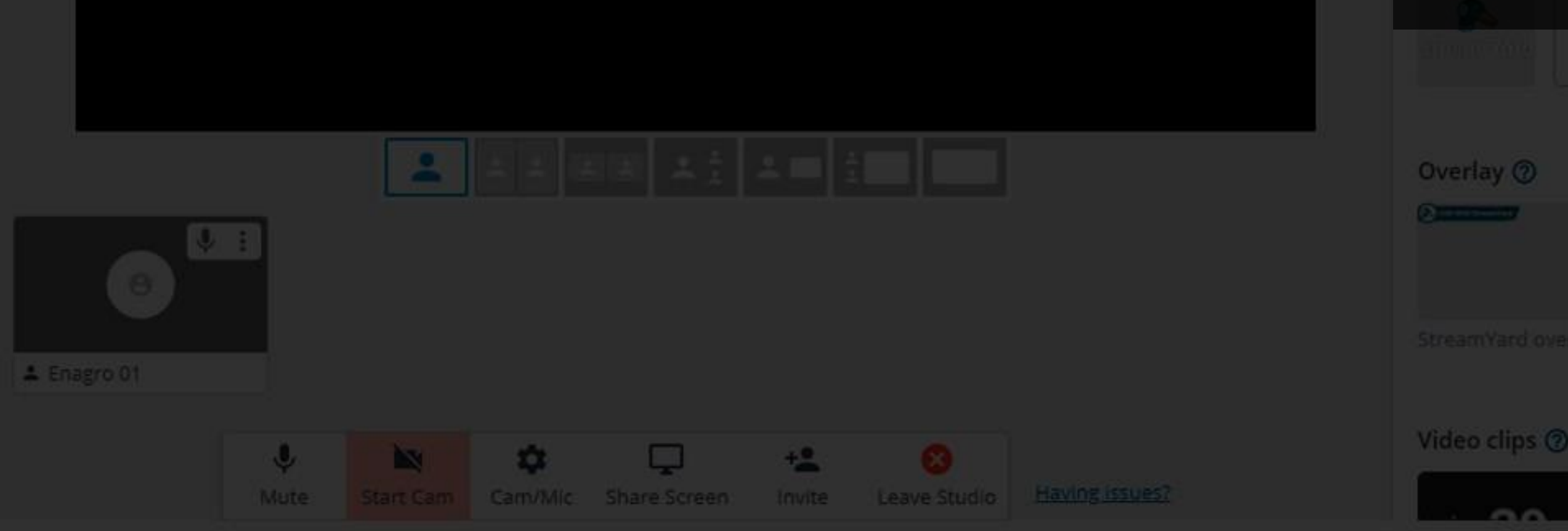

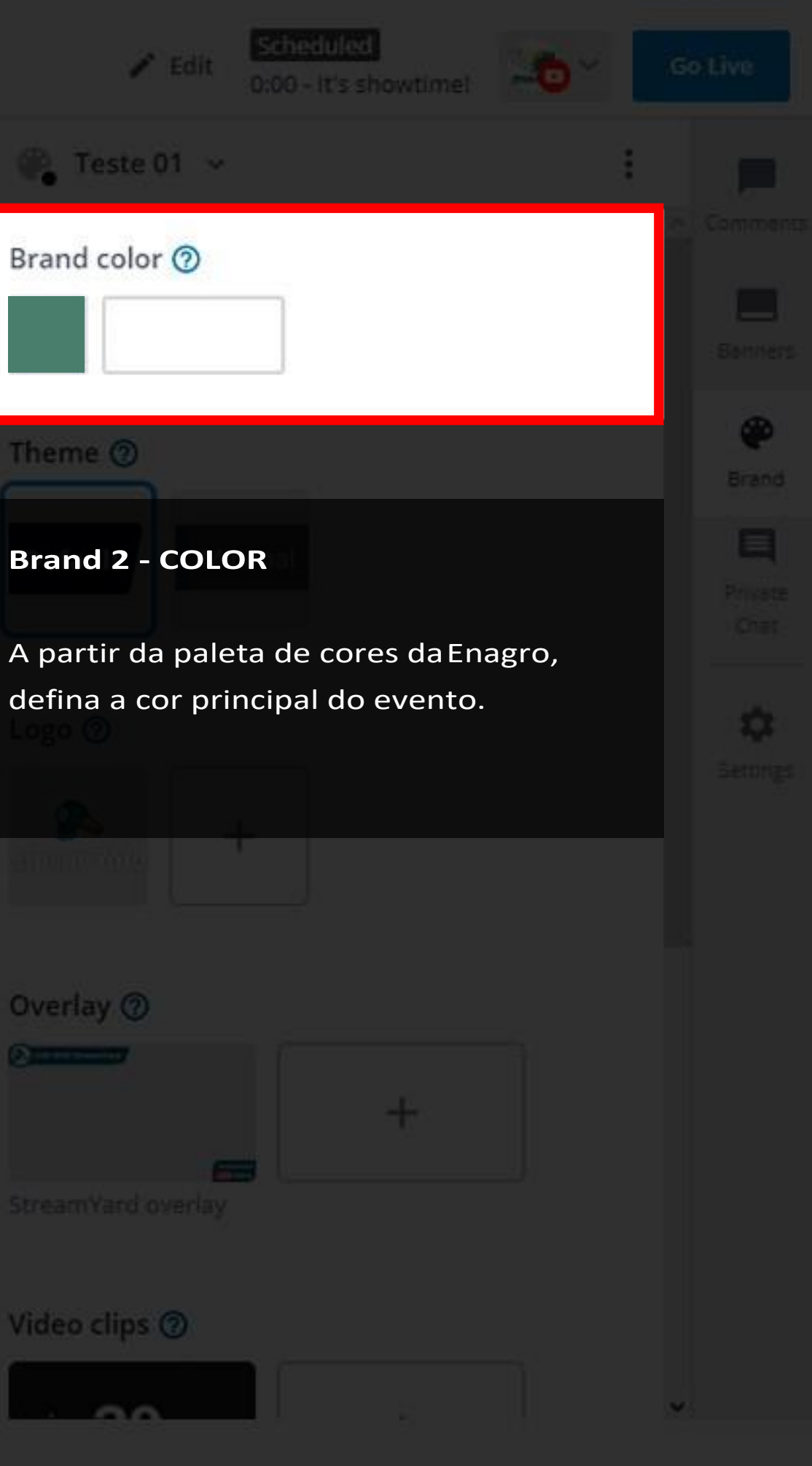

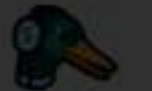

# $\approx$  Teste 01  $\sim$ **SCHEDULED Brand 3 - LOGO** Logo<sup>(2)</sup> Quando necessário, será possível incluir Logo(s) no decorrer do evento. 22 Stream Yara A(s) Logo(s) deverá(ão) **ser validada(s)** Overlay 2 pela Enagro. **Observação:** nova Logo. & Enagro 01  $+2$  $\cdot$ **SS D Tartist** Start Cam Cam/Mic Share Screen Invite Leave Studio Having ISSUES? **Mute**

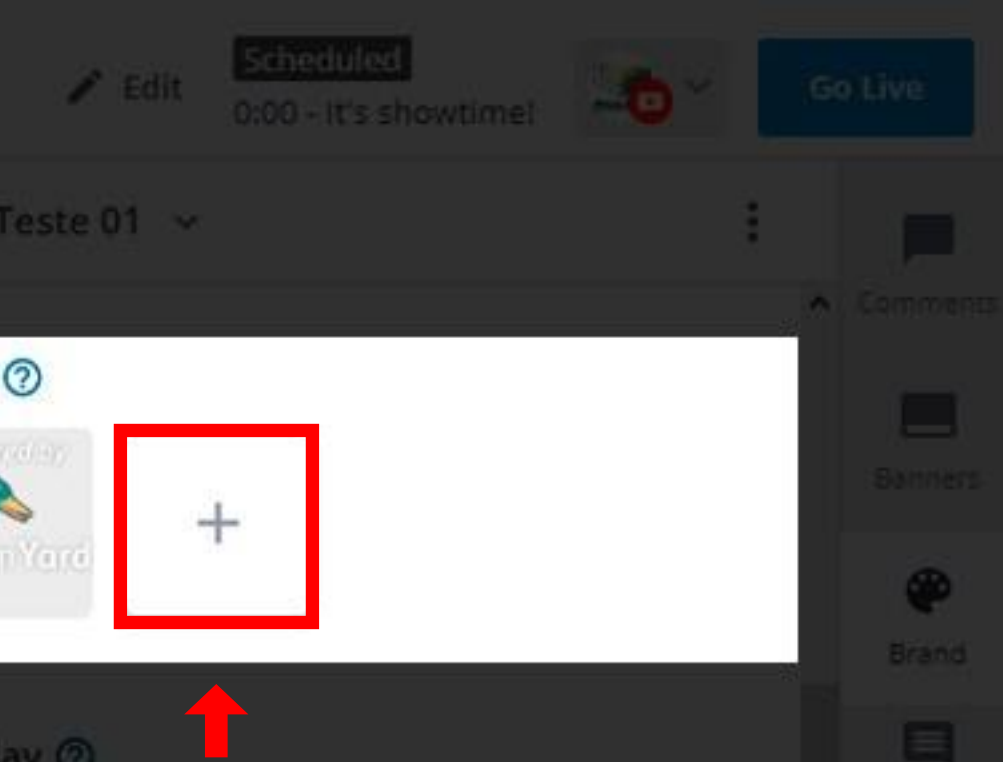

**O** 

Clique no botão **(+)** para acrescentar uma

**Ressaltamos que** a L**ogo deve estar em contraste** com o plano de fundo.

O tamanho adequado da Logoé de 200 pixels de altura por 200 pixels de largura.

Os formatos suportados são PNG e GIF com transparência.

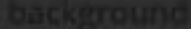

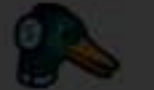

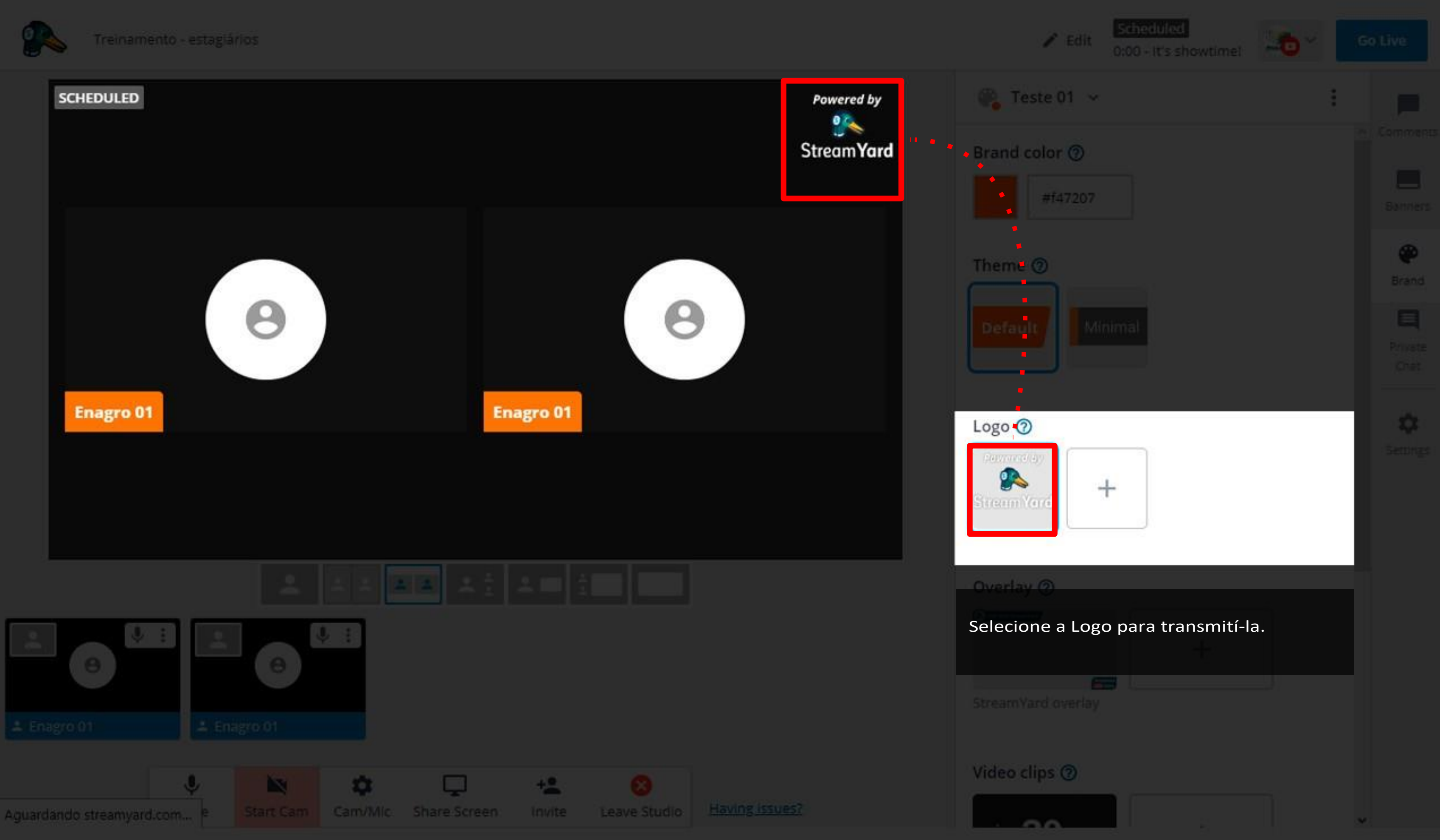

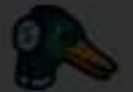

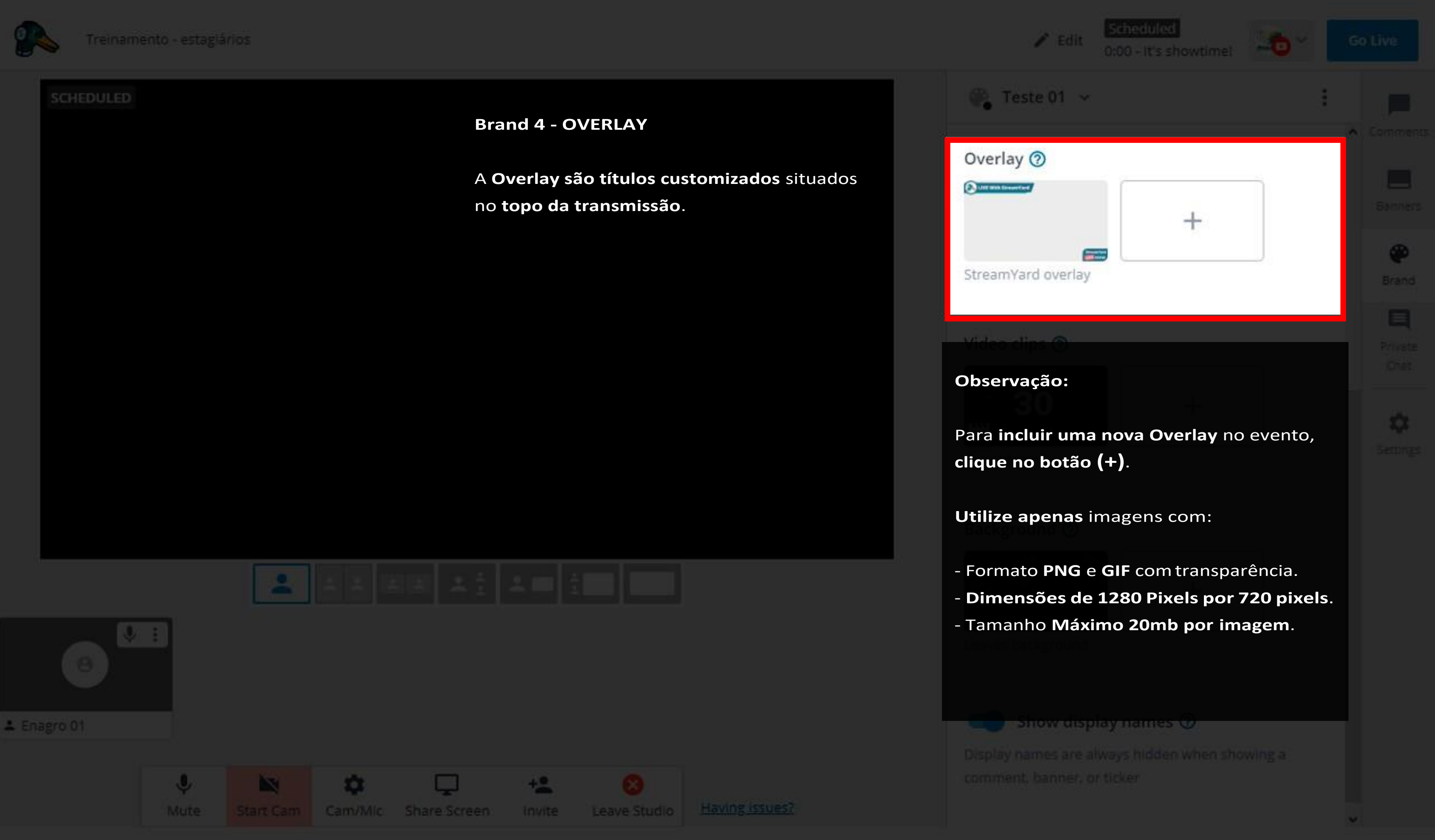

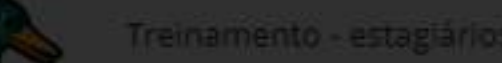

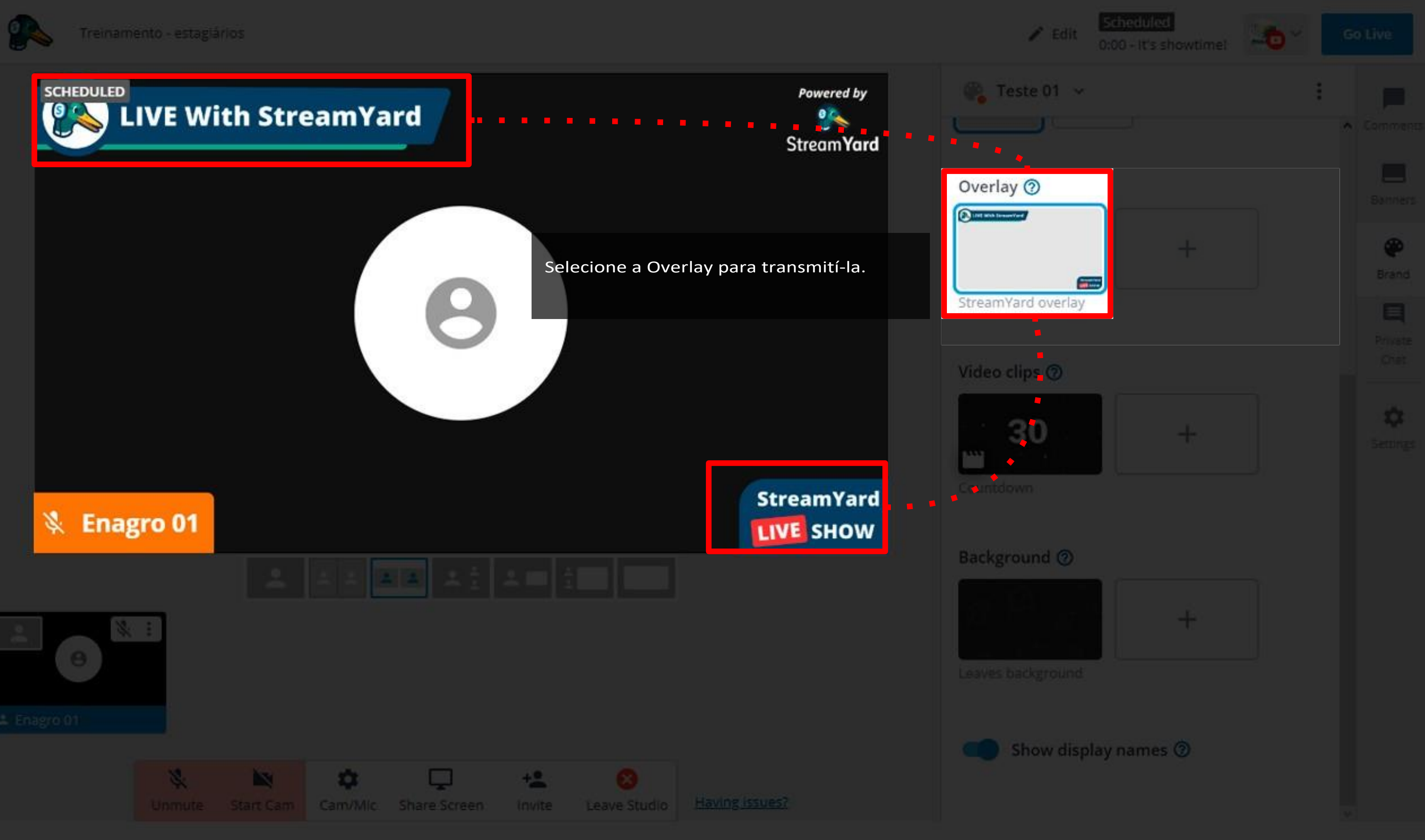

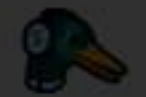

& Enagro 01

 $\cdot$ 

**Mute** 

**BM** 

 $\alpha$ 

#### SCHEDULED

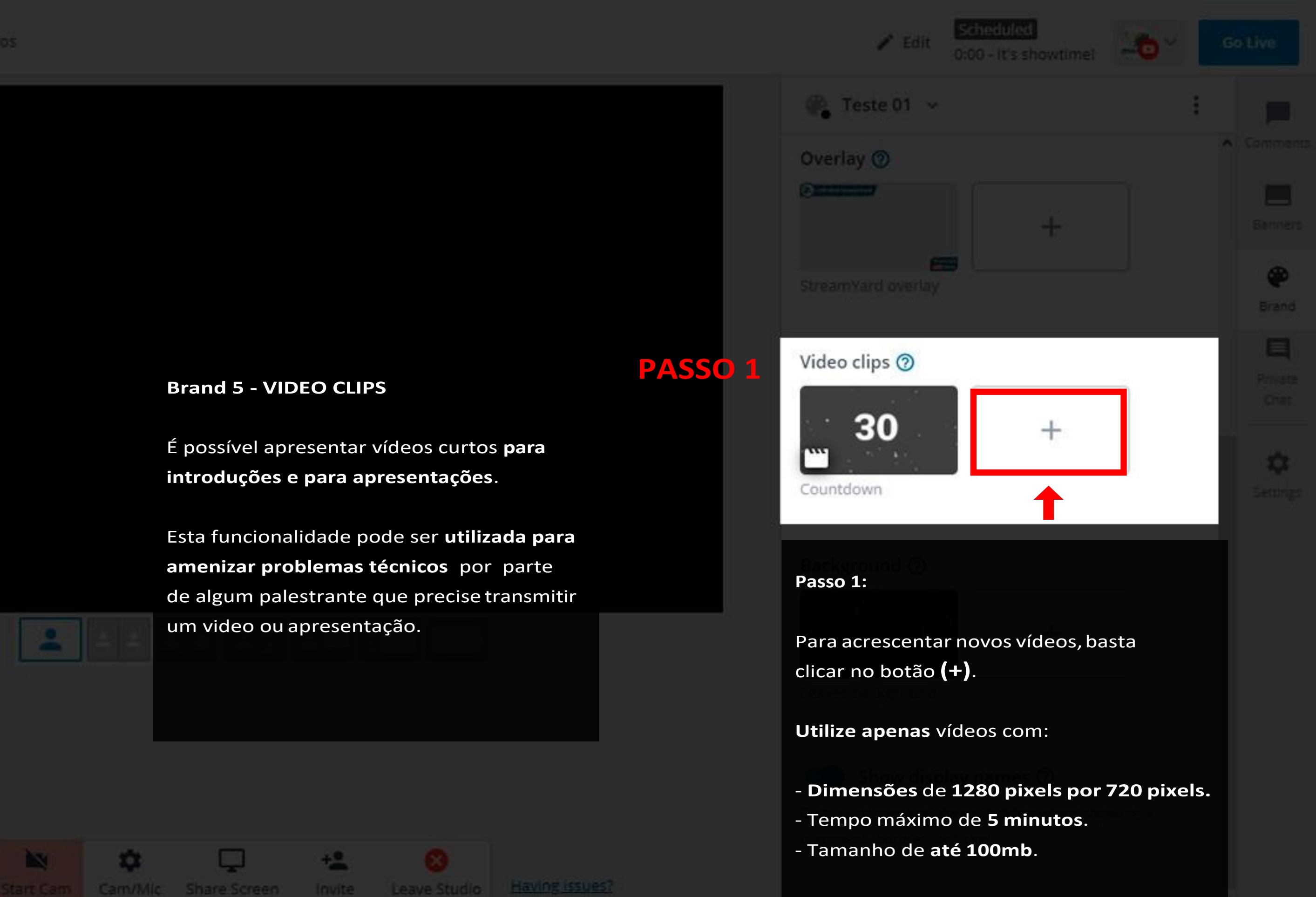

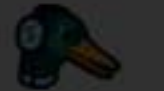

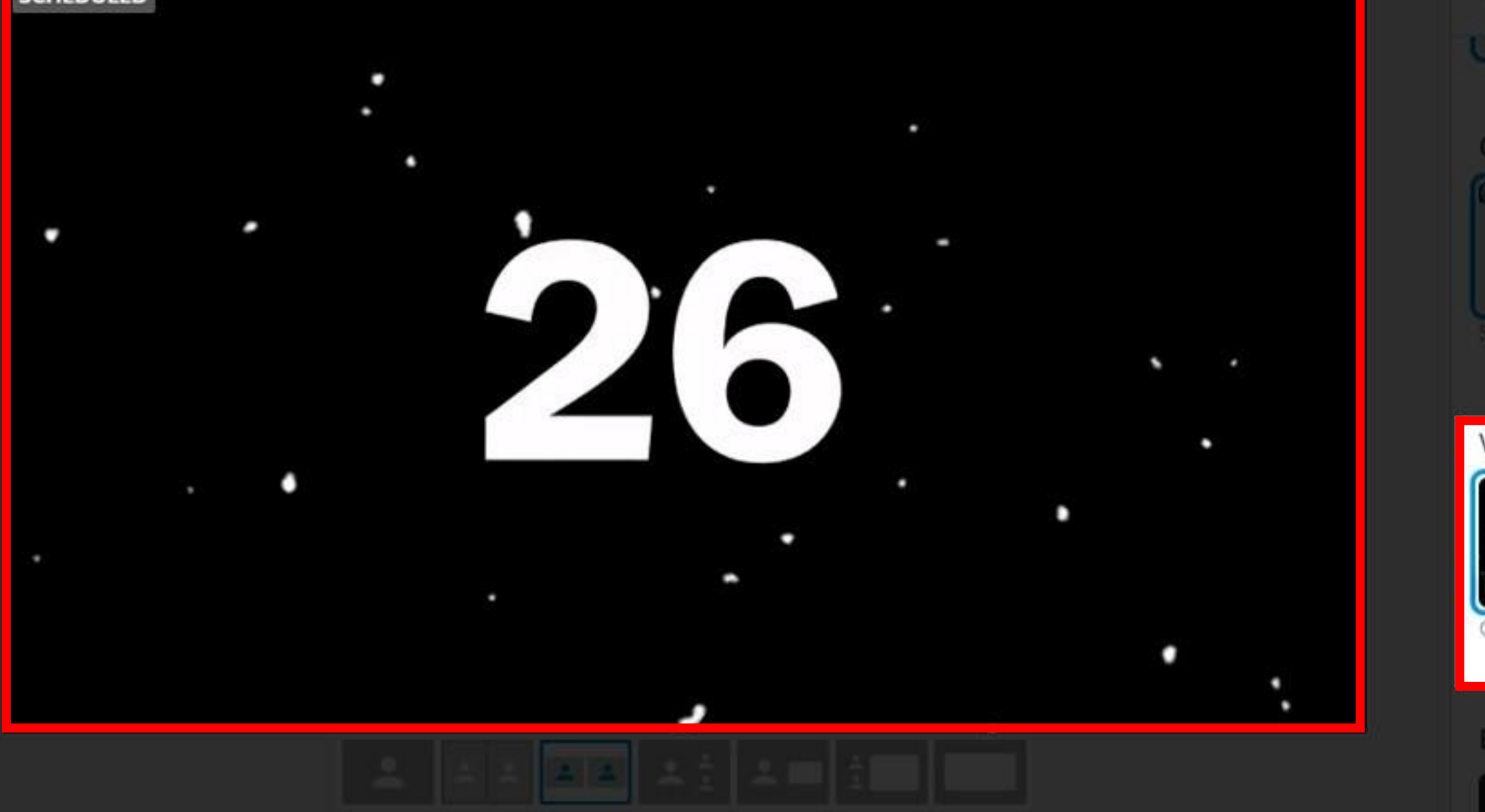

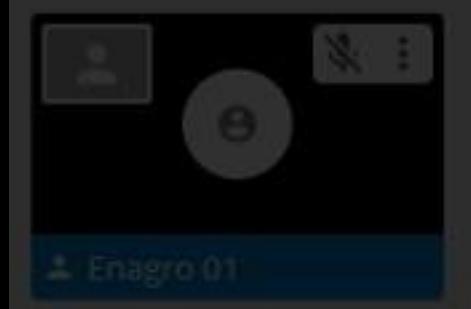

 $\bullet$  $\Box$ 家  $+2$ **No** Unmute Start Cam Cam/Mic Share Screen: Invite Leave Studio Having Issues?

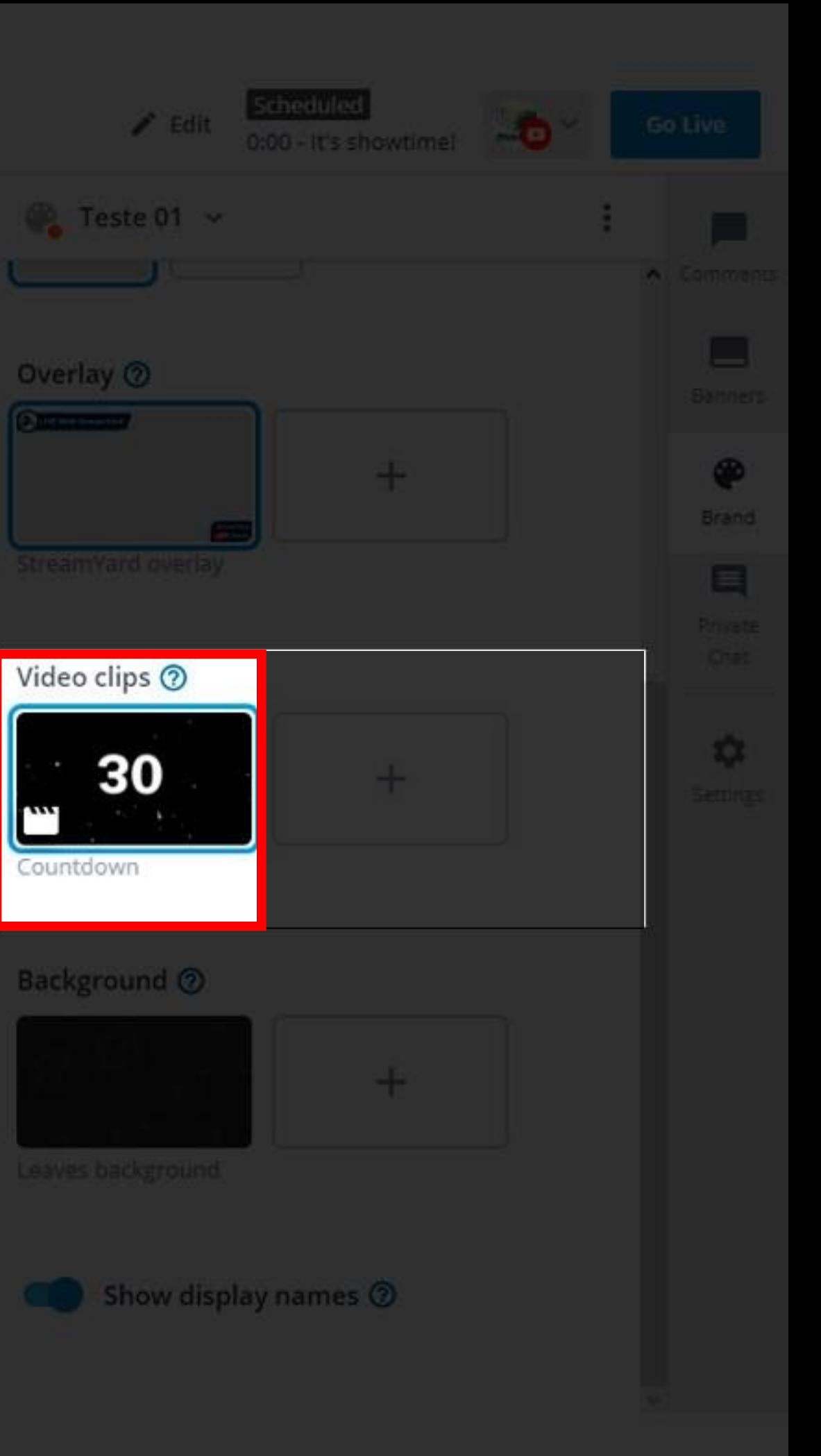

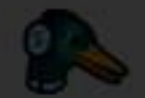

& Enagro 01

 $\blacksquare$ 

**N** 

 $\cdot$ 

Mute:

 $\bullet$ 

 $\Box$ 

 $+2$ 

Start Cam Carr/Mic Share Screen: Invite Leave Studio Having Issues?

SCHEDULED

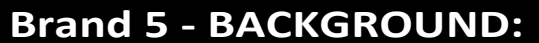

O background ou Plano de Fundo éum Tamplate para segundo plano de sua transmissão.

Ele poderá ser visto em algumas das disposições das Janelas.

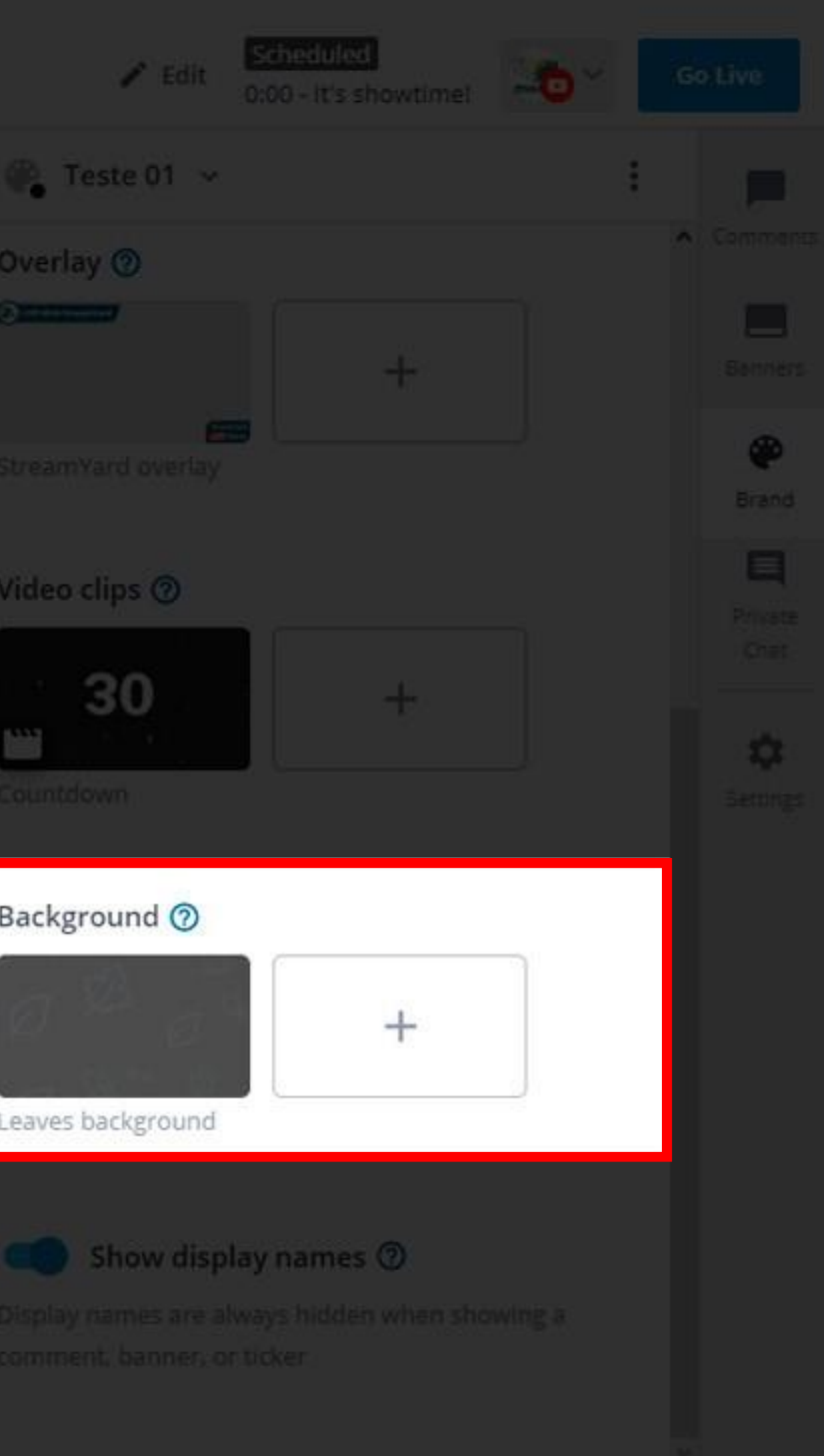

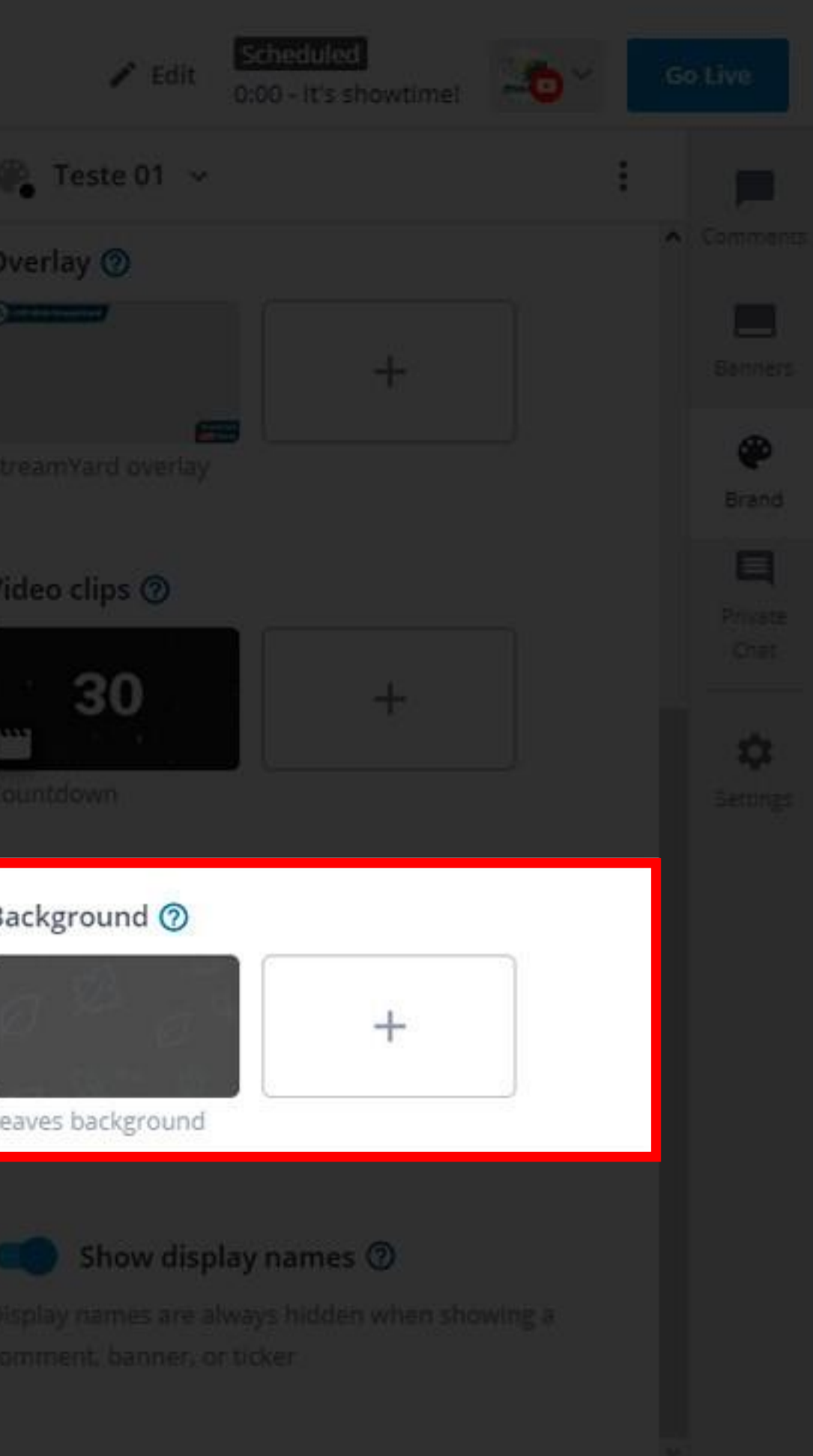

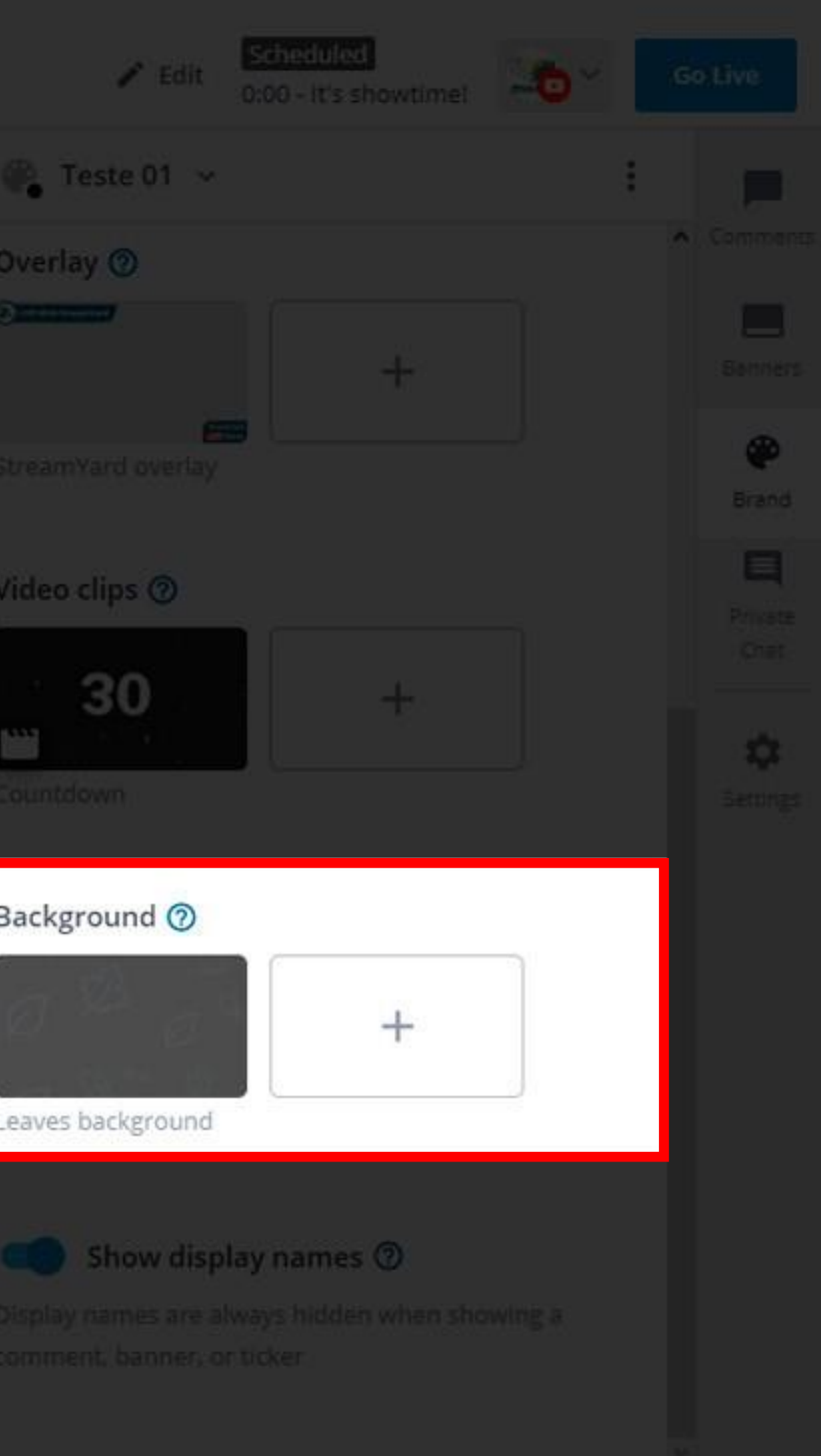

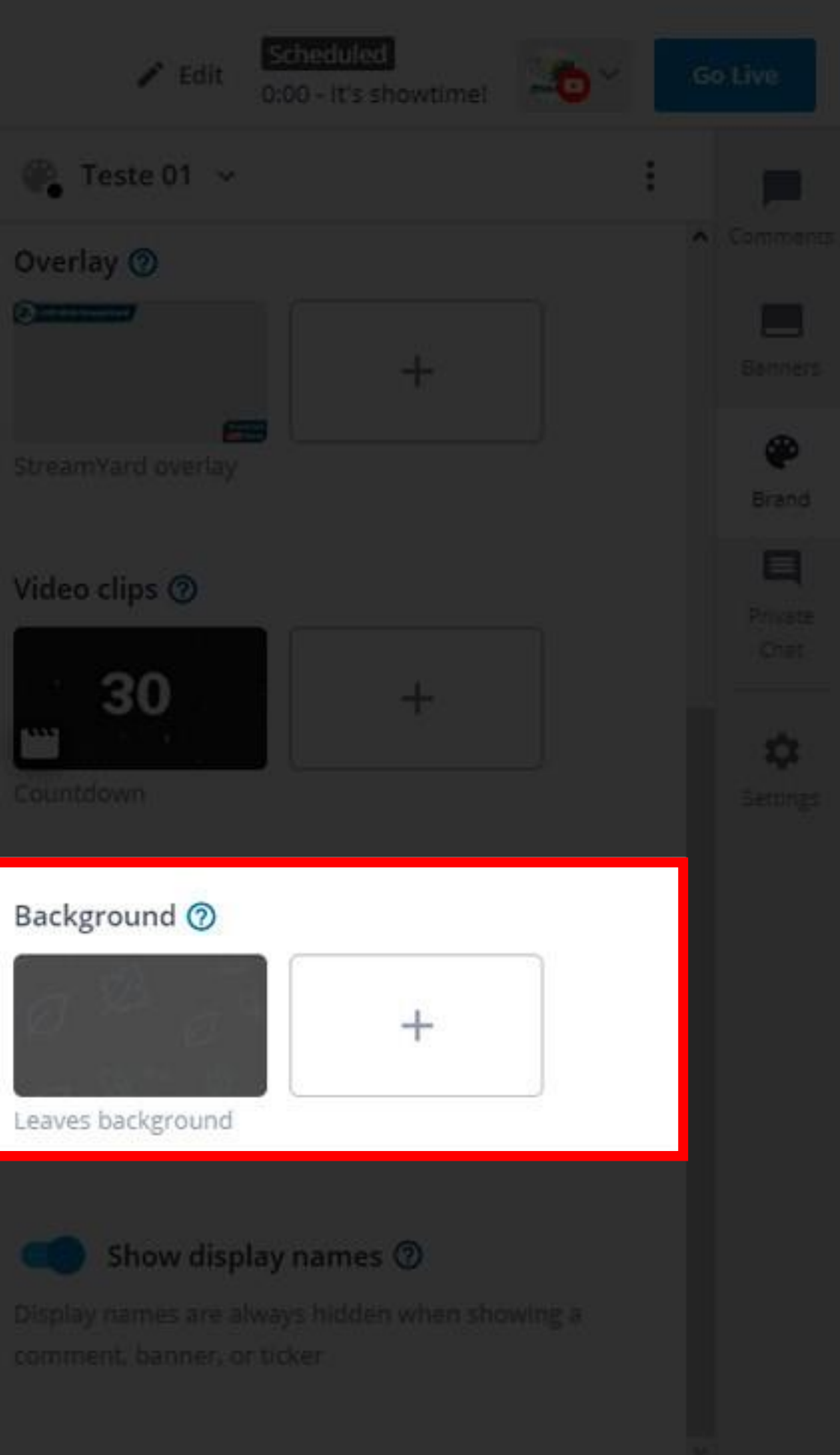

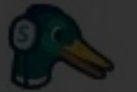

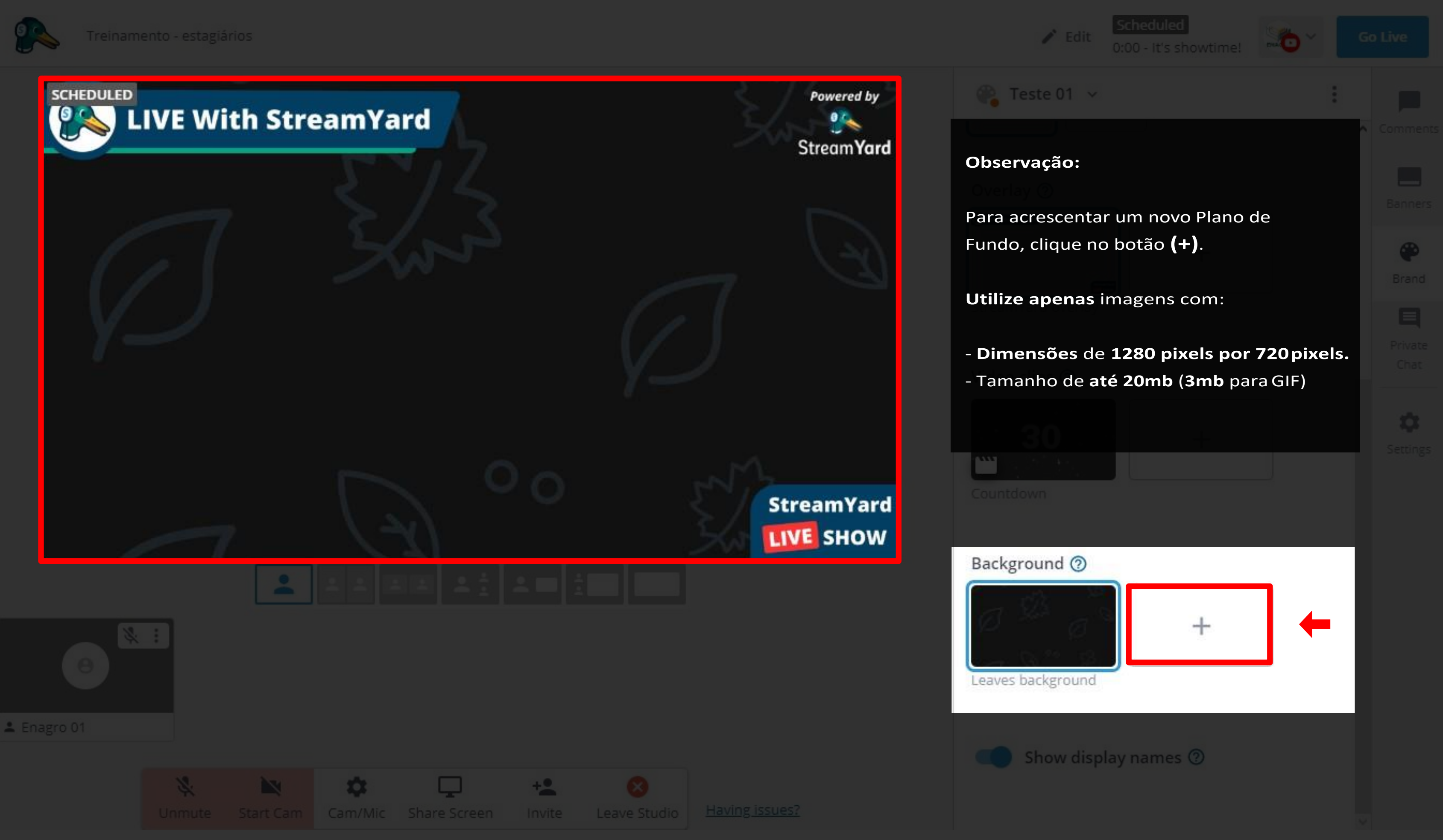

# **Passo 10** Private Chat

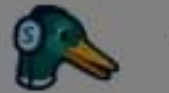

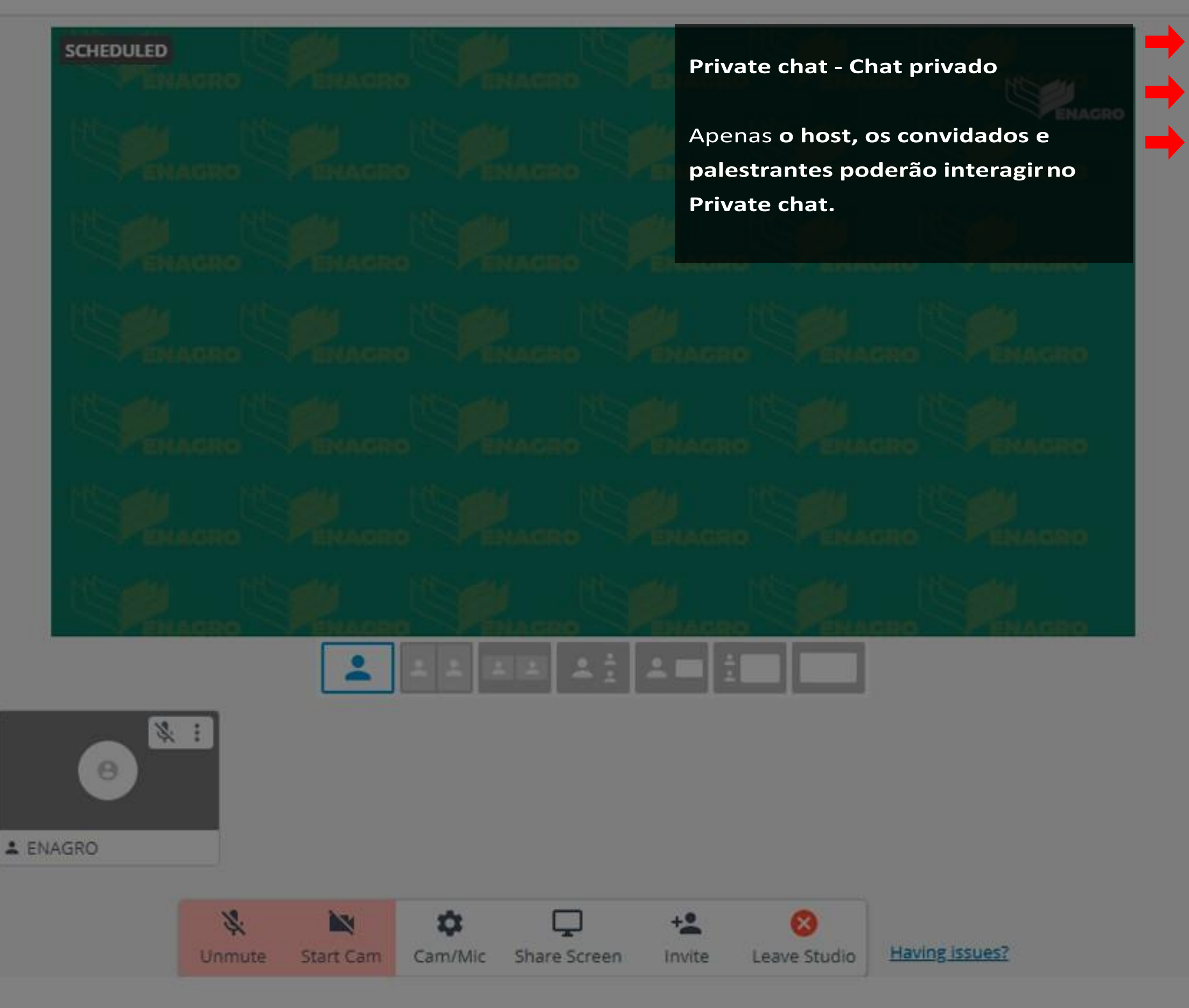

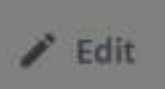

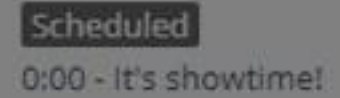

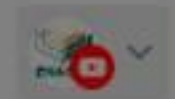

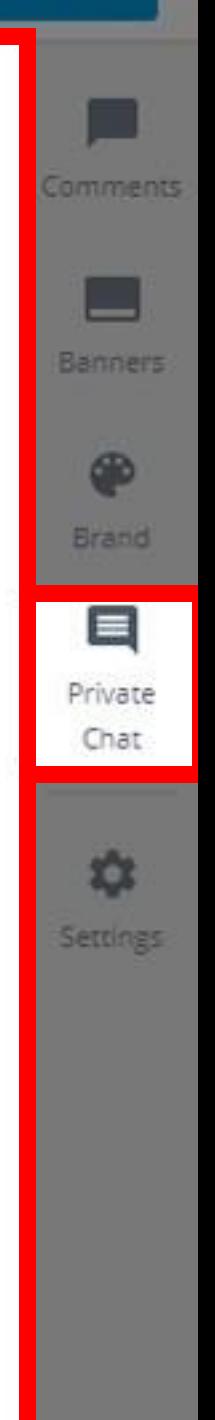

Chat privately with your guests

Send

# Passo 11 Settings

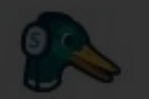

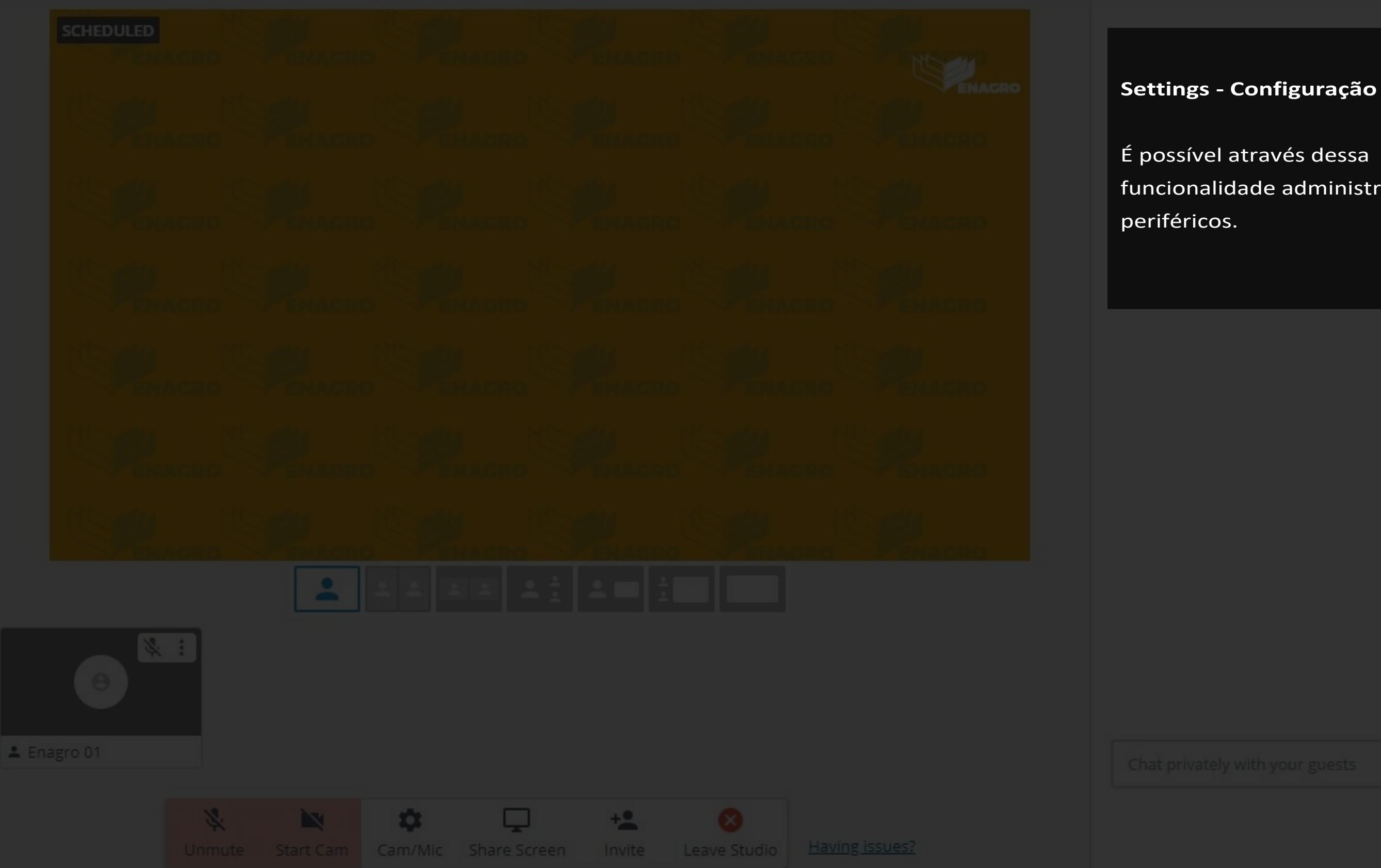

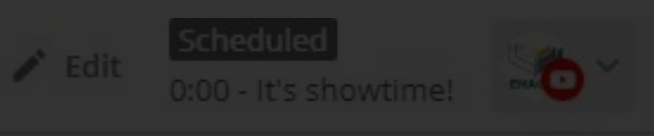

funcionalidade administrar seus

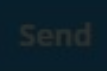

 $\blacksquare$ Private

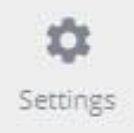

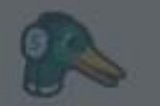

# Settings

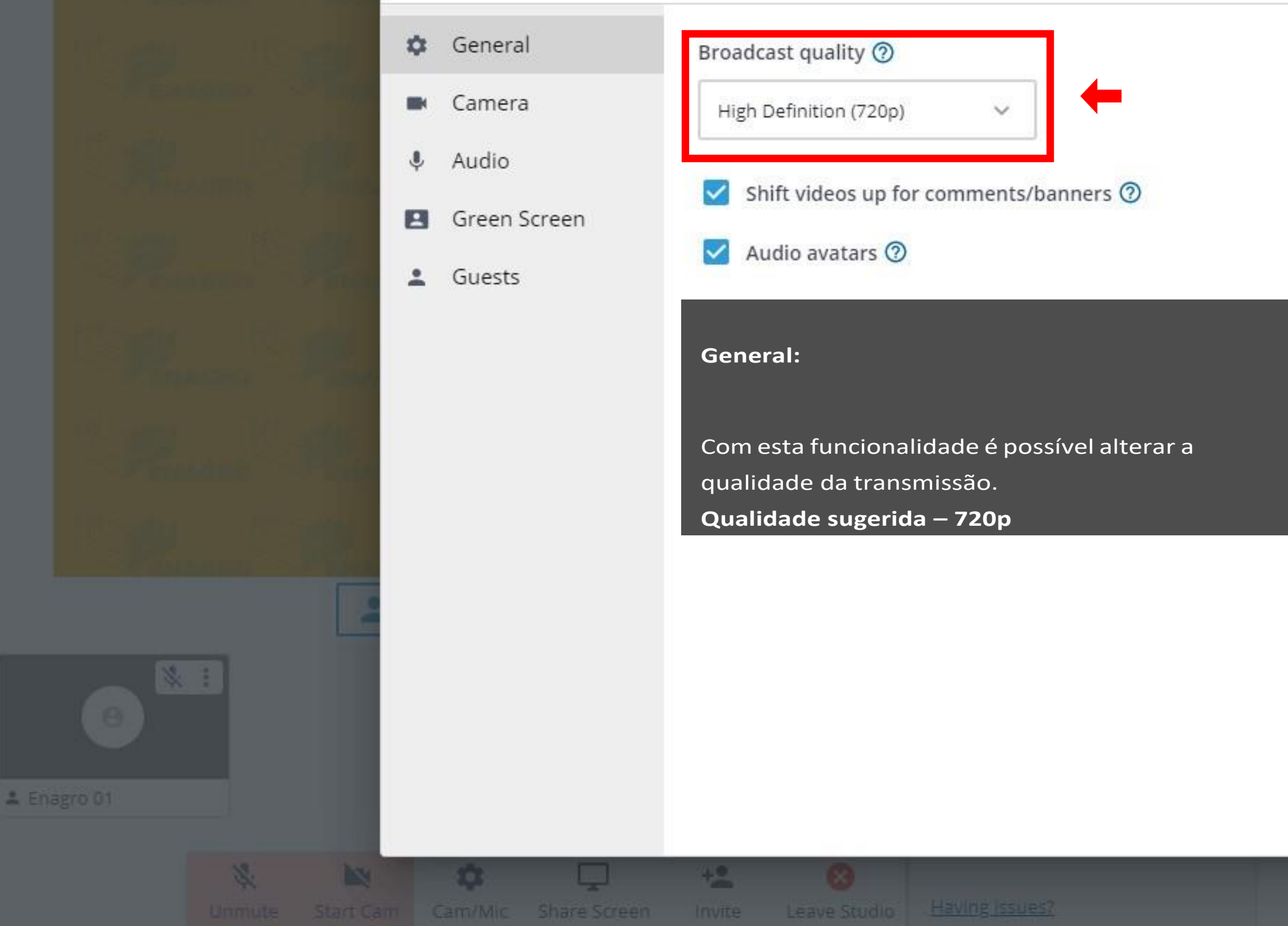

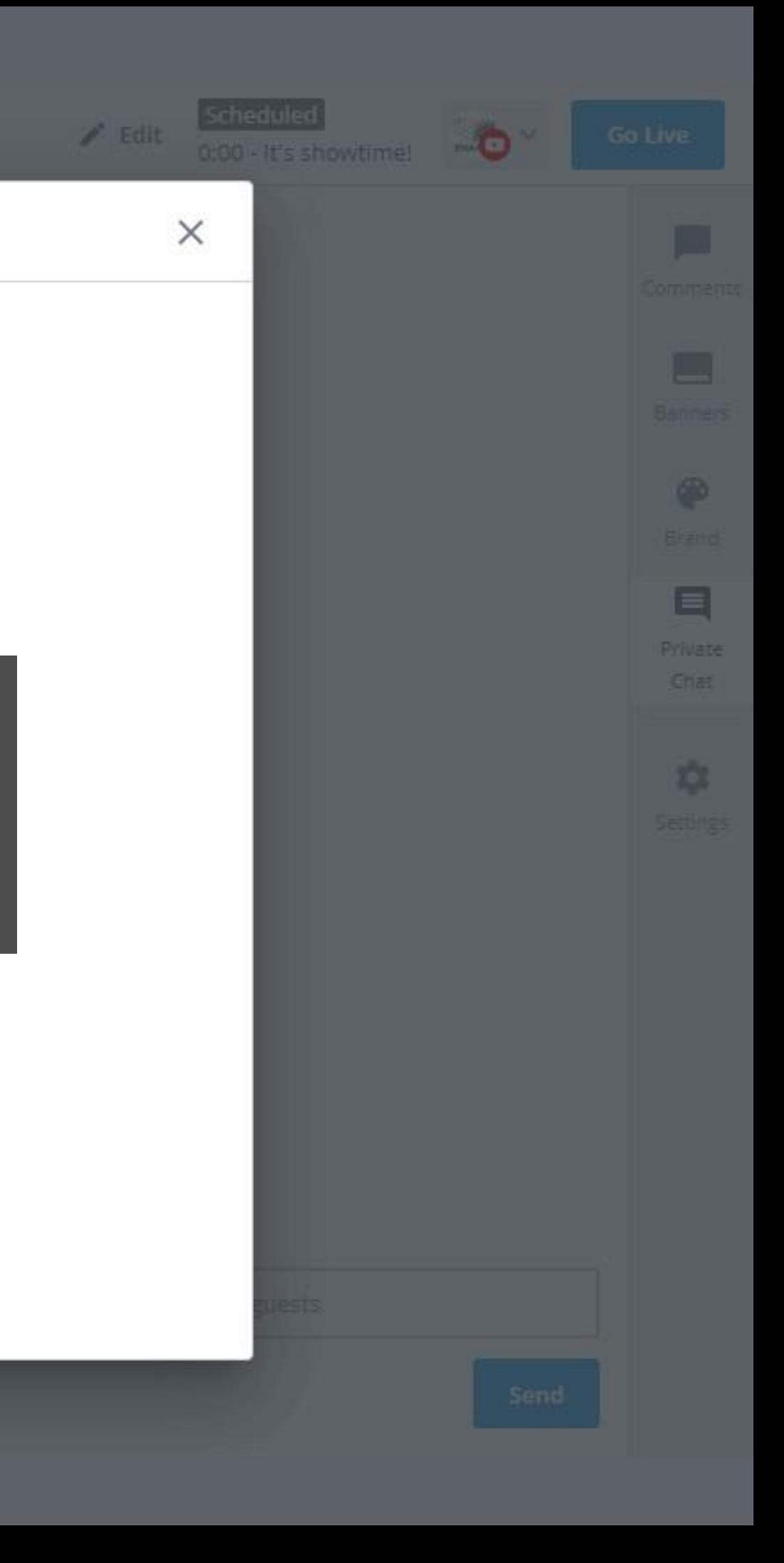

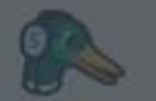

## Settings

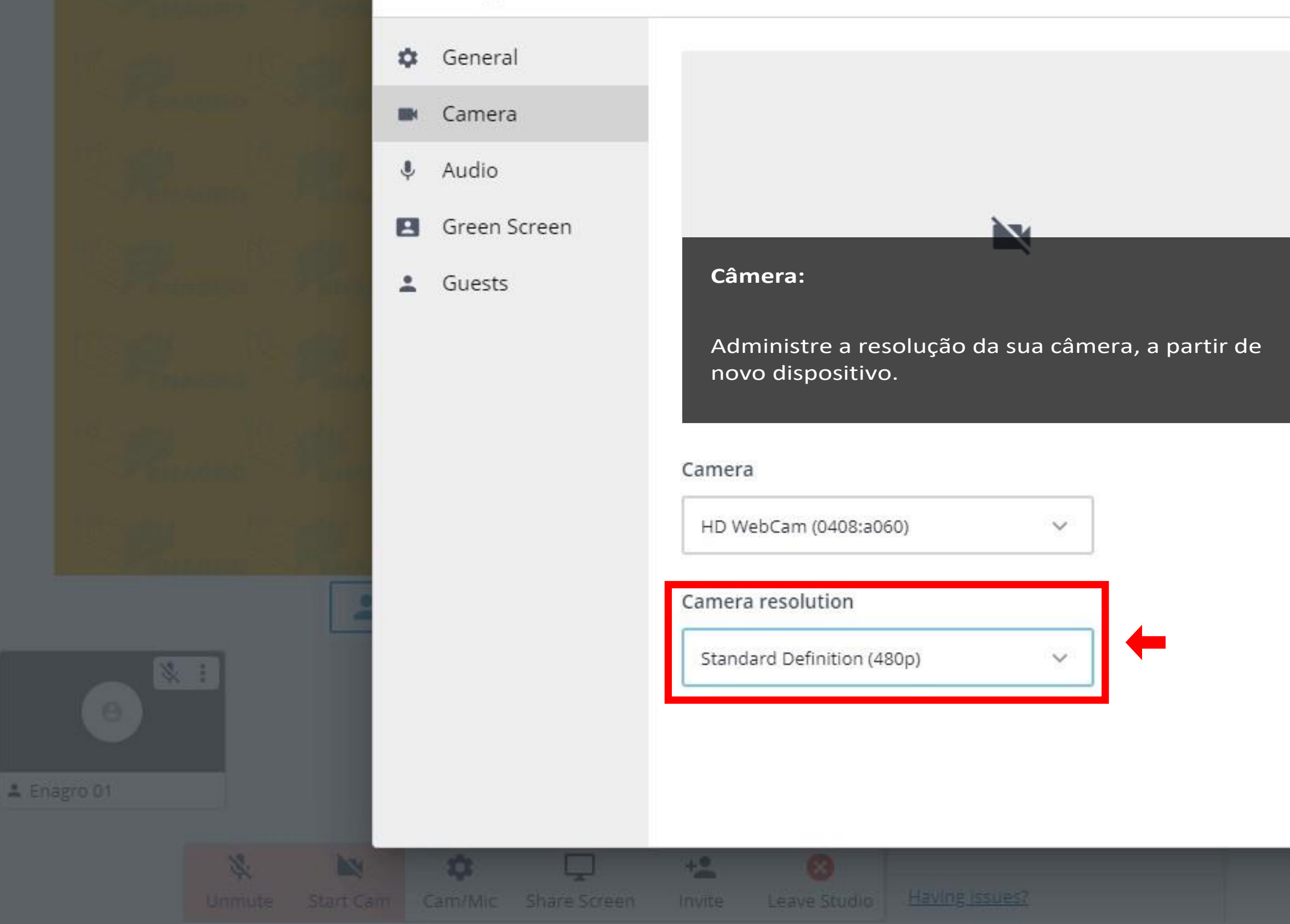

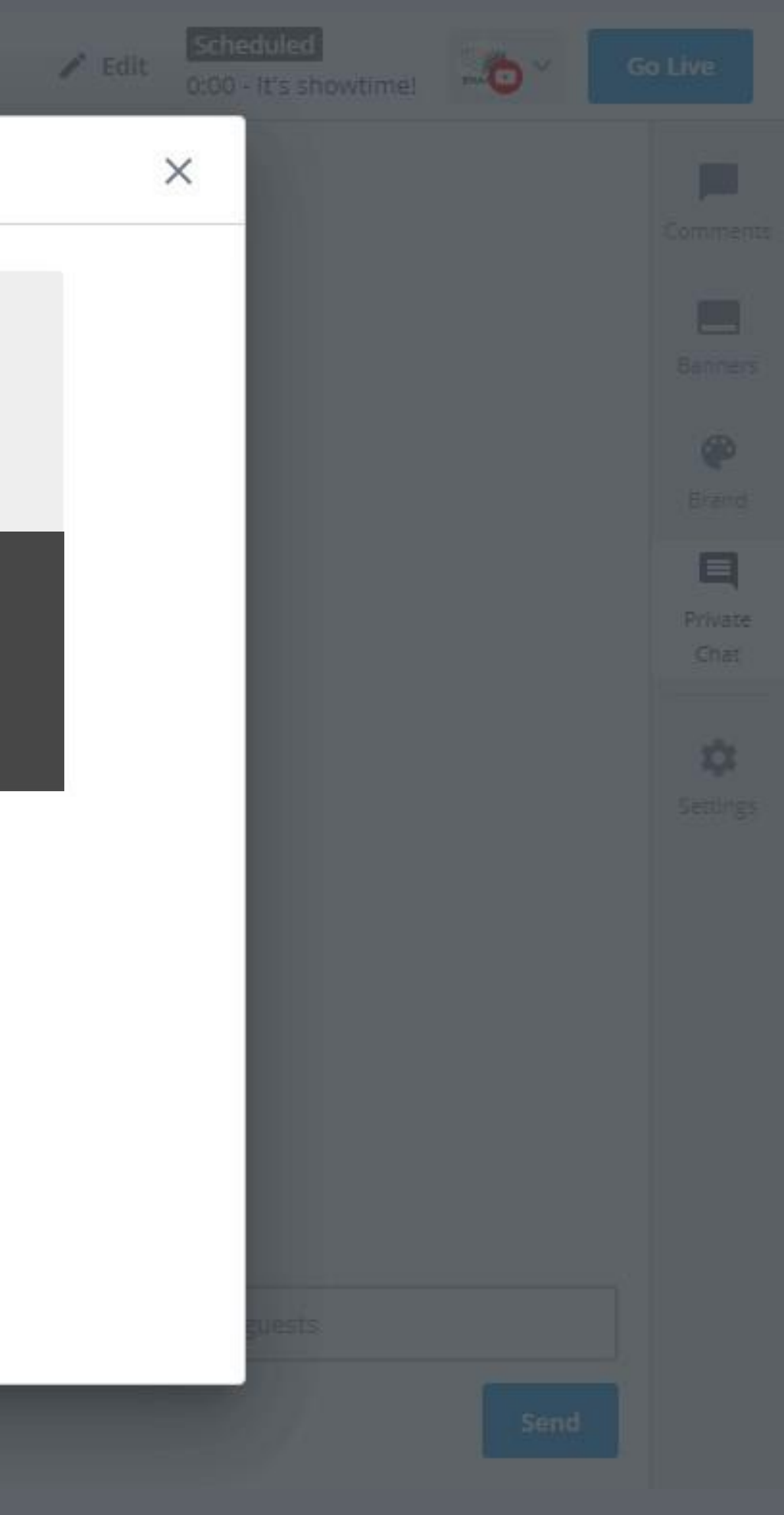

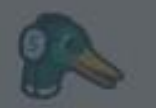

## Settings

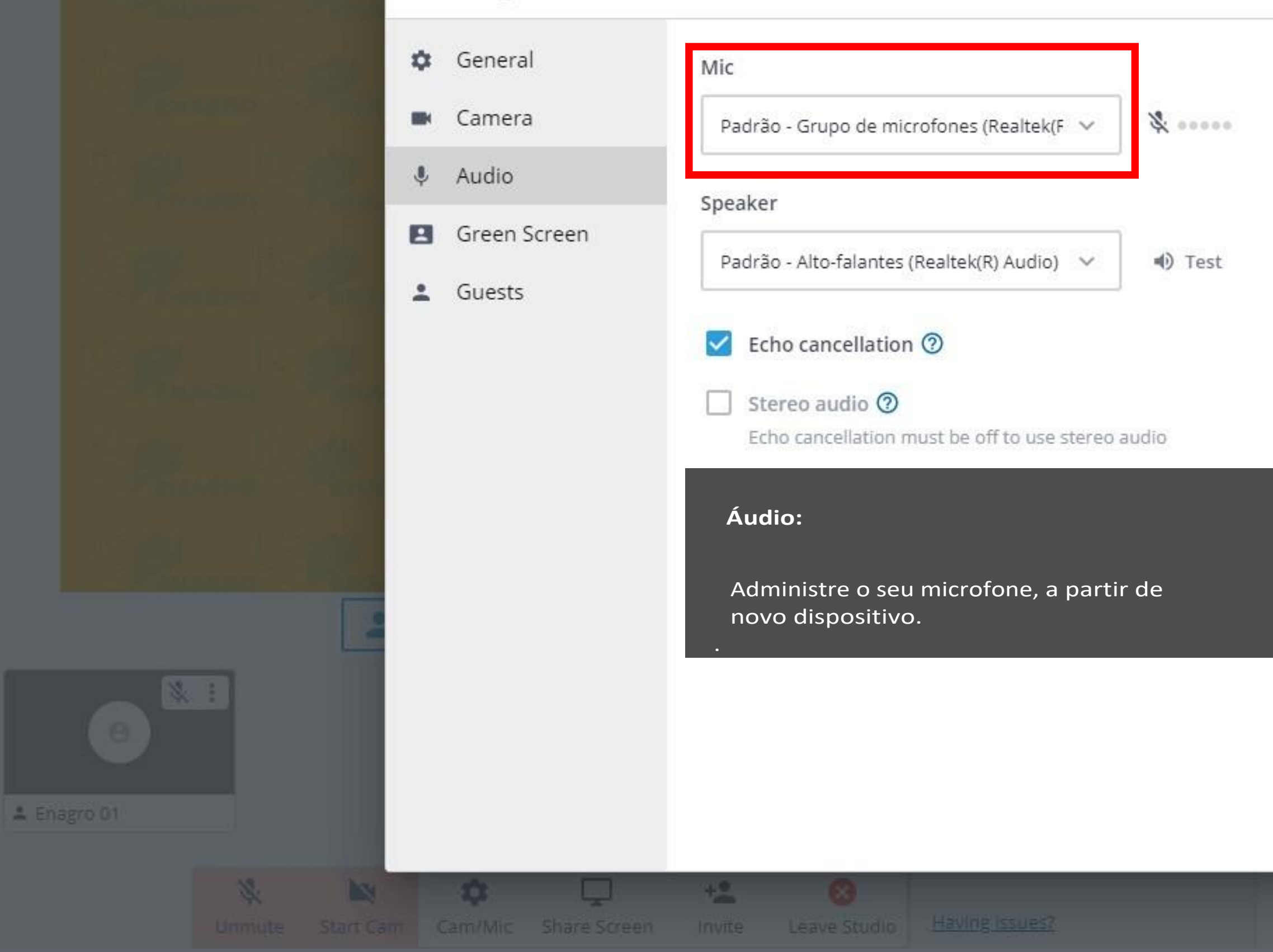

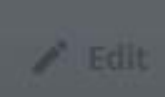

### Scheduled

0:00 - It's showtime!

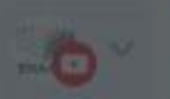

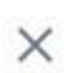

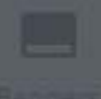

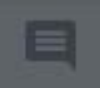

Private Chat

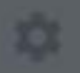

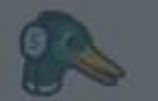

## Settings

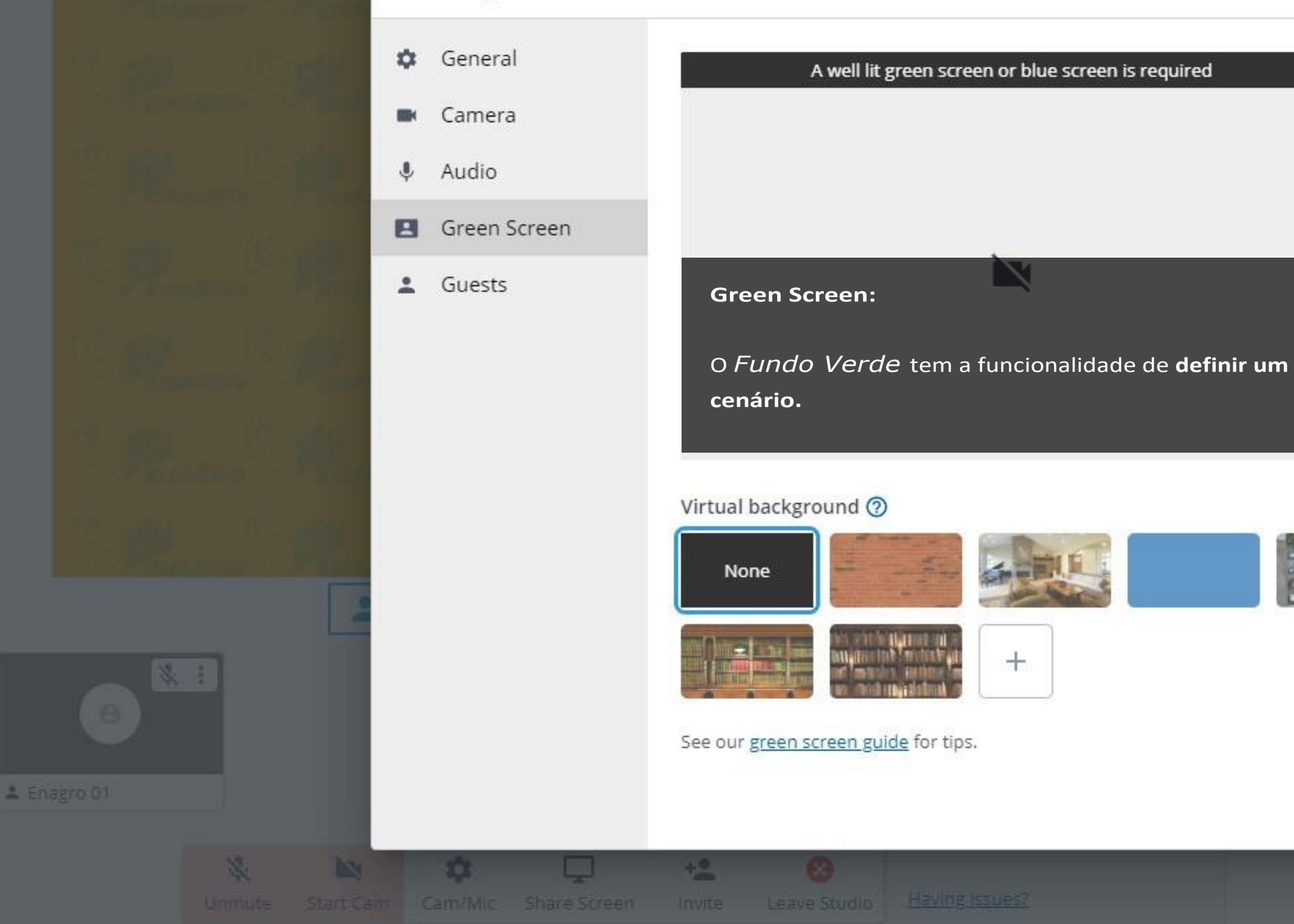

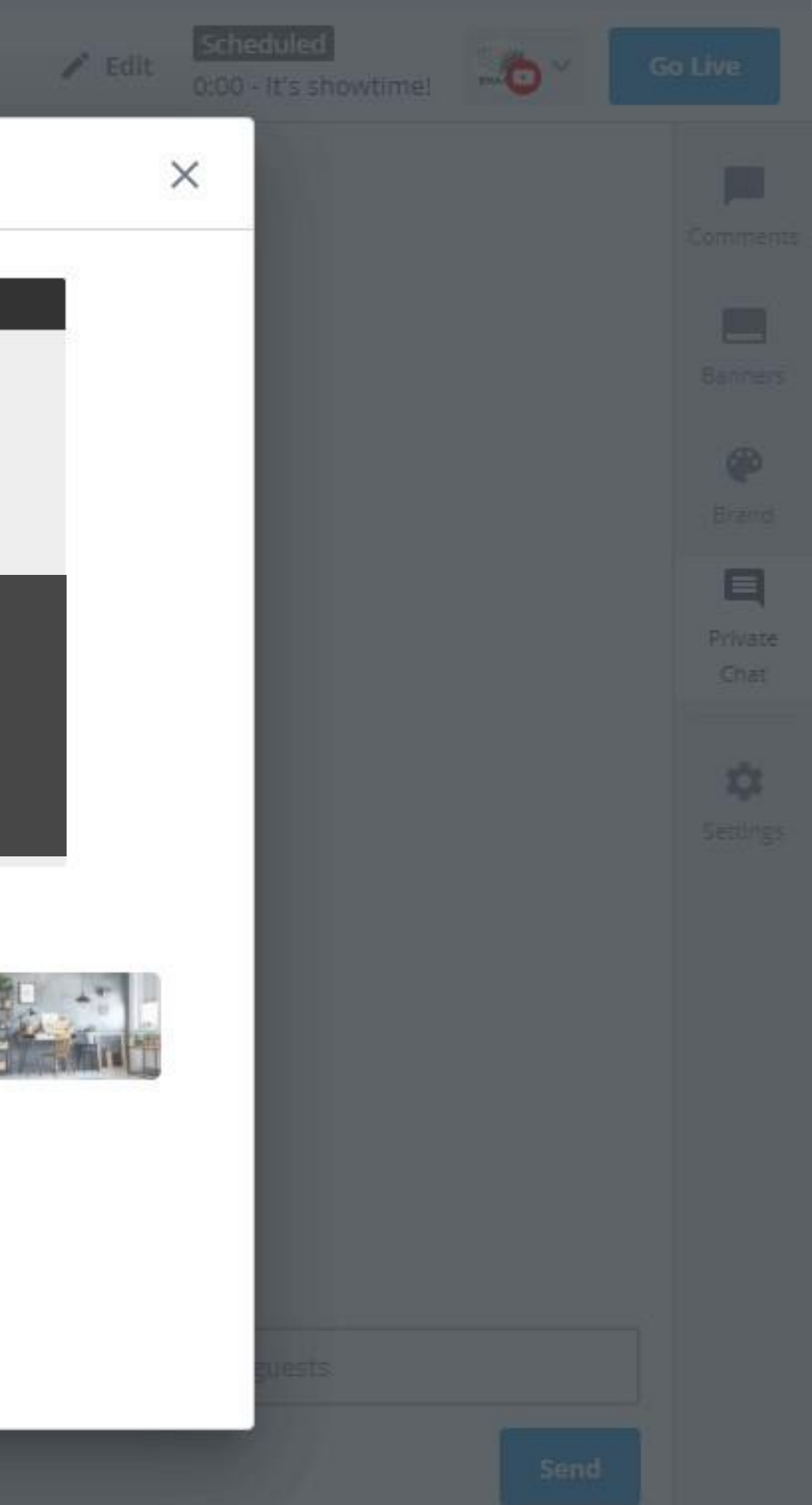

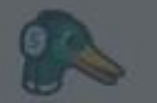

A Enagro 01

## Settings

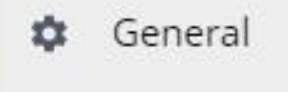

Camera 圖

Audio

 $\ddot{\bullet}$ 

В

E

203

Unmute Start Cam Cam/Mic Share Screen

المسار

- Green Screen
- Guests  $\overset{\circ}{\phantom{1}}$

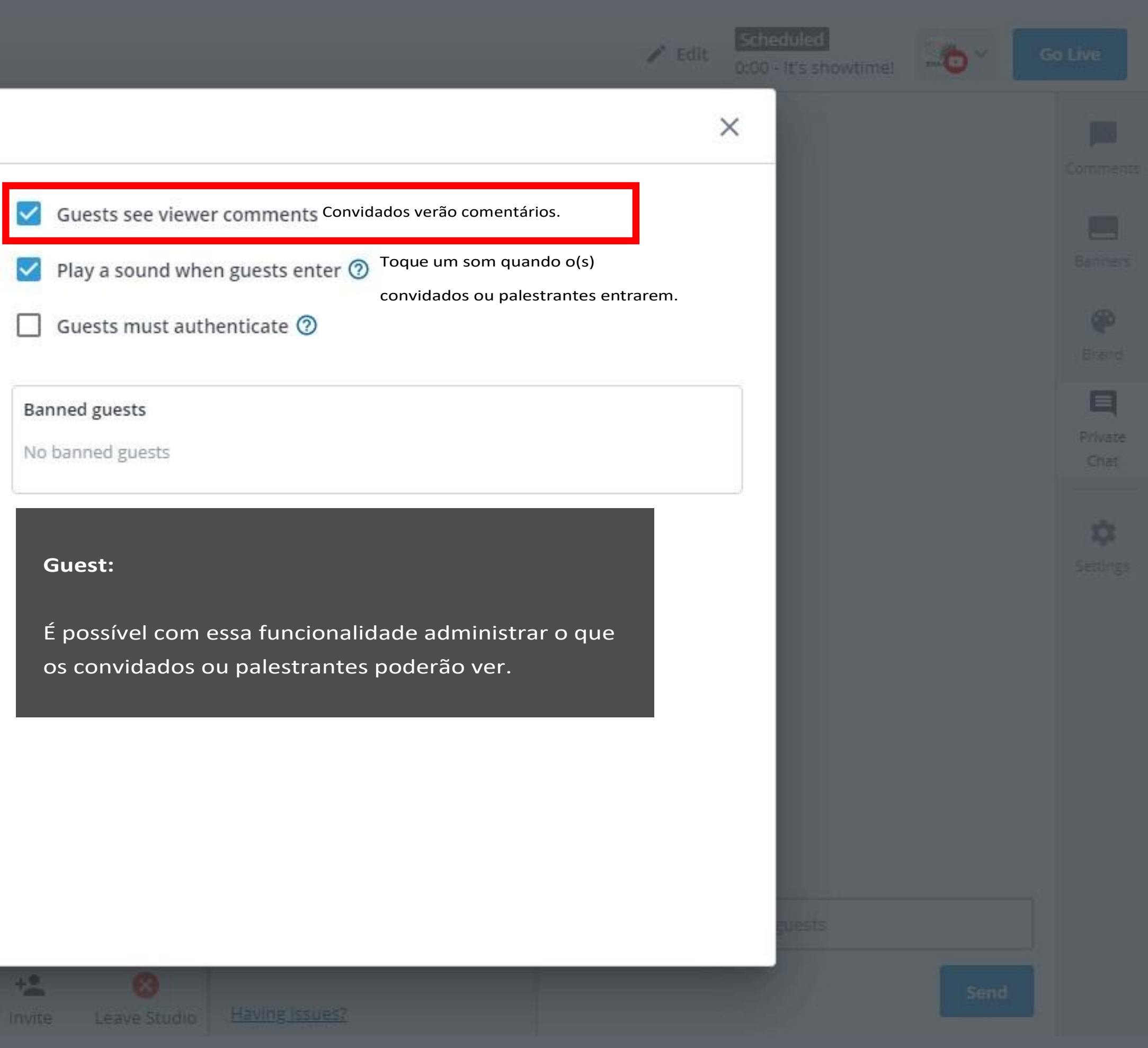

# **Passo 12** Orientações
- **Estruture** um roteiro ou script com a equipe de coordenação do evento. Fique por dentro!

 - Apresente ao(s) moderador(es) e ao(s) palestrante(s) os recursos audiovisuais disponíveis na plataforma, que poderão ser utilizados para abrilhantar o seu show.

 - Como sugestão, crie um grupo de whatsapp com toda equipe de coordenação e palestrantes do evento. Assim, estarão sinconizados durante a organização e transmissão do evento.

- Esteja disponível para apresentar o streamyard aos participantes (ambientação e teste).

- Treine sua participação, a partir do roteiro ou script definido pela equipe de coordenação do evento.

 - Solicite, previamente (moderador e palestrante), descrição de banners e tickers que serão transmitidos no evento (hashtagas e demais menções como link a sítios, contatos institucionais e etc). Insira-os antes do show.

 - Solicite o recebimento de arquivos (apresentação e vídeo) à equipe de coordenação do evento, até 48h antes de sua realização. Organize-se!

- **No dia do evento**, fique atento ao roteiro ou script para guiar sua transmissão.

- Mantenha seu telefone/smartphone em modo silencioso, e sua câmara desligada.

- Realize testes com a equipe antes do show para garantir melhor enquadramento de câmera (luz) e som.

 - Prepare-se para aparecer no show, pois poderá se deparar com algum imprevisto. - Seja empático e atencioso para auxiliar o(s) palestrante(s) ou moderador(es) em alguma eventualidade (ex: compartilhar tela, inserir videoclip no brand).

 - Fique atento ao Private Chat. Alguém poderá entrar em conato com você. Ajude-o! - Não interrompa ou retire inesperadamente o palestrante ou convidado da transmissão. Somente se for para preservar sua intimidade.

- Atente-se aos comentários dos espectatdores e os apresente no show (ao vivo) quando necessário.

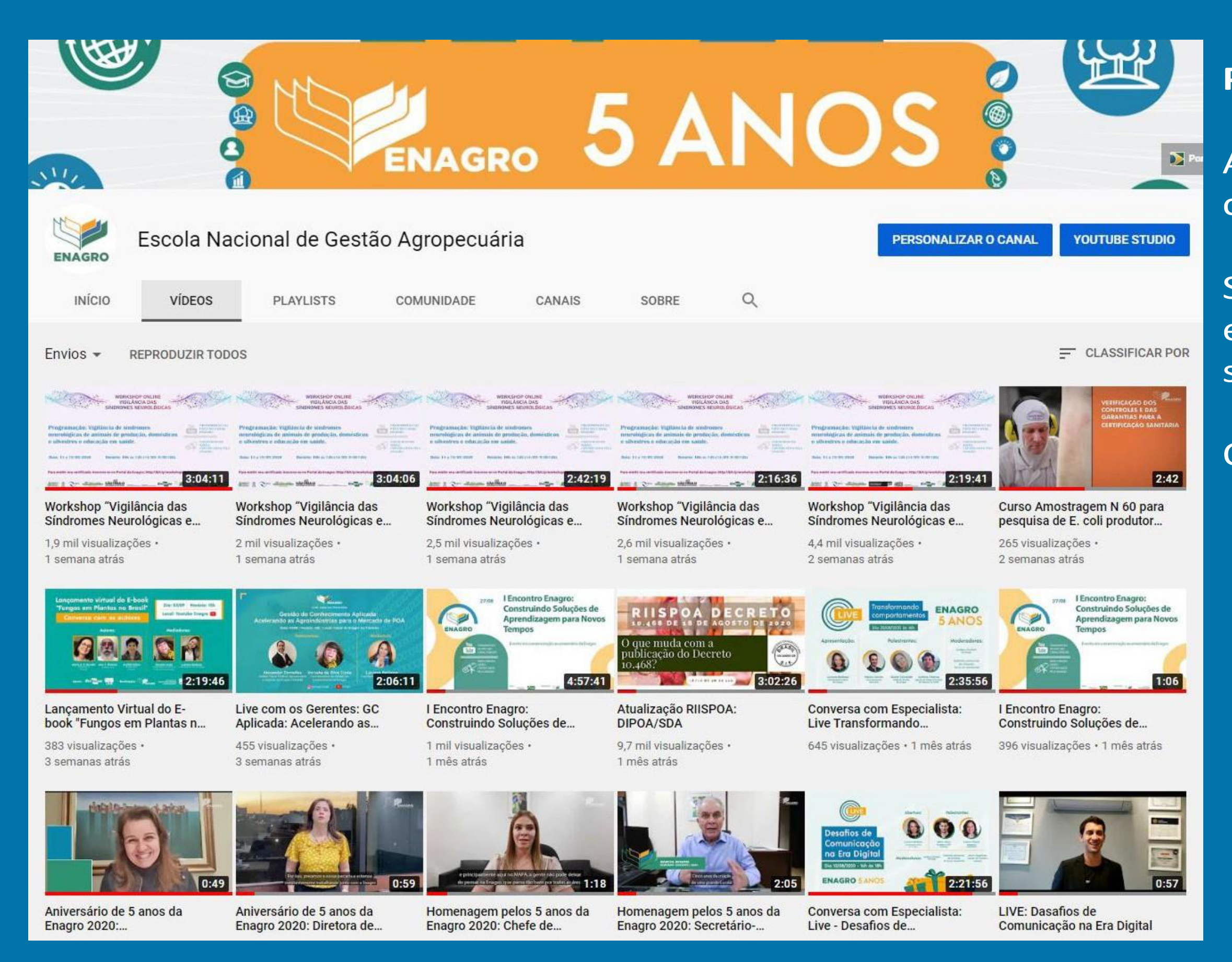

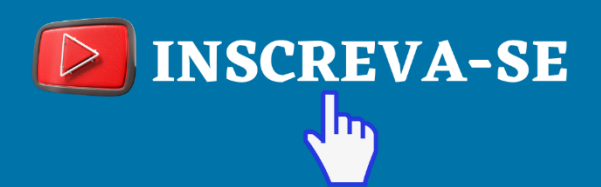

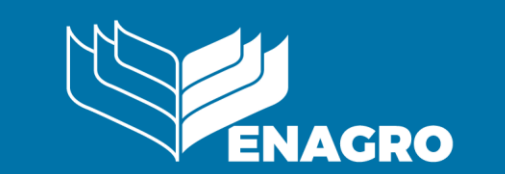

## **Pronto! Parabéns!**

Agora você já conseguirá conduzir seu stream.

Sua contribuição é essencial para o **êxito** do seu evento.

Ótimo show!

**MINISTÉRIO DA AGRICULTURA, PECUÁRIA E ABASTECIMENTO** 

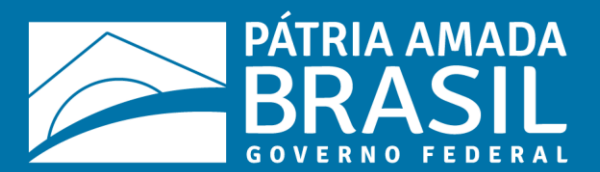